# **En rundtur i datorn**

- **O** [Framsida](#page-0-0)
- [Vänstra sidan](#page-2-0)
- [Högra sidan](#page-3-0)
- [Baksida](#page-4-0)
- **O** [Undersida](#page-4-1)

# <span id="page-0-0"></span>**Framsida**

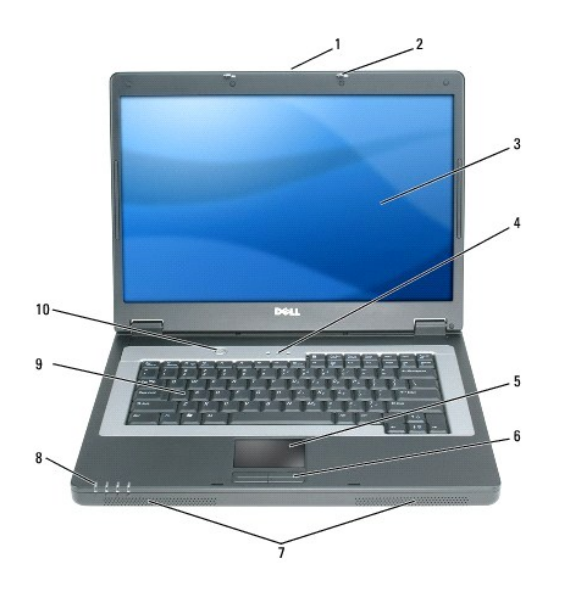

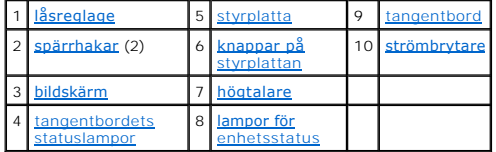

<span id="page-0-1"></span>**låsreglage —** Skjut åt sidan så att hakarna lossnar och öppna bildskärmen.

<span id="page-0-2"></span>**spärrhakar —** Håller bildskärmen stängd.

<span id="page-0-3"></span>**bildskärm -** Mer information om bildskärmen finns i avsnittet [Använda bildskärmen](file:///C:/data/CHM_OUT/systems/lat120l/sw/ug/ug_sw.chm/ug_sw/display.htm#1058038).

<span id="page-0-4"></span>**tangentbordets tillståndindikatorer**

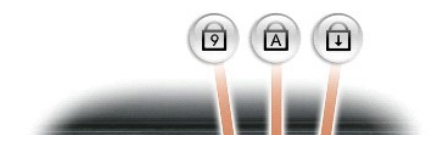

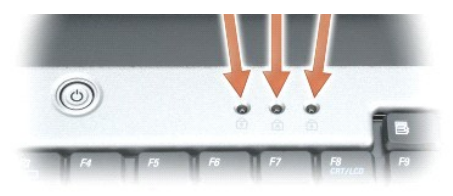

#### De gröna lamporna ovanför tangentbordet indikerar följande:

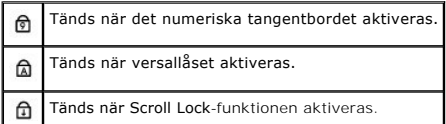

#### <span id="page-1-0"></span>**pekplattans/styrplattans knappar —** Fungerar som en mus.

<span id="page-1-1"></span>**högtalare —** [Tryck på snabbtangenterna för volymjustering om du vill justera de inbyggda högtalarnas volym. Mer information finns i avsnittet Högtalarnas](file:///C:/data/CHM_OUT/systems/lat120l/sw/ug/ug_sw.chm/ug_sw/keyboard.htm#1052472)  funktion.

#### <span id="page-1-2"></span>**Lampor för enhetsstatus**

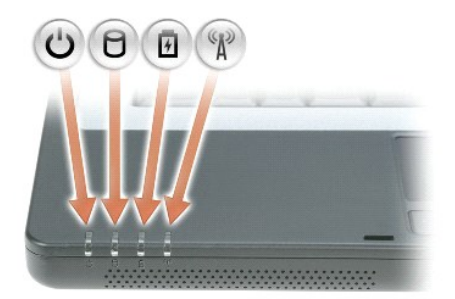

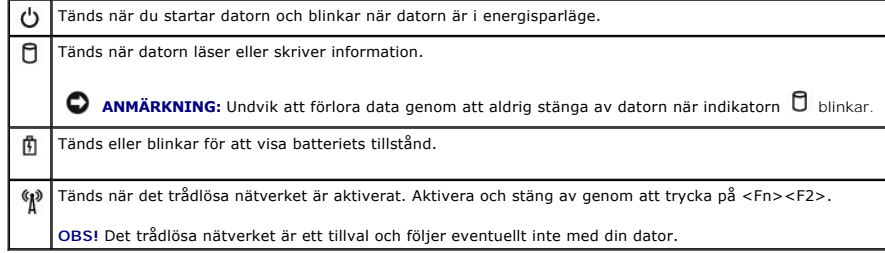

När datorn är ansluten till ett eluttag har indikatorn  $\mathbf{\bar{m}}$  följande funktion:

- l Fast grönt sken: batteriet laddas.
- l Bilnkande grönt sken: batteriet är nästan fulladdat.

När datorn drivs med batteri har indikatorn  $\mathbb \bar{\mathbb{D}}$  följande funktion:

l Av: batteriet är tillräckligt laddat (eller också är datorn avstängd).

- l Blinkande orange sken: batteriet är dåligt laddat.
- l Fast orange sken: batteriet är väldigt dåligt laddat.

<span id="page-2-1"></span>**tangentbord —** Tangentbordet är utrustat med numeriska tangenter samt Windows-tangenten. Information om tangentkombinationer som stöds finns i avsnittet Tan

<span id="page-2-2"></span>**strömbrytare —** Tryck på strömbrytaren för att slå på datorn eller för att slå på eller av strömsparläget.

Θ **ANMÄRKNING:** Undvik att förlora data när du stänger av datorn genom att göra det från **Start**-menyn i stället för att trycka på strömbrytaren.

# <span id="page-2-0"></span>**Vänstra sidan**

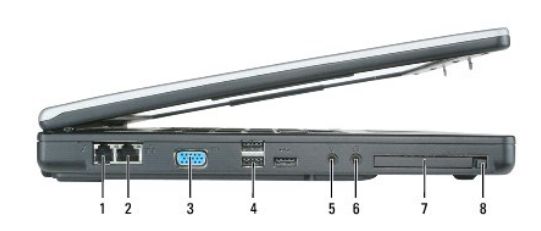

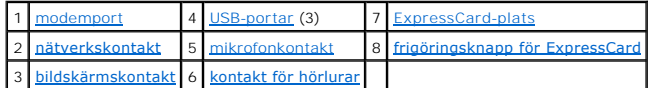

#### <span id="page-2-3"></span>**modemkontakt (RJ-11)**

 $\mathbf{L}$ 

Anslut telesladden till modemuttaget om du vill använda modemet.

Ytterligare information om hur du använder modemet finns i online-dokumentationen för modemet i datorn.

<span id="page-2-4"></span>**ANMÄRKNING:** Nätverksporten är något större än modemporten. Koppla inte en telesladd till nätverksporten. Det kan skada datorn.

#### **nätverksport (RJ-45)**

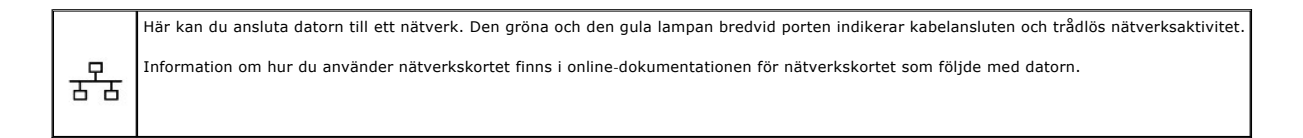

### <span id="page-2-5"></span>**bildskärmskontakt**

 $\overline{C}$ 

Anslutning för en extern VGA-kompatibel bildskärm.

#### <span id="page-3-1"></span>**USB-kontakter**

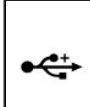

USB-portarna används för att ansluta USB-enheter, till exempel en mus, ett tangentbord eller en skrivare. Du kan också ansluta den externa<br>diskettenheten direkt till USB-porten med hjälp av diskettenhetskabeln.

#### <span id="page-3-3"></span>**ljudkontakter**

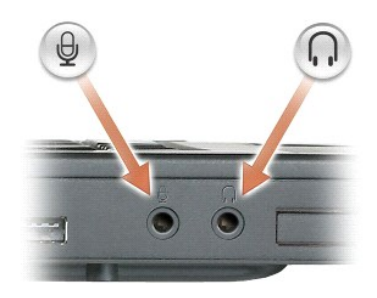

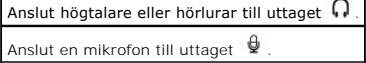

<span id="page-3-2"></span>**ExpressCard-fack —** Stödjer ett ExpressCard. Datorn levereras med ett tomt plastkort på platsen. Mer information finns i [Använda ExpressCard](file:///C:/data/CHM_OUT/systems/lat120l/sw/ug/ug_sw.chm/ug_sw/cards.htm#1053462).

# <span id="page-3-0"></span>**Högersidan**

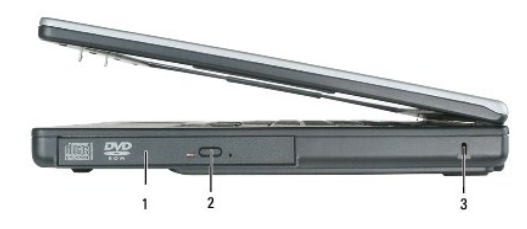

 $\frac{1}{10}$ ptiskt enhetsuttag  $\left\lfloor 2 \right\rfloor$ [utmatningsknapp för optisk enhet](#page-3-5)  $\left\lfloor 3 \right\rfloor$ [säkerhetskabeluttag](#page-3-6)

<span id="page-3-4"></span>**optisk enhet –** Du kan installera ytterligare enheter i det optiska modulfacket, till exempel en dvd-spelare eller en annan optisk enhet. Mer information finns i<br>avsnittet <u>[Cd/dvd-spelare](file:///C:/data/CHM_OUT/systems/lat120l/sw/ug/ug_sw.chm/ug_sw/parts.htm#1076828)</u>.

<span id="page-3-5"></span>**utmatningsknapp för optisk enhet —** Tryck på den här knappen om du vill mata ut en cd- eller dvd-skiva från den optiska enheten.

<span id="page-3-6"></span>**säkerhetskabeluttag —** Här kan du ansluta ett stöldskydd till datorn. Mer information finns i instruktionerna som medföljer stöldskyddet.

**ANMÄRKNING:** Innan du köper ett stöldskydd bör du kontrollera att det passar i säkerhetskabeluttaget.

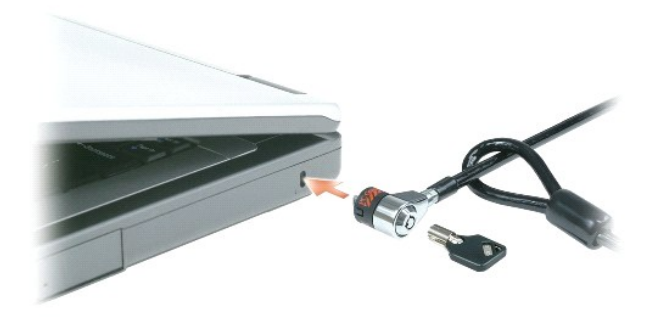

# <span id="page-4-0"></span>**Baksida**

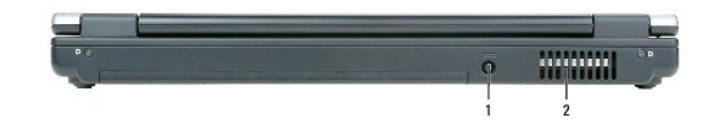

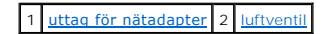

<span id="page-4-2"></span>**nätadapterkontakt —** Nätadapterporten används för att ansluta en nätadapter till datorn.

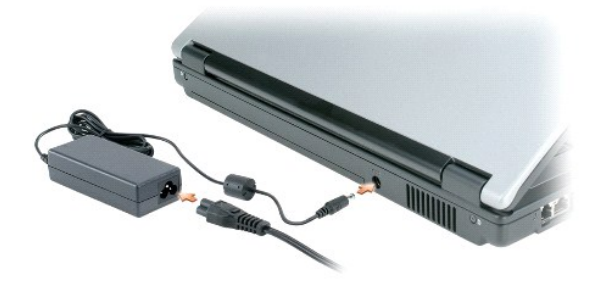

Nätadaptern omvandlar växelström till likström, som datorn körs på. Du kan ansluta nätadaptern oavsett om datorn är på eller av.

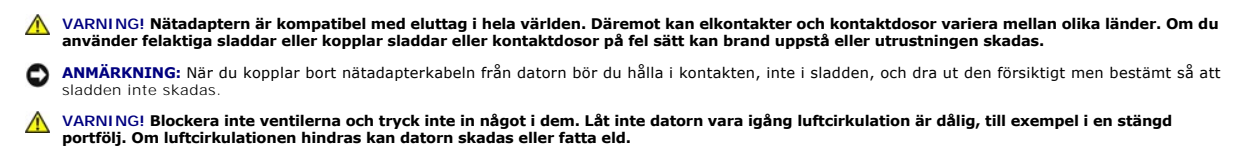

 $\blacksquare$ 

<span id="page-4-3"></span>**luftintag —** Datorn har fläktar som skapar ett luftflöde genom ventilationsuttagen och som förhindrar att datorn överhettas.

### <span id="page-4-1"></span>**Undersida**

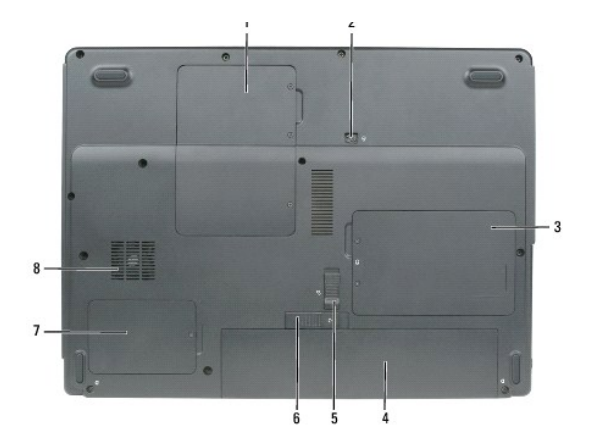

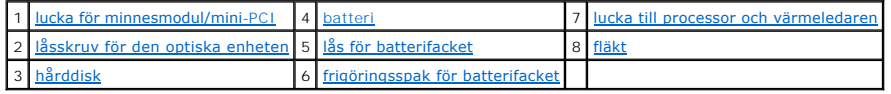

<span id="page-5-0"></span>**lucka för minnesmodul/mini PCI —** Lucka till det fack som innehåller minnesmodulerna och mini-PCI-kortet. Mer information om hur du byter minnen finns i<br>avsnittet <u>Minne</u>. Mer information om hur du byter ut mini-PCI-korte

<span id="page-5-3"></span>**låsskruv för den optiska enheten —** Låser fast den optiska enheten i enhetsfacket. Mer information finns i avsnittet [Cd/dvd-spelare](file:///C:/data/CHM_OUT/systems/lat120l/sw/ug/ug_sw.chm/ug_sw/parts.htm#1076828).

<span id="page-5-6"></span>hårddisk - Lagrar programvara och data. Mer information finns i avsnittet [Hårddisk](file:///C:/data/CHM_OUT/systems/lat120l/sw/ug/ug_sw.chm/ug_sw/parts.htm#1052489).

<span id="page-5-1"></span>**batteri —** Om ett batteri har installerats kan du använda datorn utan att ansluta den till eluttaget. Mer information finns i avsnittet [Använda ett batteri](file:///C:/data/CHM_OUT/systems/lat120l/sw/ug/ug_sw.chm/ug_sw/battery.htm#1054784).

<span id="page-5-4"></span>**lås till batterifacket —** Låser upp batteriet så att det går att ta ut ur batterifacket.

<span id="page-5-7"></span>frigöringsspak för batterifacket - Lösgör batteriet från batterifacket. Se [Byta batteriet](file:///C:/data/CHM_OUT/systems/lat120l/sw/ug/ug_sw.chm/ug_sw/battery.htm#1050854).

<span id="page-5-2"></span>**lucka till processorn och värmeledaren —** Täcker processorn och värmeledaren.

<span id="page-5-5"></span>**fläkt —** Datorn har fläktar som skapar ett luftflöde genom ventilationsuttagen och som förhindrar att datorn överhettas.

# **Bilaga**

- **O** [Rengöra datorn](#page-6-0)
- [FCC-meddelande \(endast USA\)](#page-6-1)
- [Om Macrovision-produkter](#page-7-0)

## <span id="page-6-0"></span>**Rengöra datorn**

**VARNING! Läs säkerhetsanvisningarna i** *Produktinformationsguiden* **innan du utför några av åtgärderna som beskrivs i det här avsnittet.**

#### **Dator, tangentbord och bildskärm**

- VARNING! Koppla alltid ur datorn från eluttaget och ta ut eventuella batterier före rengöring. Rengör datorn med en mjuk trasa fuktad i vatten.<br>Använd inte rengöringsmedel i form av vätska eller sprej. De kan innehålla bra
- l Avlägsna damm mellan tangenterna på tangentbordet med en burk med tryckluft.
- **ANMARKNING:** Undvik att skada datorn eller bildskärmen genom att inte spreja rengöringsmedlet direkt på bildskärmen. Använd endast produkter som<br>är specialanpassade för rengöring av bildskärmar och följ alla instruktioner
- l Fukta en mjuk, luddfri trasa med vatten eller en produkt som är avsedd för rengöring av bildskärmar och torka sedan av bildskärmen.
- l Fukta en mjuk, luddfri trasa med vatten och torka sedan av datorn och tangentbordet. Låt inte vatten från trasan komma in mellan styrplattan och det omgivande handledsstödet.

#### **Styrplatta**

- 1. Avsluta Windows och stäng av datorn.
- 2. Koppla bort eventuella anslutna enheter från datorn och eluttagen.
- 3. Ta bort alla batterier.
- 4. Fukta en mjuk, luddfri trasa med vatten och torka försiktigt av styrplattans yta. Låt inte vatten från trasan komma in mellan styrplattan och det omgivande handledsstödet.

### **Cd- och dvd-skivor**

**ANMARKNING:** Använd alltid tryckluft när du rengör linsen i cd/dvd-spelaren och följ alla anvisningar om hur tryckluften används. Rör aldrig enhetens<br>lins.

Rengör skivan om problem uppstår, till exempel att cd- eller dvd-skivan hoppar.

1. Håll i skivans ytterkanter. Du kan också hålla längst inne vid mitthålet.

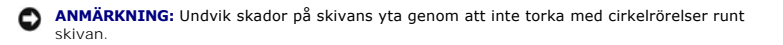

2. Torka försiktigt av skivan (sidan utan etikett) med en mjuk och luddfri trasa, rakt från mitten och utåt.

Om viss smuts är svår att få bort kan du prova att använda lite vatten eller en lösning med vatten och mild tvål. Du kan också använda någon av de rengöringsprodukter för skivor som finns i handeln och som ger ett visst skydd mot damm, fingeravtryck och repor. Rengöringsprodukter avsedda för cd-skivor kan även användas på dvd-skivor.

# <span id="page-6-1"></span>**FCC-meddelanden (endast USA)**

### **FCC klass B**

Denna utrustning genererar, använder och kan stråla i radioområdet och kan förorsaka störningar på radio- och tevestörningar om den inte har installerats<br>och används i enlighet med tillverkarens anvisningar. Denna utrustni

Denna enhet överensstämmer med kraven i del 15 av FCC-bestämmelserna. Den får endast användas under förutsättning att följande två villkor är uppfyllda:

- 1. Enheten får inte orsaka störningar.
- 2. Enheten måste klara av alla störningar, inklusive störningar som kan orsaka oönskade effekter.

**ANMÄRKNING:** FCC:s förordningar medger att ändringar som Dell Inc. inte uttryckligen har medgivit kan innebära att du inte har rätt att använda den här utrustningen.

De här gränserna är utformade för att ge acceptabelt skydd mot störningar när utrustningen installeras i hemmiljö. Det finns dock ingen garanti för att det inte<br>uppstår störningar i enskilda fall. Om utrustningen skulle fö

- l Rikta om den mottagande antennen.
- l Placera om datorn i förhållande till mottagaren.
- l Flytta bort datorn från mottagaren.
- l Anslut datorn till ett annat strömuttag så att datorn och mottagaren ligger på olika kretsgrenar.

Tala vid behov med en representant för Dell Inc. eller en erfaren radio- eller tv-tekniker och be om råd.

Följande information finns på den eller de enheter som beskrivs i detta dokument. Detta är i enlighet med FCC-bestämmelserna:

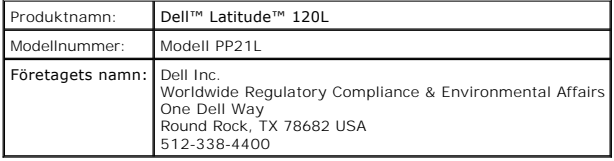

# <span id="page-7-0"></span>**Om Macrovision-produkter**

I den här produkten finns teknik för upphovsrättsskydd som skyddas av patent i USA och andra immateriella rättigheter. Den upphovsrättsligt skyddade<br>tekniken får bara användas med Macrovision Corporations godkännande och e

# <span id="page-8-0"></span>**Använda batteriet**

- **O** [Batteriprestanda](#page-8-1)
- **[Kontrollera batteriets laddning](#page-8-2)**
- **[Spara på batteriet](#page-10-0)**
- **O** [Energisparlägen](#page-10-1)
- [Konfigurera energisparfunktioner](#page-11-0)
- **O** [Ladda batteriet](#page-14-1)
- **O** [Byta ut batteriet](#page-14-2)
- **O** [Förvara batterier](#page-15-0)

### <span id="page-8-1"></span>**Batteriprestanda**

**OBS!** Mer information om Dells garantibestämmelser finns i *Produktinformationsguiden* eller på ett separat garantidokument som medföljde datorn.

För att din dator ska fungera så bra som möjligt och för att BIOS-inställningarna ska sparas bör huvudbatteriet alltid sitta i din bärbara Dell™-dator. Ett batteri<br>medföljer som standard och är vid leverans monterat i bat

Batteriets drifttid varierar beroende på hur datorn används. Drifttiden minskar avsevärt i följande och liknande situationer:

l Vid användning av optiska enheter

**OBS!** Du bör ansluta datorn till ett eluttag när du bränner en cd- eller dvd-skiva.

- l Vid användning av trådlösa kommunikationsenheter, ExpressCard eller USB-enheter
- l Med hög ljusstyrka på bildskärmen, tredimensionella skärmsläckare och andra beräkningsintensiva program, t.ex. 3D-spel
- l Om datorn körs med högsta möjliga hastighet (Maximum Performance)
- **OBS!** Batteriets drifttid (den tid som batteriet kan hålla laddningen) minskar med tiden. Beroende på hur ofta och under vilka förhållanden batteriet används, kan du eventuellt behöva köpa ett nytt batteri under datorns livslängd.
- **VARNING! Om du använder ett inkompatibelt batteri kan risken för brand eller explosion öka. Byt bara till ett kompatibelt batteri från Dell. Batteriet har utformats så att det fungerar med din dator från Dell. Använd inte ett batteri som är avsett för andra datorer.**
- VARNING! **Släng inte batterier i soporna. När det inte längre går att ladda batteriet bör du kassera det på lämpligt sätt. Kontakta kommunen eller<br>en miljövårdsorganisation om du vill veta mer om hur du bör kassera batteri**
- **A** VARNING! Felaktig användning av batterier kan öka risken för brand eller kemiska brännskador. Stick inte hål på batteriet, bränn det inte, försök inte ta isär det och exponera det inte för temperaturer över 65 °C. Förvara batteriet oåtkomligt för barn. Hantera skadade eller läckande<br>batterier mycket försiktigt. Skadade batterier kan läcka eller orsaka skador på pers

### <span id="page-8-2"></span>**Kontrollera batteriets laddning**

Batterimätaren i Dell QuickSet, fönstret **Energimätare** i Windows och ikonen , batteriladdningsmätaren och hälsomätaren samt varningen som ges om batteriet håller på att ta slut ger information om hur väl batteriet är laddat.

**OBS!** Dell QuickSet finns kanske inte på din dator.

### **Batterimätaren i Dell™ QuickSet**

Om Dell QuickSet är installerat trycker du på <Fn><F3> om du vill visa QuickSet **Battery Meter** (batterimätare). I fönstret **Battery Meter** visas datorbatteriets status, laddningsnivå och återstående laddningstid. Klicka på flikarna med följande namn om du vill ha information om datorns batteri:

l **Battery Status** (batteritillstånd)

- <span id="page-9-1"></span>l **Battery Health** (batterihälsa)
- l **Battery Tips** (tips om batterier)

**OBS!** Alla flikar i batterimätaren som beskrivs i det här avsnittet behöver inte finnas på den dator du använder.

### **Battery Status (batteritillstånd)**

På fliken **Battery Status** (batteristatus) finns följande ikoner och information om batteriet i datorn:

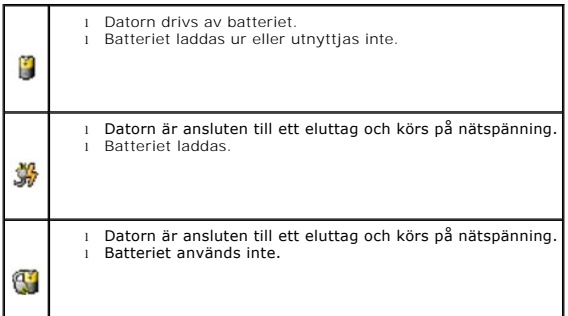

### <span id="page-9-0"></span>**Battery Health (batterihälsa)**

OBS! Du kan kontrollera batteriets hälsa på två sätt: genom att kontrollera laddningsmätaren på batteriet (se <u>Kontrollera batteriets hälsa</u>) och genom<br>att använda fliken **Battery Health** (batterihälsa) i fönstret **Battery** 

På fliken **Battery Health** (batterihälsa) i QuickSet visas batteriets hälsotillstånd och där finns rekommendationer om att du bör byta ut batteriet ifall det<br>behövs. Batteriets hälsa kan vara:

- l Normal
- l Caution (varning)
- l Depleted (Battery Failure) (uttömd [batterifel])

### **Battery Tips (tips om batterier)**

På fliken **Battery Tips** (tips om batterier) i QuickSet finns det rekommendationer om hur du får ut mesta möjliga av batteriet både vad gäller drifttid och livslängd.

Mer information om Dell QuickSet finns i avsnittet [Funktioner i Dell™ QuickSet](file:///C:/data/CHM_OUT/systems/lat120l/sw/ug/ug_sw.chm/ug_sw/quickset.htm#1108567). Mer information om flikarna **Battery Status** (batteritillstånd), **Battery Health**  (batterihälsa) och **Battery Tips** (batteritips) i QuickSet får du om du högerklickar på ikonen i aktivitetsfältet och väljer **Hjälp**.

### **Energimätaren i Microsoft® Windows®**

Energimätaren i Windows indikerar batteriets återstående laddning. Du kan kontrollera Energimätaren genom att dubbelklicka på ikonen i Aktivitetsfältet. Mer information om fliken **Energimätare** finns i avsnittet Fliken Energies

Om datorn är ansluten till ett eluttag visas ikonen

### **Batterimätare**

Genom att hålla ner statusknappen på batteriets laddningsmätare kan du kontrollera:

l Batteriladdningen (kontrollera genom att trycka ned och släppa upp statusknappen)

<span id="page-10-3"></span>l Batteriets hälsa (kontrollera genom att hålla statusknappen nedtryckt)

Batteriets drifttid påverkas av hur många gånger det har laddats. Efter hundratals laddnings- och urladdningscykler kan batterier förlora en del laddnings-<br>eller leveranskapacitet. Ett batteri kan alltså vara i tillståndet

#### **Kontrollera batteriets laddning**

Kontrollera batteriets laddning genom att *trycka* på statusknappen på batteriladdningsmätaren så att laddningsindikatorerna tänds. Varje lampa motsvarar cirka 20 procent av full laddning. Om batteriet exempelvis har kvar 80 procent av laddningen tänds fyra av lamporna. Om ingen lampa tänds är batteriet urladdat.

#### <span id="page-10-2"></span>**Kontrollera batteriets hälsa**

OBS! Du kan kontrollera batteriets hälsa på två sätt: genom att kontrollera laddningsmätaren på batteriet och genom att använda fönstret Battery<br>Meter (batterimätare) i Dell QuickSet (se avsnittet <u>[Batteriets hälsa](#page-9-0))</u>.

Om du vill kontrollera batteriets tillstănd *häller du ned* statusknappen pă batteriets laddningsmätare i minst 3 sekunder. Om ingen lampa tänds är batteriet i<br>god kondition och minst 80 procent av den ursprungliga laddnin

### <span id="page-10-4"></span>**Batterivarningsindikator**

c **ANMARKNING:** Undvik att förlora data genom att spara vad du håller på med direkt när du får en varning om att batteriet håller på att ta slut. Anslut<br>sedan datorn till ett eluttag. Om batteriet blir helt urladdat försätts

Om inget annat anges visas ett varningsmeddelande när omkring 90 procent av laddningen är borta. Du kan ändra inställningarna för batterilarmen. Mer<br>information om larm om låg batterinivå finns i <u>Ange batterilarm och åtgä</u>

# <span id="page-10-0"></span>**Spara på batteriet**

Gör så här för att spara på batteriet:

- l Anslut om möjligt datorn till ett eluttag, eftersom batteriets livslängd till stor del avgörs av hur många gånger det används och laddas.
- l Försätt datorn i vänteläge eller viloläge om du inte använder den under längre stunder.
- ı Optimera datorns strömförbrukning genom att välja alternativ i [Energisparguiden.](#page-11-1) Det går även att ange att inställningarna ska ändras när du trycker<br> på strömbrytaren, stänger bildskärmen eller trycker på <Fn><Esc>. Se

*C* OBS! Mer information om hur du sparar på batteriet finns i avsnittet [Batteriets prestanda](#page-8-1).

# <span id="page-10-1"></span>**Energisparlägen**

### **Vänteläge**

I vänteläget minskar strömförbrukningen genom att bildskärmen och hårddisken stängs av när datorn inte har använts under en angiven tidsperiod. När datorn går ur vänteläget återgår den till samma läge som den befann sig i innan den gick in i vänteläget.

**ANMARKNING:** Om datorn varken får ström från elnätet eller batteriet när den befinner sig i vänteläge kan data gå<br>förlorade.

Så går du in i vänteläget:

l Klicka på **Start**, klicka på **Stäng av datorn** och klicka sedan på **Försätt datorn i vänteläge**.

eller

l Beroende på hur du ställer in energisparalternativen på fliken **[Avancerat](#page-13-2)** i fönstret **Egenskaper för energialternativ** kan du använda någon av följande metoder:

o Tryck på strömbrytaren.

- <span id="page-11-2"></span>¡ Stäng skärmen.
- ¡ Tryck på <Fn><Esc>.

Du avslutar vänteläget genom att trycka på strömbrytaren eller öppna skärmen, beroende på hur du har ställt in alternativen på fliken **Avancerat**. Du kan inte<br>tvinga datorn ur vänteläget genom att trycka på en tangent elle

## **Viloläge**

Viloläget sparar ström genom att systemdata kopieras till ett reserverat område på hårddisken varefter datorn stängs av helt. När datorn går ur viloläget återgår den till samma läge som den befann sig i innan den gick in i viloläget.

**ANMÄRKNING:** Du kan inte ta bort enheter eller frigöra datorn från dockningsenheten när den är i viloläge.

Datorn försätts i viloläge om batteriladdningsnivån blir mycket låg.

Så här försätter du datorn i viloläge manuellt:

l Klicka på **Start**, klicka på **Stäng av datorn**, tryck ned och håll kvar <skifttangenten> och klicka sedan på **Försätt datorn i viloläge**.

eller

l Tryck på <Fn><F1>.

eller

- l Beroende på hur du ställer in energisparalternativen på **fliken Avancerat** i fönstret **Egenskaper för energialternativ** kan du använda en av följande metoder för att försätta datorn i viloläge:
	- ¡ Tryck på strömbrytaren.
	- o Stäng skärmen.
	- ¡ Tryck på <Fn><Esc>.

OBS! [Vissa ExpressCard fungerar inte korrekt när datorn återgår från viloläget. Ta ur och sätt tillbaka kortet \(se avsnittet](file:///C:/data/CHM_OUT/systems/lat120l/sw/ug/ug_sw.chm/ug_sw/cards.htm#1053515) <u>Ta ur ett ExpressCard eller ett</u><br>t<u>omt kort</u>) eller starta bara om datorn.

Tryck på strömbrytaren för att gå från viloläge till aktivt läge. Det kan ta en liten stund innan datorn har gått ur vilolåget. Du kan inte tvinga datorn ur viloläget<br>genom att trycka på en tangent eller röra vid styrplatt

# <span id="page-11-0"></span>**Konfigurera energisparfunktioner**

Du kan använda Power Management Wizard (energisparguiden) i QuickSet eller Energialternativ i Windows för att konfigurera datorns energisparfunktioner.

### <span id="page-11-1"></span>**Guiden för energisparfunktioner**

**OBS!** Guiden för energisparfunktioner är inte tillgänglig om du har begränsad behörighet.

Klicka eller dubbelklicka på ikonen  $\mathbb G$  och öppna Guiden för energisparfunktioner.

Med hjälp av de två första fönstren i guiden – **välkomstfönstret** och **beskrivningsfönstret** – kan du definiera flera olika alternativ för energisparfunktioner.

**OBS!** I **Vad är energisparfunktioner?** kan du välja att **inte visa sidan igen.** När du väljer detta alternativ visas inte heller **välkomstfönstret** igen.

På sidorna som följer efter **välkomstfönstret** och **beskrivningsfönstret** kan du ange diverse energisparalternativ, bland annat väntelägen, strömförbrukningsmodeller och varningar om att batteriet nästan är tomt.

#### **Ange vilolägen**

<span id="page-12-1"></span>I fönstret justerar du vänte- och vilolägen. Du kan:

- l Ange alternativ för lösenord för vänteläget.
- l Aktivera och inaktivera viloläget.
- l Ange hur datorn ska agera när du stänger skärmen:
	- ¡ Inte utföra någon åtgärd.
	- o Aktivera vänteläget.
	- ¡ Aktivera viloläget.
- l Ange hur datorn ska agera när du trycker på strömbrytaren:
	- ¡ Inte utföra någon åtgärd.
	- o Aktivera vänteläget.
	- o Aktivera viloläget.
	- o Avsluta Microsoft Windows och stänga av datorn.
	- ¡ Fråga användaren (**Fråga mig vad jag vill göra**).
- l Ange hur datorn ska agera när du trycker på <Fn><Esc>:
	- ¡ Inte utföra någon åtgärd.
	- ¡ Aktivera vänteläget.
	- o Aktivera viloläget.
	- o Avsluta Microsoft Windows och stänga av datorn.
	- ¡ Fråga användaren (**Fråga mig vad jag vill göra**).

#### **Välja ett energischema**

OBS! Energischemat Wireless Disabled (avstängt trădlöst nätverk) gör att det trădlösa nätverkskortet stängs av när datorn körs på batteriet eller är<br>anslutet till elnätet eller en dockningsstation. Du måste välja energisch Disabled ska fungera.

På sidan Selecting a Power Scheme (välj ett energischema) kan du skapa, redigera och välja energischeman. Dessutom kan du ta bort energischeman som du har skapat men du kan inte ta bort energischeman som har skapats med Dell™ QuickSet (Maximum Battery, Maximum Performance, Presentation, Wireless<br>Disabled och Balanced [maximalt batteri, maximala prestanda, presentation,

**OBS!** QuickSet lägger automatiskt till ordet **(QuickSet)** efter namnen på energischeman som har skapats med QuickSet.

Alla QuickSet-energischeman visas i en nedrullningsbar meny i mitten av fönstret. Schemats inställningar visas nedanför den aktuella markeringen. Vilka<br>energiinställningar som visas beror på om datorn körs på batterier ell

Med guiden för energisparfunktioner kan du också knyta bildskärmens ljusstyrka till ett energischema. Du måste aktivera energischeman med tillhörande<br>Ijusstyrka via QuickSet om du ska kunna ange Ijusstyrkans nivå.

Skärmens ljusstyrka, aktivitet i interna nätverkskort och funktioner för trådlös aktivitet finns inte i energischeman på Kontrollpanelen. Om du vill använda dessa funktioner måste du ange dem via QuickSet-energischeman.

OBS! Snabbtangenterna för ljusstyrkan påverkar bara bildskärmen på den bärbara datorn, inte på bildskärmar som du ansluter till datorn eller till<br>dockningsstationen. Om datorn är i läget CRT only (endast bildskärm) och du

#### <span id="page-12-0"></span>**Ange batterilarm och åtgärder**

I det här fönstret aktiverar du larm om låg batteriladdning och kritisk batterinivå och ändrar larminställningar. Du kan till exempel ange att larmet om låg<br>batterinivå ska aktiveras vid 20 procent så att du får en påminne batterinivå ska aktiveras vid 10 procent och försätta datorn i viloläge. Du kan:

- l Välja om larmet ska avge ljud eller visas med text.
- l Ange vid vilken energinivå du vill att larmet ska aktiveras.
- l Ange hur datorn ska agera när larmet aktiveras:
	- ¡ Inte utföra någon åtgärd.
- <span id="page-13-1"></span>o Aktivera vänteläget.
- o Aktivera viloläget.
- $\circ$  Avsluta Windows och stänga av datorn.

#### **Slutföra Guiden för energisparfunktioner**

I det här fönstret visas datorns inställningar för QuickSet-energischemat, viloläge och batterilarm. Kontrollera inställningarna som du har angett och klicka sedan på **Finish** (slutför).

Mer information om QuickSet får du om du högerklickar på ikonen **ab i aktivitetsfältet och sedan klickar på Hjälp**.

#### **Egenskaper för Energisparfunktioner**

I fönstret **Egenskaper för Energialternativ** hanterar du elförbrukningen och övervakar batteriets status. Fönstret **Egenskaper för energialternativ** kommer<br>du åt genom att klicka på Start→ Kontrollpanelen→ **Prestanda och** 

#### **Fliken Energischema**

I listrutan under **Energischema** finns det förinställda energischemat. Fortsätt använda standardschemat **Bärbar dator** för att spara så mycket som möjligt på **batteriet** 

I Windows XP kontrolleras processorns prestanda beroende på vilket energischema du har valt. Du behöver inte göra några ytterligare justeringar av prestanda.

Alla fördefinierade energischeman har olika tidsgränser för när datorn försätts i vänteläge och när bildskärmen och hårddisken stängs av. Mer information om alternativen för energisparfunktionerna finns i [Hjälp och supportcenter](file:///C:/data/CHM_OUT/systems/lat120l/sw/ug/ug_sw.chm/ug_sw/findinfo.htm#1182018).

#### **Fliken Larm**

**OBS!** Du kan ange att signaler ska avges genom att klicka på knapparna för **larmåtgärder** och välja **Avge ljudsignal**.

Inställningarna **Larm för låg batterinivå** och **Larm för kritisk batterinivå** visar ett varningsmeddelande när batteriladdningen sjunker under en viss<br>procentandel. När du får din dator är kryssrutorna **Larm för låg** b**att** 

#### <span id="page-13-0"></span>**Fliken Energimätare**

På fliken **Energimätare** kan du se den aktuella strömkällan och hur mycket batteriladdning som återstår.

#### <span id="page-13-2"></span>**Fliken Avancerat**

På fliken **Avancerat** kan du:

- l Ställa in alternativ för ikoner och lösenord för vänteläget.
- l Ange hur datorn ska agera när du stänger skärmen:
	- ¡ Inte utföra någon åtgärd.
	- o Aktivera vänteläget.
	- o Aktivera viloläget.
- l Ange hur datorn ska agera när du trycker på strömbrytaren:
	- ¡ Inte utföra någon åtgärd.
	- ¡ Aktivera vänteläget.
	- o Aktivera viloläget.
	- o Avsluta Microsoft Windows och stänga av datorn.
	- ¡ Fråga användaren (**Fråga mig vad jag vill göra**).
- <span id="page-14-0"></span>l Ange hur datorn ska agera när du trycker på <Fn><Esc>:
	- ¡ Inte utföra någon åtgärd.
	- ¡ Aktivera vänteläget.
	- o Aktivera viloläget.
	- o Avsluta Microsoft Windows och stänga av datorn.
	- ¡ Fråga användaren (**Fråga mig vad jag vill göra**).

Du programmerar dessa funktioner genom att välja ett alternativ i motsvarande listruta och sedan klicka på **OK**.

#### **Fliken Viloläge**

På fliken **Viloläge** kan du aktivera viloläget genom att markera kryssrutan **Aktivera stöd för viloläge**.

# <span id="page-14-1"></span>**Ladda batteriet**

När du ansluter datorn till ett eluttag eller sätter i ett batteri medan datorn är ansluten till uttaget kontrolleras batteriladdningen och temperaturen automatiskt. Eventuellt laddar nätadaptern batteriet så att laddningen bibehålls.

Om batteriet är varmt på grund av att det har använts eller av att omgivningen är varm kan det hända att det inte laddas trots att du ansluter datorn till ett eluttag.

Batteriet är för varmt för att laddas om batteriets indikator blinkar omväxlande grönt och orange. Ш Koppla ur datorn från eluttaget och låt sedan datorn och<br>batteriet svalna i rumstemperatur. Anslut sedan datorn till elu

Mer information om hur du kan lösa batteriproblem finns i [Problem med strömmen](file:///C:/data/CHM_OUT/systems/lat120l/sw/ug/ug_sw.chm/ug_sw/trouble.htm#1055879).

# <span id="page-14-2"></span>**Byta ut batteriet**

VARNING! Stäng av datorn, ta ur nätadaptern från vägguttaget och datorn, koppla bort modemet från telefonjacket och datorn och ta bort alla<br>andra externa sladdar från datorn för att undvika att kontakterna skadas innan du

 $\triangle$ VARNING! Om du använder ett inkompatibelt batteri kan risken för brand eller explosion öka. Byt bara till ett kompatibelt batteri från Dell.<br>Batteriet har utformats så att det fungerar med din Dell™-dator. Använd inte ett

Så här tar du bort batteriet:

- 1. Frigör datorn om den är ansluten till en dockningsstation (dockad). Mer information finns i dokumentationen som medföljde dockningsstationen.
- 2. Kontrollera att datorn är avstängd.
- 3. Skjut undan batteriets spärrlås på datorns undersida från batteriet.
- 4. Skjut undan och håll kvar frigöringsspaken för batterifacket och ta sedan ut batteriet ur facket.

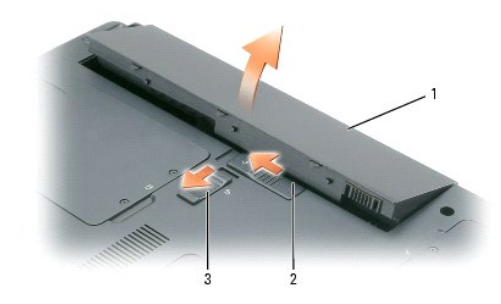

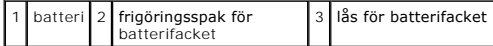

Sätt tillbaka batteriet genom att följa borttagningsproceduren i omvänd ordning.

# <span id="page-15-0"></span>**Förvara batterier**

Ta ut batteriet ur datorn om du inte ska använda den under en tid. Om ett batteri förvaras en längre tid utan att användas laddas det ur. Efter en lång tid i<br>förvaring bör du ladda upp batteriet på nytt innan du använder d

# <span id="page-16-0"></span>**Använda ExpressCard**

- **O** [Typer av ExpressCard](#page-16-1)
- **O** [Tomma ExpressCard](#page-16-2)
- [Sätta i ett ExpressCard](#page-16-3)
- **[Ta bort ett ExpressCard eller ett tomt kort](#page-17-1)**

## <span id="page-16-1"></span>**Typer av ExpressCard**

Mer information om vilka ExpressCard som stöds finns i avsnittet [Specifikationer](file:///C:/data/CHM_OUT/systems/lat120l/sw/ug/ug_sw.chm/ug_sw/specs.htm#1054547).

*Obs!* Ett ExpressCard är inte en startbar enhet.

## <span id="page-16-2"></span>**Tomma ExpressCard**

Datorn levereras med ett tomt plastkort på ExpressCard-platsen. Tomma kort skyddar lediga kortplatser mot damm och smuts. Spara det tomma kortet så att du kan använda det när du inte har något ExpressCard på platsen. Det är inte säkert att tomma kort från andra datorer passar din dator.

Avsnittet [Ta bort ett ExpressCard eller ett tomt kort](#page-17-1) innehåller information om hur du tar bort det tomma kortet.

# <span id="page-16-3"></span>**Sätta i ett ExpressCard**

Du kan sätta i ett ExpressCard i datorn medan den är igång. Kortet identifieras automatiskt.

ExpressCard är i allmänhet märkta med en symbol (exempelvis en triangel eller pil) eller en etikett som visar vilken del av kortet du ska sätta i kortplatsen.<br>Korten är märkta så att de inte ska gå att sätta i fel. Om det

**Varning! Läs säkerhetsanvisningarna i** *Produktinformationsguiden* **innan du utför några av åtgärderna som beskrivs i det här avsnittet.**

Sätta i ett ExpressCard:

- 1. Håll i kortet med ovansidan uppåt. Det kan hända att spärren måste vara intryckt för att du ska kunna sätta i kortet.
- 2. Skjut in kortet i kortplatsen tills det sitter ordentligt på plats.

Om det tar emot bör du inte tvinga i kortet. Kontrollera att du har satt i rätt kortände och försök igen.

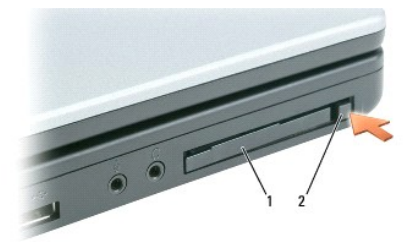

1 ExpressCard eller tomt kort 2 utmatningsknapp

<span id="page-17-0"></span>Datorn identifierar de flesta ExpressCard och laddar automatiskt rätt drivrutin. Om du får ett meddelande om att ladda tillverkarens drivrutiner bör du använda den diskett eller cd-skiva som följde med kortet.

# <span id="page-17-1"></span>**Ta bort ett ExpressCard eller ett tomt kort**

 $\bullet$ Obs!: Använd konfigurationsverktygget för kortet (klicka på ikonen Ø i aktivitetsfältet), välj ett kort och stoppa det innan du tar ut det ur datorn. I<br>annat fall kan du förlora data.

**Varning! Läs säkerhetsanvisningarna i** *Produktinformationsguiden* **innan du utför några av åtgärderna som beskrivs i det här avsnittet.**

Tryck på spärren och ta ut kortet eller plastkortet. Vissa låsanordningar måste du trycka på två gånger: en gång för att låset ska komma ut ett hack och en gång till för att få ut kortet.

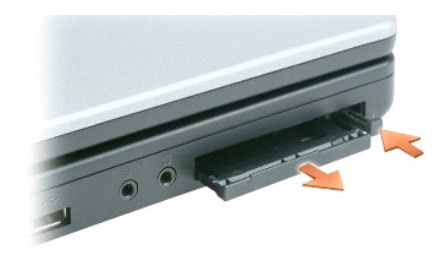

Spara ett tomt kort som du kan använda när inget ExpressCard är installerat. Tomma kort skyddar lediga kortplatser mot damm och smuts.

# **Använda cd-skivor, dvd-skivor och annan multimedia**

- [Spela upp en cd-](#page-18-0) eller dvd-skiva
- **[Justera volymen](#page-18-1)**
- **[Justera bilden](#page-19-0)**
- Kopiera cd- [och dvd-skivor](#page-19-1)

# <span id="page-18-0"></span>**Spela upp en cd- eller dvd-skiva**

**Obs!** Tryck inte på cd- eller dvd-facket när du öppnar eller stänger det. Ha luckan stängd när du inte använder enheten.

**Obs!** Flytta inte datorn när du spelar en cd- eller dvd-skiva så att du inte skadar spelaren eller skivan.

- 1. Tryck på utmatningsknappen på enhetens framsida.
- 2. Dra ut facket.

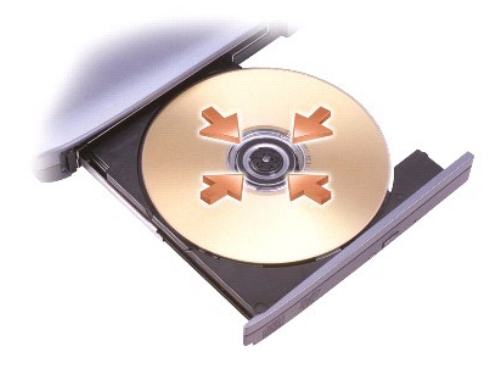

3. Lägg skivan med etiketten uppåt mitt i facket och knäpp fast den på axeln.

**Obs!** Om du använder en cd-/dvd-spelare som levererades med en annan dator måste du installera drivrutinerna och nödvändig programvara om du vill spela upp cd- eller dvd-skivor och bränna data.

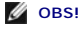

4. För tillbaka cd-facket in i enheten.

Information om hur du formaterar cd-**skivor så att du kan spara data på dem, skapar cd**-skivor med musik eller kopierar cd-skivor finns i dokumentationen till<br>cd-**bränningsprogrammet som medföljde datorn.** 

**Obs!** Iaktta upphovsrätten när du bränner cd-skivor.

### <span id="page-18-1"></span>**Justera volymen**

**Obs!** Om ljudet till högtalarna är avstängt hör du inte den cd- eller dvd-skiva som spelas.

- 1. Klicka på **Start**, peka på **Alla program (**eller **Program)**® **Tillbehör**® **Underhållning** (eller **Multimedia**) och välj till sist **Volymkontroll**.
- 2. I fönstret **Volymkontroll** klickar du och drar skjutreglaget i kolumnen **Volymkontroll**. Dra det uppåt eller nedåt för att öka eller minska volymen.

Mer information om olika alternativ för volymkontrollen får du om du klickar på **Hjälp** i fönstret **Volymkontroll**.

I volymfönstret visas den aktuella volymnivăn och om ljudet är avstängt. Klicka antingen på ikonen ‱är i aktivitetsfältet och markera eller avmarkera Disable<br>On Screen Volume Meter (inaktivera volymmätaren på skärmen) ell

skärmen.

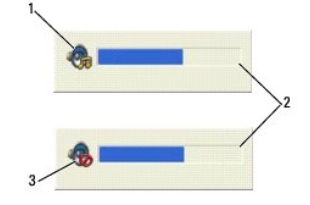

#### Volymikon 2 Volymfönstret 3 Ljudet avstängt

Om mätaren är aktiverad höjer och sänker du volymen med hjälp av volymknapparna eller genom att trycka på följande tangenter:

- l Tryck på <Fn><Page Up> om du vill höja volymen.
- l Tryck på <Fn><Page Down> om du vill sänka volymen.
- l Tryck på <Fn><End> om du vill stänga av ljudet.

Mer information om QuickSet får du om du högerklickar på ikonen **av star** i aktivitetsfältet och sedan klickar på Hjälp.

## <span id="page-19-0"></span>**Justera bilden**

Så här justerar du bildskärmsinställningarna om ett felmeddelande visas med information om att den aktuella upplösningen och det aktuella färgdjupet använder för mycket minne för dvd-uppspelning:

- 1. Klicka på **Start** och sedan på **Kontrollpanelen**.
- 2. Klicka på **Utseende och teman** under **Välj en kategori**.
- 3. Klicka på **Ändra bildskärmens upplösning** under **Välj en aktivitet**.
- 4. Klicka och dra reglaget **Skärmupplösning** i fönstret **Egenskaper för bildskärm** och minska upplösningen.
- 5. Klicka på den nedrullningsbara listrutan under **Färgkvalitet** och markera **Mellan (16 bitar)**.
- 6. Klicka på **OK** när du vill spara inställningarna och stänga fönstret.

# <span id="page-19-1"></span>**Kopiera cd- och dvd-skivor**

**Obs!** Iaktta upphovsrätten när du bränner cd- eller dvd-skivor.

Det här avsnittet gäller bara datorer med en cd-rw-, dvd+/-rw eller cd-rw/dvd-spelare (kombinationsspelare).

*Obs! Vilka slags cd- och dvd-spelare som Dell säljer varierar efter land.* 

Anvisningarna här nedan förklarar hur du kopierar en cd- eller dvd-skiva. Du kan använda Sonic DigitalMedia för andra ändamål, till exempel bränna cd-skivor med musik från ljudfiler som finns på datorn eller säkerhetskopiera viktiga data. Om du behöver hjälp ska du starta Sonic DigitalMedia och klicka på frågetecknet i det övre högra hörnet av fönstret.

### **Så här kopierar du en cd- eller dvd-skiva**

Obs! Kombinationsspelare (cd-rw/dvd) kan inte bränna dvd-skivor. Om du har en kombinationsspelare och har problem med att bränna ska du leta efter<br>korrigeringar på Sonics supportwebbplats på adressenwww.s**onic.com**.

Dvd-brännarna som installeras i Dell™-datorer kan bränna och läsa av dvd+r-, dvd+rw-, dvd-r- och dvd-rw-skivor men kan inte bränna på eller läsa data från<br>dvd-ram-skivor. Dessutom kan dvd-brännare som Dell installerar brä

**Obs!** De flesta dvd-skivor som finns till försäljning är upphovsrättsskyddade och går inte att kopiera med Sonic DigitalMedia.

- 1. Klicka på **Start**, peka på **Alla program**® **Sonic**® **DigitalMedia Projects** och välj sedan **RecordNow Copy**.
- 2. Klicka på **Disc Copy** (kopiera skiva) på fliken **Copy** (kopiera).
- 3. Så här kopierar du cd- eller dvd-skivan:
	- l *Om du har en cd- eller dvd-spelare* ska du kontrollera att inställningarna är korrekta och klicka på knappen **Disc Copy**(kopiera skiva). Datorn läser av informationen på cd- eller dvd-skivan och kopierar den till en temporär mapp på datorns hårddisk.

Sätt i en tom cd- eller dvd-skiva i spelaren när du ombeds göra det och klicka på **OK**.

l *Om du har två cd- eller dvd-spelare* ska du välja i vilken av dem du har lagt originalskivan och klicka på knappen **Disc Copy** (kopiera skiva). Datorn kopierar information från originalskivan till den tomma skivan.

När du har kopierat originalskivan matas cd- eller dvd-skivan som du har bränt ut automatiskt.

### **Använda tomma cd- och dvd-skivor**

Cd-rw-spelare kan enbart bränna cd-skivor (däribland snabba cd-rw-skivor) medan dvd-brännare kan bränna både på cd- och dvd-skivor.

Spela in musik eller spara datafiler permanent på tomma cd-r-skivor. När du har bränt data på en cd-r-skiva går det inte att göra det igen på samma skiva<br>(Sonics dokumentation innehåller mer information). Använd tomma cd-r på skivorna.

Tomma dvd+/-r-skivor används för att lagra stora mängder information permanent. När du har skapat en dvd+/-r-skiva kan du eventuellt inte spara något mer på den om skivan har "stängts" under slutfasen av bränningen. Använd tomma dvd+/-rw-skivor om du vill radera, bränna om eller uppdatera informationen på skivan vid ett senare tillfälle.

#### **Cd-brännare**

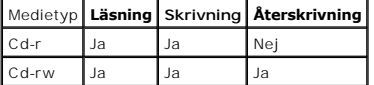

#### **Dvd-brännare**

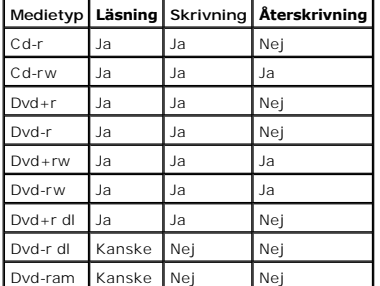

### **Tips**

- l Dra och släpp filer på en cd-r- eller cd-rw-skiva i Utforskaren, men först efter att ha startat Sonic DigitalMedia och öppnat ett DigitalMedia-projekt.
- l Du måste använda en cd-r-skiva om du vill bränna musik och spela upp den på en vanlig stereo. Cd-rw-skivor går inte att spela upp på de flesta stereoanläggningar eller i bilen.
- l Du kan inte bränna dvd-ljudskivor med Sonic DigitalMedia.
- l Mp3-filer kan bara spelas upp på mp3-spelare och datorer där något mp3-program har installerats.
- l Dvd-spelare som används i hemmabiosystem stödjer kanske inte alla tillgängliga dvd-format. Se dokumentationen som medföljde dvd-spelaren eller kontakta tillverkaren om du vill ha en lista över vilka format spelaren stödjer.
- l Bränn inte en tom cd-r- eller cd-rw-skiva helt full. Du bör till exempel inte kopiera en 650 MB stor fil till en tom cd-skiva med kapaciteten 650 MB. Cd-rwbrännaren behöver ha 1-2 MB tomt utrymme för att kunna avsluta bränningen.
- l Använd en tom cd-rw-skiva när du lär dig bränna tills du är bekant med hur det går till. Om du begår något misstag kan du radera informationen på

skivan och försöka igen. Du kan även testa musikfilprojekt på en tom cd-rw-skiva innan du bränner projektet permanent på en tom cd-r-skiva.

l Se Sonics webbplats på adressen **www.sonic.com** om du vill ha mer information.

# <span id="page-22-0"></span>**Använda bildskärmen**

- **O** Ställa in liusstyrkan
- [Byta skärm](#page-22-2)
- [Ställa in upplösningen](#page-22-3)
- [Två oberoende skärmar](#page-23-0)
- [Välja primär och sekundär bildskärm](#page-23-1)

# <span id="page-22-1"></span>**Ställa in ljusstyrkan**

När en Dell™-dator körs på batteriet kan du spara energi genom att justera ljusstyrkan till minsta möjliga acceptabla inställning genom att trycka på <Fn> och<br>upp- eller nedpilknappen på tangentbordet. I Brightness Meter (mätare för ljusstyrka) i Dell QuickSet visas den aktuella nivån på bildskärmens ljusstyrka. Klicka på ikonen VV i aktivitetsfältet och markera<br>eller avmarkera **Disable On Screen Brightness Meter** för at Du kan trycka på följande tangenter för att justera ljusstyrkan: l Tryck på <Fn> och uppil om du vill öka ljusstyrkan (gäller inte en extern bildskärm). l Tryck på <Fn> och nedpil om du vill minska ljusstyrkan (gäller inte en extern bildskärm). Mer information om QuickSet får du om du högerklickar på ikonen i aktivitetsfältet och väljer **Hjälp**.  **Växla skärm Obs!** Ljusstyrkemätaren visas normalt i det nedre högra hörnet av skärmen om du använder snabbtangenter för att ändra bildskärmens ljusstyrka. Du kan klicka, dra och släppa mätaren någon annanstans. **Obs!** Snabbtangenterna för ljusstyrkan påverkar bara bildskärmen på den bärbara datorn, inte på bildskärmar eller projektorer som du ansluter till datorn eller till dockningsstationen. Om datorn är ansluten till en extern bildskärm och du försöker ändra ljusstyrkan visas Brightness Meter (mätare för ljusstyrka) men bildskärmens ljusstyrka ändras inte.

<span id="page-22-2"></span>När du startar datorn med en ansluten extern enhet (t ex en extern bildskärm eller projektor) som är igång kan bilden visas antingen på datorns bildskärm eller på den externa enheten.

Tryck på <Fn><F8> om du vill växla mellan att visa bilden enbart på bildskärmen, på både bildskärmen och den externa enheten samtidigt eller enbart på den externa enheten.

# <span id="page-22-3"></span>**Ställa in upplösningen**

Om du vill visa ett program i en viss upplösning måste både grafikkortet och bildskärmen ha stöd för programmet och de nödvändiga drivrutinerna måste vara installerade.

Innan du ändrar bildskärmens standardinställningar bör du skriva ned dem, så att du enkelt kan återställa dem om det behövs.

**Obs!** Använd endast de grafikdrivrutiner som har installerats av Dell. De har utformats för att ge bästa prestanda tillsammans med det förinstallerade operativsystemet.

Om du väljer en upplösning eller färgpalett som är mer än vad skärmen klarar av justeras inställningarna automatiskt till närmast möjliga värden som stöds.

- 1. Klicka på **Start** och välj **Kontrollpanelen**.
- 2. Klicka på **Utseende och teman** under **Välj en kategori**.
- 3. Klicka på det område du vill ändra under **Välj en aktivitet**, eller klicka på **Bildskärm** på **Kontrollpanelen**.
- 4. Försök med olika inställningar för **Färgkvalitet** och **Skärmupplösning**.

*Obs! Med högre upplösning blir ikonerna och texten mindre på skärmen.* 

Om upplösningen är högre än vad skärmen stödjer växlar datorn till panoreringsläge. I panoreringsläge gär det inte att visa hela skärmen samtidigt. Till<br>exempel kan det hända att aktivitetsfältet, som vanligen visas längst

**Obs!** Du kan skada en extern bildskärm om du väljer ett uppdateringsintervall som den inte stöder. Innan du justerar uppdateringsintervallet för en extern skärm bör du läsa dess användarhandbok.

# <span id="page-23-0"></span>**Två oberoende skärmar**

Du kan ansluta en extern bildskärm eller projektor till datorn och använda denna som en utökning av bildskärmen (det kallas "oberoende tvăskärmsläge" eller<br>"utökat bildskärmsläge"). I detta läge kan du använda båda skärmar

- 1. Anslut den externa bildskärmen, en teve eller projektor till datorn.
- 2. Klicka på **Utseende och teman** under **Välj en kategori**.
- 3. Klicka på det område du vill ändra under **Välj en aktivitet**, eller klicka på **Bildskärm** på **Kontrollpanelen**.
- 4. Klicka på fliken **Inställningar** i fönstret **Egenskaper för bildskärm**.

**Obs!** Om du väljer en upplösning eller färgpalett som är mer än vad skärmen klarar av justeras inställningarna automatiskt till närmast möjliga värden som stöds. Mer information finns i dokumentationen för operativsystemet.

5. Klicka på den andra bildskärmens ikon, markera kryssrutan **Utöka Windows-skrivbordet till denna bildskärm** och klicka sedan på **Verkställ**.

- 6. Ändra **Skrivbordsstorlek** till storlekar som lämpar sig för båda bildskärmarna och klicka på **Verkställ**.
- 7. Om du uppmanas att starta om datorn klickar du på **Använd de nya inställningarna utan att starta om** och sedan på **OK**.
- 8. Om du uppmanas till det klickar du på **OK** för att ändra skrivbordets storlek.
- 9. Om du uppmanas till det klickar du på **Ja** för att spara inställningarna.
- 10. Klicka på **OK** för att stänga fönstret **Egenskaper för bildskärm**.

Så här inaktiverar du tvåskärmsläget:

- 1. Klicka på fliken **Inställningar** i fönstret **Egenskaper för bildskärm**.
- 2. Klicka på den andra bildskärmens ikon, markera kryssrutan **Utöka Windows-skrivbordet till denna bildskärm** och klicka sedan på **Verkställ**.

Om så behövs trycker du på <Fn><F8> för att återföra bilden till datorns bildskärm.

# <span id="page-23-1"></span>**Välja primär och sekundär bildskärm**

Så här byter du beteckningarna för den primära och sekundära bildskärmen (om du till exempel vill använda den externa bildskärmen som primär bildskärm efter dockning):

- 1. Klicka på **Start** och välj **Kontrollpanelen**.
- 2. Klicka på **Utseende och teman** under **Välj en kategori**.
- 3. Klicka på det område du vill ändra under **Välj en aktivitet** eller klicka på **Bildskärm** på **Kontrollpanelen**.
- 4. Klicka på fliken **Inställningar** ® **Avancerat**® **Bildskärmar**.

Mer information finns i dokumentationen som medföljde grafikkortet.

# **Söka efter information**

**Obs!** Vissa funktioner eller media kan vara tillval och medföljer inte alla datorer. Vissa funktioner är inte tillgängliga i alla länder.

**Obs!** Ytterligare information kan medfölja datorn.

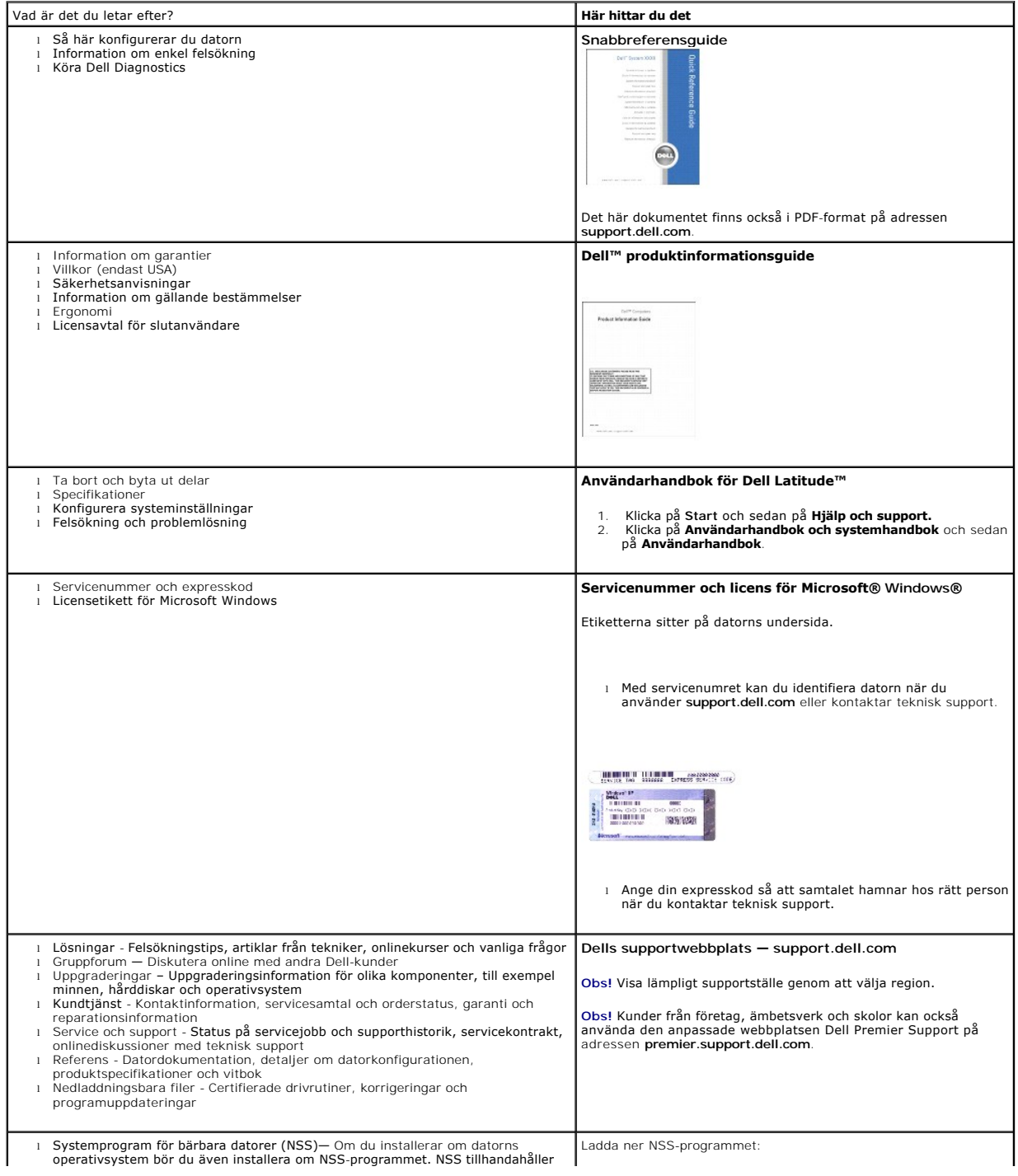

<span id="page-26-0"></span>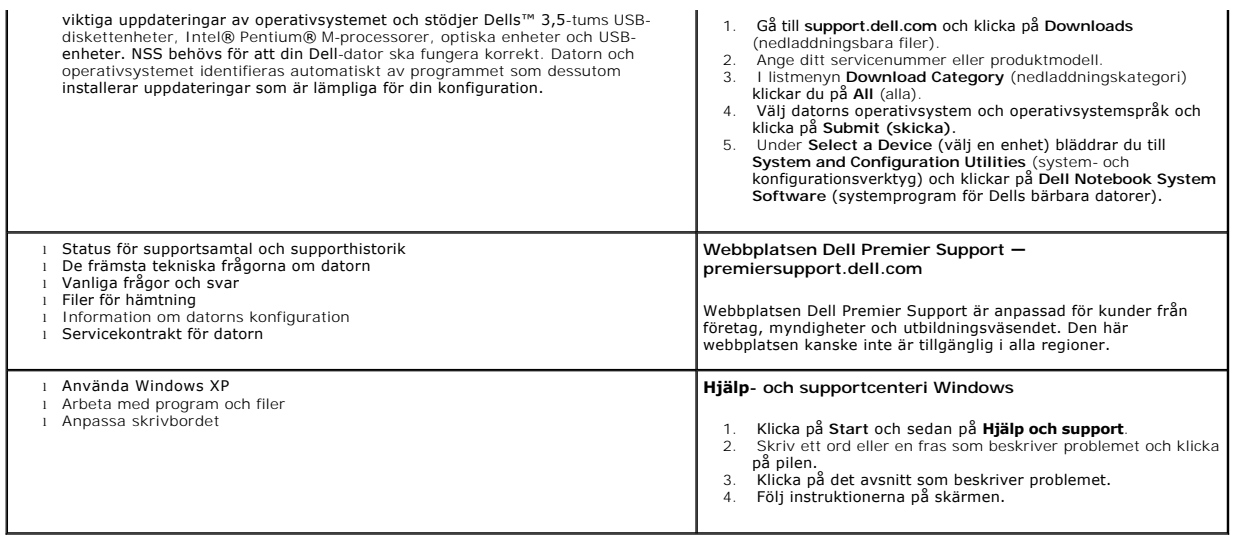

# **Ordlista**

Termerna i den här ordlistan är endast avsedda att ge allmän information. De kan men behöver inte beskriva funktioner i din dator.

### **A**

**AC** – växelström **–** Den typ av ström som din dator matas med när du ansluter strömkontakten till ett vägguttag.

**ACPI** – Advanced Configuration and Power Interface – En energisparspecifikation som gör det möjligt för Microsoft® Windows att försätta en dator i vänteeller viloläge för att spara på ström.

**AGP** – Accelerated Graphics Port – En dedicerad grafikport som gör att systemminnet kan användas till bildrelaterade åtgärder. Med AGP får du en jämn, färgäkta videobild tack vare det snabbare gränssnittet mellan videokretsarna och datorns minne.

**antivirusprogram** – Ett program som är utformat för att identifiera, isolera och/eller ta bort virus från datorn.

**APR** – Advanced Port Replicator – En dockningsenhet som gör att du enkelt kan använda en extern bildskärm, tangentbord, mus och andra enheter till den bärbara datorn.

**ASF** – Alert Standard Format – En standard för att definiera en mekanism för rapportering av maskin- och programvaruvarningar till en administrationskonsol. ASF fungerar oavsett plattform och operativsystem.

**avstängning** – Den process då du stänger fönster och program, avslutar operativsystemet och stänger av datorn. Du kan förlora data om du stänger av datorn innan den här processen är klar.

#### **B**

**batteri** – En laddningsbar intern strömkälla som används för att driva bärbara datorer när de inte är anslutna till en nätadapter och ett eluttag. **batteriets drifttid** – Den tid (i minuter eller timmar) som batteriet i en bärbar dator kan förse datorn med ström.

**batteriets livslängd** – Den tid (i år) som batteriet i en bärbar dator kan laddas ur och laddas upp.

**bildpunkt** – En enda punkt på en bildskärm. Bildpunkter ordnas i rader och kolumner och skapar på så sätt en bild. En bildskärmsupplösning, exempelvis 800 × 600, uttrycks i antalet bildpunkter horisontellt gånger antalet bildpunkter vertikalt.

**bildskärm** – En teveliknande enhet med hög upplösning som visar utdata från datorn.

**bildskärmsminne** – Minne som består av minneskretsar som är reserverade för bildskärmsfunktioner. Bildskärmsminnet är oftast snabbare än systemminnet.<br>Mängden installerat bildskärmsminne påverkar främst antalet färger som

**bildskärmsupplösning** – Se *upplösning*.

**BIOS –** Basic Input/Output System – Ett program (eller verktyg) som fungerar som gränssnitt mellan maskinvaran i datorn och operativsystemet. Du bör inte<br>ändra inställningarna om du inte vet hur de påverkar datorn. Det ka

**bit** – Den minsta dataenhet som tolkas av datorn.

**bit/s** – bitar per sekund – Standardenheten för att mäta dataöverföringshastighet.

**Bluetooth**® – En trådlös teknikstandard för nätverksenheter med kort räckvidd (9 m). Enheter som är utrustade med tekniken känner igen andra sådana enheter automatiskt.

**BTU** – British Thermal Unit – En värmeutstrålningsenhet.

**buss** – En kommunikationsväg mellan komponenterna i datorn.

**busshastighet** – En takt (som mäts i MHz) som anger hur snabbt en buss kan överföra information.

**byte** – Den grundläggande dataenhet som används av datorn. En byte motsvarar vanligtvis 8 bitar.

### **C**

**C** – Celsius – Temperaturmätningskala där 0° utgör fryspunkten och 100° utgör kokpunkten för vatten.

**cache-minne** – Ett speciellt snabbt lagringsminne. Kan utgöra en speciell del av huvudminnet eller en självständig, snabb lagringsenhet. Cache-minnet förbättrar effektiviteten för många processoroperationer.

**Cd** – cd-skiva – Ett optiskt lagringsmedium, som ofta används för ljud och programvara.

**Cd-r** – CD Recordable – En inspelningsbar cd-skiva. Du kan bara spela in data en gång på en cd-r-skiva. Efter avslutad inspelning går det inte att radera eller skriva över data på skivan.

**Cd-rw** – CD Rewritable – En cd-skiva där informationen kan skrivas över med ny information. Du kan spela in data på en cd-rw-skiva och sedan radera och skriva över informationen flera gånger.

**Cd-rw-spelare** – En enhet som kan läsa cd-skivor och bränna på cd-rw- och cd-r-skivor (skrivbara cd-skivor). Du kan bränna flera gånger på cd-rw-skivor men bara en gång på cd-r-skivor.

**Cd-rw/dvd-spelare** – En enhet som kan läsa cd- och dvd-skivor och bränna data på cd-rw-skivor (omskrivningsbara cd-skivor) och cd-r-skivor (skrivbara cdskivor). Kallas ibland för kombinationsspelare. Du kan bränna flera gånger på cd-rw-skivor men bara en gång på cd-r-skivor. **Cd-spelare** – En enhet som använder optisk teknik för att läsa data från cd-skivor.

**Cd-spelare** – Det program som används för att spela musik-cd-skivor. Cd-spelaren visar ett fönster med knappar som du använder för att spela upp skivan. **COA** – Äkthetsbevis (Certificate of Authenticity) – En alfanumerisk Windows-kod som finns på en etikett på datorn. Kallas även *produktnyckel* och

**CRIMM** – Continuity Rambus In-line Memory Module – En specialmodul utan några minneskretsar som används för att fylla oanvända RIMM-kortplatser.

## **D**

*produkt-id*.

**DDR SDRAM** – Double-Data-Rate SDRAM – En typ av SDRAM som dubblerar databurst-cykeln och förbättrar systemprestanda.

**DDR2 SDRAM** – double-data-rate 2 SDRAM – En typ av DDR SDRAM-minne som förhämtar fyra bitar och utnyttjar andra arkitekturändringar för att komma över minneshastigheten 400 MHz.

**DIMM** – Dual Inline Memory Module.

**DIN-kontakt** – En rund kontakt med sex stift som följer DIN-standarden (Deutsche Industrie-Norm). Den används vanligtvis för att ansluta PS/2-tangentbord

eller PS/2-muskablar.

**diskett** – Ett lagringsmedium av elektromagnetisk typ.

**diskettenhet –** En enhet som kan läsa och skriva på disketter.

diskstrimling – En teknik för att sprida ut data på flera diskar. Diskstrimling kan öka hastigheten vid åtgärder då data hämtas från lagringsenheter. Datorer<br>som använder diskstrimling tillåter vanligtvis användaren att vä

**DMA** – direct memory access (direkt minnesåtkomst) – En kanal som möjliggör vissa typer av dataöverföringar mellan minnet och en enhet utan att passera processorn.

**DMTF** – Distributed Management Task Force – En grupp av maskin- och programvaruföretag som utvecklar standarder för distribuerade miljöer med stationära datorer, nätverk, företag och Internet-miljöer.

**dockningsenhet** – Se *APR*.

**domän** – En grupp av datorer, program och enheter i ett nätverk som administreras som en enhet med gemensamma regler och rutiner. Används av en viss<br>användargrupp. En användare loggar in i domänen för att få tillgång till

**DRAM** – Dynamic Random Access Memory – Minne som lagrar information i integrerade kretsar som innehåller kondensatorer.

**drivrutin** – Programvara som används av operativsystemet för att styra en enhet, till exempel en skrivare. Många enheter fungerar inte korrekt om inte rätt drivrutin är installerad i systemet.

**DSL** – Digital Subscriber Line – En teknik som ger en konstant Internet-anslutning med hög överföringshastighet via en analog telefonlinje. **dubbelt bildskärmsläge** – En bildskärmsinställning för att använda ytterligare en bildskärm som en utökning av den befintliga. Kallas också *utökat bildskärmsläge*.

**dvd** – Digital Versatile Disc – En högkapacitetsskiva som vanligtvis används för att lagra filmer. Dvd-spelare kan dock läsa de flesta cd-skivor.

**dvd-r** – DVD recordable – En inspelningsbar dvd-skiva. Du kan bara spela in data en gång på en dvd-r-skiva. Efter avslutad inspelning går det inte att radera eller skriva över data på skivan.

**Dvd+rw** – Dvd Rewritable – En dvd-skiva som kan skrivas över. Du kan spela in data på en dvd+rw-skiva och sedan radera och skriva över informationen. (Dvd+rw-tekniken skiljer sig från dvd-rw-tekniken.)

**Dvd+rw-spelare** – En enhet som kan läsa dvd-skivor och de flesta cd-skivor och spela in data på dvd+rw-skivor (omskrivningsbara dvd-skivor).

**Dvd-spelare** – En enhet som använder optisk teknik för att läsa data från dvd- och cd-skivor.

**Dvd-spelare** – Det program som används för att visa dvd-filmer. Dvd-spelaren visar ett fönster med knappar som du använder när du vill titta på filmer. **DVI** – Digital Video Interface – En standard för digital överföring mellan en dator och en digital bildskärm.

### **E**

**ECC** – Error Checking and Correction – En typ av minne som har särskilda kretsar för att testa om data som passerar minnet är korrekta. ECP – Extended Capabilities Port – En typ av parallellport som ger förbättrad dubbelriktad dataöverföring. I likhet med EPP använder ECP direkt<br>minnesåtkomst (DMA) för att överföra data vilket normalt ger förbättrade prest

**EIDE** – Enhanced Integrated Device Electronics – En förbättrad version av IDE-gränssnittet för hårddiskar och cd-spelare.

**EMI** – Elektromagnetiska störningar (ElectroMagnetic Interference) – Elektriska störningar som orsakas av elektromagnetisk strålning.

**enhet** – Maskinvara, till exempel en hårddisk, en skrivare eller ett tangentbord, som är installerad i eller ansluten till datorn.

**ENERGY STAR®** – EPA-krav (Environmental Protection Agency) som syftar till att minska den totala elkonsumtionen.

**enhetsdrivrutin** – Se *drivrutin*.

**EPP** – Enhanced Parallel Port (utökad parallellport) – En typ av parallellport som ger dubbelriktad dataöverföring.

**ESD** – Elektrostatisk urladdning (ElectroStatic Discharge) – En elektrisk laddning (i exempelvis ett föremål) som snabbt laddas ur vid kontakt med ledande material. ESD kan skada integrerade kretsar som finns i datorer och kommunikationsutrustning.

**expansionskort** – Ett kretskort som installeras på en expansionsplats på moderkortet i vissa datorer och utökar datorns funktioner. Några exempel är bildskärms-, modem- och ljudkort.

**expansionsplats** – En kortplats på moderkortet (i vissa datorer) där du kan sätta i ett expansionskort och ansluta det till systembussen.

**ExpressCard** – Ett flyttbart I/O-kort som följer PCMCIA-standarden. Modem och nätverkskort är exempel på ExpressCard. ExpressCard stödjer standarderna PCI Express och USB 2.0.

**expresservicekod** – En numerisk kod som finns på en etikett på Dell™-datorn. Du använder koden när du kontaktar Dell för att få hjälp. Expresskoder finns inte i alla länder.

#### **F**

**Fahrenheit** – Temperaturmätningskala där 32° utgör fryspunkten och 212° utgör kokpunkten för vatten.

**FCC** – Federal Communications Commission – En amerikansk myndighet som ansvarar för att genomdriva kommunikationsrelaterade bestämmelser som anger hur mycket strålning som får avges från datorer och annan elektronisk utrustning.

**formatering** – Den process som förbereder en enhet eller diskett så att du kan lagra filer på den. När du formaterar en enhet eller diskett raderas all befintlig information.

**FSB** – Front Side Bus – Datasökvägen och det fysiska gränssnittet mellan processor och RAM-minnet.

**FTP** – File Transfer Protocol – Ett vanligt Internet-protokoll som används för att överföra filer mellan datorer som är anslutna till Internet.

### **G**

**g** – gravitationsaccelerationen – Ett mått på vikt och kraft.

**GB** – gigabyte – En måttenhet för datalagring som motsvarar 1024 MB (1 073 741 824 byte). När den används om hårddiskutrymme rundas den ofta av till att avse 1 000 000 000 byte.

**genväg** – En ikon som ger snabb tillgăng till program, filer, mappar och enheter som används ofta. Genom att skapa en genväg till en viss fil eller mapp pă<br>skrivbordet slipper du söka rätt på filen eller mappen när du ska inte att några filer flyttas. Du kan ta bort en genväg utan att påverka filen eller mappen som den pekar mot. Du kan också ge genvägen vilket namn som helst<br>utan att påverka den ursprungliga filen eller mappen.

**GHz** – gigahertz – En måttenhet för frekvens som motsvarar en miljard Hz eller tusen MHz. Hastigheten på datorprocessorer, bussar och gränssnitt anges vanligtvis i GHz.

**grafikläge** – Ett grafikläge som kan definieras med *x* horisontella bildpunkter gånger *y* vertikala bildpunkter gånger *z* färger. Grafiklägen kan visa ett<br>obegränsat antal olika former och teckensnitt.

GUI – grafiskt användargränssnitt (Graphical User Interface) – Programvara som interagerar med användare med hjälp av menyer, fönster och ikoner. De<br>flesta program som körs på Windows-operativsystem har grafiska användargr

**H**

**hjälpfil** – En fil som innehåller beskrivningar av eller instruktioner om en produkt. Vissa hjälpfiler är knutna till ett visst program, exempelvis *Hjälp* om Microsoft Word. Andra hjälpfiler fungerar som fristående hjälpkällor. Hjälpfiler har ofta filnamnstillägget **.hlp** eller **.chm**.

**HTML** – HyperText Markup Language – En uppsättning koder som infogas på en webbsida som ska visas i en webbläsare.

**HTTP** – HyperText Transfer Protocol – Ett protokoll för överföring av filer mellan datorer som är anslutna till Internet.

**Hz** – Hertz – En måttenhet för frekvens som motsvarar en cykel per sekund. Hastigheten på datorprocessorer, bussar, gränssnitt och annan elektronisk utrustning mäts ofta i kilohertz (kHz), megahertz (MHz), gigahertz (GHz) eller terahertz (THz).

**hårddisk** – Den enhet som data läses från och skrivs till. Termerna hårddisk och enhet används synonymt.

#### **I**

**IC** – Industry Canada – Den kanadensiska myndighet som ansvarar för föreskrifter om tillåten strålning från elektronisk utrustning, ungefär som FCC i USA. **IC** – integrerad krets (Integrated Circuit) – En halvledarbricka eller krets med upp till miljontals små elektroniska komponenter. Används i datorer och ljud- och videoutrustning.

**IDE** – Integrated Device Electronics – Ett gränssnitt för lagringsenheter i vilka styrenheten är inbyggd i hårddisken eller cd-spelaren.

**IEEE 1394** – Institute of Electrical and Electronics Engineers, Inc. En seriell buss med höga prestanda som används för att ansluta IEEE 1394-enheter, exempelvis digitala kameror och dvd-spelare, till datorn.

**infraröd sensor (IR-sensor)** – En port som används för trådlös dataöverföring mellan datorn och IR-kompatibla enheter.

**installationsprogram –** Ett program som används för att installera och konfigurera maskin- och programvara. Programmet setup.exe eller install.exe ingår i<br>de flesta programpaket för Windows. *Installationsprogrammet* är i

**integrerad** – Avser oftast komponenter som sitter på datorns moderkort. Ett annat ord är *inbyggd*.

**I/O** – Input/Output – En åtgärd eller enhet som matar in data till och hämtar data från datorn. Tangentbord och skrivare är I/O-enheter. **I/O-adress** – En adress i RAM-minnet som är knuten till en viss enhet (t ex en seriell port, parallellport eller expansionsplats) och gör det möjligt för

processorn att kommunicera med den.

**IrDA** –Infrared Data Association – En organisation som skapar de internationella standarderna för infraröd kommunikation.

**IRQ** – Interrupt Request – En elektronisk sökväg som tilldelats en viss enhet så att den kan kommunicera med processorn. Alla enhetsanslutningar måste ha en tilldelad IRQ. Två enheter kan dela på samma IRQ-tilldelning, men du kan då inte använda båda enheterna samtidigt.

ISP – Internet-leverantör (Internet Service Provider) – Ett företag som ger dig tillgång till en Internet-server sä att du kan ansluta till Internet, skicka och ta<br>emot e-post och besöka webbplatser. Internet-leverantören mot en avgift.

## **K**

**kbit** – kilobit – En dataenhet som motsvarar 1024 bitar. Ett mått på kapaciteten hos integrerade minneskretsar.

**kB** – kilobyte – En dataenhet som motsvarar 1024 byte men som oftast avrundas till 1000 byte.

**kHz** – kilohertz – En måttenhet för frekvens som motsvarar 1000 Hz.

**klockhastighet** – En takt (som mäts i MHz) som anger hur fort datorkomponenter som är anslutna till systembussen arbetar.

**Kontrollpanelen** – Ett verktyg i Windows där du kan ändra inställningar i operativsystemet och för maskinvara, till exempel bildskärmens inställningar. **kylfläns** – En metallplatta på vissa processorer som hjälper till att kyla ned processorn.

### **L**

LAN – Lokalt nätverk (Local Area Network) – Ett datornätverk som täcker ett begränsat område. Ett LAN omfattar vanligtvis bara en eller ett par intilliggande<br>byggnader. Du kan ansluta ett lokalt nätverk till ett annat via

**LCD** – Liquid Crystal Display (flytande kristaller) – Den teknik som används i bildskärmen på bärbara datorer och på platta bildskärmar.

**LED** – Lysdiod (Light-Emitting Diode) – En elektronisk komponent som lyser och visar datorns tillstånd.

**lokal buss** – En databuss som ger snabb överföring mellan enheter och processorn.

**LPT** – Line Print Terminal – Beteckning för en parallellanslutning till en skrivare eller en annan parallellenhet. **L1-cache** – Primärt cache-minne inuti processorn.

**L2-cache** – Sekundärt cache-minne som antingen kan vara integrerat i processorarkitekturen eller befinna sig utanför processorn.

#### **M**

**mapp** – En plats där du ordnar och grupperar filer på en diskett eller enhet. Du kan visa och ordna filer i en mapp på olika sätt, till exempel i bokstavsordning, efter datum och efter storlek.

**markör** – Markören visas på skärmen där nästa åtgärd via tangentbordet, styrplattan eller musen sker. Den är ofta ett blinkande streck, ett understrykningstecken eller en liten pil.

**MB** – megabyte – En måttenhet för datalagring som motsvarar 1 048 576 byte. 1 MB motsvarar 1 024 kB men avrundas ofta till 1 000 kB. När det används om hårddiskutrymme rundas den ofta av till 1 000 000 byte.

**Mbit** – megabit – Ett mått på kapaciteten hos minneskretsar som motsvarar 1024 kB.

**Mbit/s** – megabitar per sekund – En miljon bitar per sekund. Detta används oftast om överföringshastigheter för nätverk och modem.

**MB/sek** – megabyte per sekund – En miljon byte per sekund. Detta används oftast om dataöverföringshastigheter.

**meddelandefält** – Den del av aktivitetsfältet i Windows som innehåller ikoner som du använder för att snabbt komma åt program och datorfunktioner, till<br>exempel klockan, volymkontrollen och utskriftsstatusen. Det kallas äv

minne – Ett område för tillfällig datalagring inuti datorn. Eftersom de data som finns i minnet inte är permanenta bör du spara dina filer ofta när du arbetar,<br>och du bör alltid spara dem innan du stänger av datorn. Datorn ordet minne synonymt med RAM.

**minnesadress** – En bestämd plats där data tillfälligt sparas i RAM-minnet.

**minnesmappning** – Den process under vilken datorn tilldelar minnesadresser till fysiska platser vid start. Enheter och programvara kan sedan identifiera information som processorn kan komma åt.

**minnesmodul** – Ett litet kretskort som innehåller minneskretsar som kopplas till moderkortet.

**MHz** – Megahertz – En måttenhet för frekvens som motsvarar en miljon cykler per sekund. Hastigheten på datorprocessorer, bussar och gränssnitt anges

#### vanligtvis i MHz.

Mini-PCI – En standard för inbyggd kringutrustning med betoning på kommunikation, till exempel modem och nätverkskort. Ett mini-PCI-kort är ett litet kort<br>som i funktionshänseende är helt ekvivalent med ett vanligt PCI-kor

**modem –** En enhet som datorn använder för att kommunicera med andra datorer via analoga telelinjer. Det finns tre typer av modem: externa, pc-kort eller<br>ExpressCard och interna. Vanligtvis använder du modemet för att ansl

**moderkort** – Det kretskort som gör att datorn fungerar. Kallas någon gång för *systemkort*.

**modulfack** – Ett fack som stöder exempelvis optiska enheter, ett andra batteri eller modulen Dell TravelLite™.

**mus** – Ett pekdon som styr markörens rörelser på bildskärmen. Du flyttar musen över ett hårt, plant underlag för att flytta pekaren eller markören på bildskärmen.

**ms** – millisekund – Ett tidsmått som motsvarar en tusendels sekund. Åtkomsttider för lagringsenheter anges oftast i ms.

#### **N**

#### **NIC** – Se *nätverkskort*.

**ns** – nanosekund – Ett tidsmått som motsvarar en miljarddels sekund.

**NVRAM** – Non-Volatile Random Access Memory – En typ av minne som lagrar data när datorn stängs av eller strömförsörjningen bryts. NVRAM används för att bibehålla information om datorkonfigurationen, som datum, tid och andra systeminställningar som du kan ange.

**nätverkskort** – Ett kretskort som ger en enhet tillgång till nätverk. En dator kan ha ett nätverkskort på moderkortet eller på ett pc-kort med en adapter.<br>Nätverkskort kallas också för *NIC* (Network Interface Controller)

### **O**

**optisk enhet** – En enhet som använder optisk teknik för att läsa och skriva data på cd-, dvd- och dvd+rw-skivor. Exempel på optiska enheter är cd-, dvd-, cdrw- och kombinationsenheter (cd-rw/dvd).

#### **P**

**parallellport** – En I/O-port som ofta används för att koppla en parallellskrivare till datorn. Kallas också för *LPT-port*.

**partition** – Ett fysiskt lagringsområde på hårddisken som är tilldelat ett eller flera logiska lagringsområden (logiska enheter). Varje partition kan innehålla flera logiska enheter.

**PC-kort** – Ett flyttbart I/O-kort som följer PCMCIA-standarden. Modem och nätverkskort är exempel på vanliga PC-kort.

**PCI** – Peripheral Component Interconnect – PCI är en lokal buss som stöder 32- och 64-bitars datasökvägar och tillhandahåller en datasökväg med hög<br>hastighet mellan processorn och enheter, t ex bildskärmen, hårddiskar och

**PCI Express** – En utveckling av PCI-gränssnittet med högre dataöverföringshastighet mellan processorn och enheterna som är anslutna till den. PCI Express<br>överför data med hastigheter mellan 250 MB/sek och 4 GB/sek. Om PCI hastigheten.

**PCMCIA** – Personal Computer Memory Card International Association – Den organisation som upprättar standarden för PC-kort. **PIN** – Personlig kod (Personal Identification Number) – En följd av siffror och/eller bokstäver som används för att obehöriga inte ska komma åt datornätverk

och andra säkerhetssystem.

**PIO** – Programmed Input/Output – En dataöverföringsmetod mellan två enheter där processorn ingår i datasökvägen.

**Plug-and-Play –** Datorns förmåga att konfigurera enheter automatiskt. Plug and Play tillhandahåller automatisk installation, konfiguration och kompatibilitet<br>med befintlig maskinvara om BIOS, operativsystemet och alla enh

**POST** – Power-On Self-Test (självtest) – Ett diagnostikprogram som laddas automatiskt av BIOS och utför grundläggande test på de viktigaste<br>datorkomponenterna, till exempel minnet, hårddisken och bildskärmen. Om inga prob

**processor** – En datorkrets som tolkar och kör programinstruktioner. Ibland kallas den också för CPU, vilket står för Central Processing Unit.

**program** – All programvara som bearbetar data, inklusive kalkylbladsprogram, ordbehandlare, databaser och spel. Du måste ha ett operativsystem för att<br>köra program.

**programvara** – Det mesta som kan lagras elektroniskt, som datorfiler och program. Det kallas även mjukvara.

**PS/2** – Personal System/2 – En typ av kontakt för anslutning av PS/2-kompatibla enheter, exempelvis ett tangentbord eller en mus.

**PXE** – Pre-boot Execution Environment – En WfM-standard (Wired for Management) som gör att nätverksdatorer som saknar operativsystem kan<br>fjärrkonfigureras och fjärrstartas.

#### **R**

**radiostörningar** – RFI (Radio Frequency Interference) – Störningar som genereras på vanliga radiofrekvenser i intervallet 10 kHz till 100 000 MHz.<br>Radiofrekvenser ligger i den undre delen av det elektromagnetiska spektrum ljus.

**RAID** (redundant array of independent disks) – En metod att lagra data med redundans. Några vanliga RAID-implementationer är RAID 0, RAID 1, RAID 5, RAID 10 och RAID 50.

**RAM** – random-access memory – Det primära och temporära lagringsutrymmet för programinstruktioner och data. All information som lagras i RAM-minnet raderas när du stänger av datorn.

**Readme-fil** – En textfil som ingår i ett programpaket eller en maskinvaruprodukt. Har på svenska ofta namnet "Viktigt.txt". Readme-filer innehåller vanligtvis installationsinformation och beskriver nya produktförbättringar eller korrigeringar som inte finns med i den tryckta dokumentationen.

**realtidsklocka** – RTC (Real-Time Clock) – En batteridriven klocka på moderkortet som håller rätt datum och tid när du har stängt av datorn.

**resemodul** – Ett plastföremål som passar inuti modulfacket på en bärbar dator och minskar datorns vikt.

**ROM –** Read-Only Memory – Minne som lagrar data och program som inte kan tas bort eller ändras av datorn. De data som lagras i ROM-minnet finns kvar<br>också när du stänger av datorn, vilket inte är fallet med RAM-minnet. Vi **RPM** – Revolutions Per Minute (varvtal) – Antalet varv per minut. Hårddiskens hastighet mäts normalt i RPM.

**RTCRST** – Återställning av realtidsklockan (Real-Time Clock Reset) – En bygling på moderkortet som används vid felsökning.

## **S**

**ScanDisk** – Ett Microsoft-verktyg som du använder för att söka efter fel på filer, mappar och hårddisken. ScanDisk körs normalt när du startar om datorn efter att den har slutat att svara.

**SDRAM** – Synchronous Dynamic Random-Access Memory – En sorts DRAM som är synkroniserat med processorns optimala klockhastighet.

**serieport** – En I/O-port som ofta används för att ansluta enheter till datorn, till exempel digitala handhållna enheter eller digitala kameror.

**servicenummer** – En streckkodsetikett som utgör datorns ID-nummer. Uppge det när du kontaktar Dell Support på adressen **support.dell.com** och när du ringer till Dells kundtjänst och Dells tekniska support.

**skrivbordsunderlägg** – Bakgrundsmönstret eller -bilden på skrivbordet i Windows. Du kan ändra skrivbordsunderlägg på Kontrollpanelen i Windows. Du kan<br>också skanna in en favoritbild och använda den som skrivbordsunderlägg

**skrivskydd** – Data och/eller filer som du kan visa men som du varken kan redigera eller ta bort. En fil kan vara skrivskyddad om:

- 
- l Den lagras på en fysiskt skrivskyddad diskett, cd- eller dvd-skiva. l Den finns i en katalog i ett nätverk och systemadministratören har gett dig läsrättighet.

**skrivskyddad** – Filer eller medier som inte kan ändras. Använd skrivskydd när du vill skydda data från att raderas eller ändras av misstag. Du skrivskyddar vanliga 3,5-tums disketter genom att flytta den lilla spärren i ena hörnet av disketten till den öppna positionen. **smartkort** – Ett (intelligent) kort med inbyggd processor och minneskrets. Smartkort kan användas för autentisering av användare på datorer som hanterar

smartkort.

**S/PDIF** – Sony/Philips Digital Interface – Ett filformat för ljudöverföring som möjliggör ljudöverföring mellan filer utan konvertering till och från ett analogt format, vilket kan försämra ljudfilens kvalitet.

**startbar cd-skiva** – En cd-skiva som du kan använda för att starta datorn. Du bör alltid ha en startbar cd-skiva eller diskett till hands om hårddisken skulle skadas eller datorn drabbas av virus. Cd-skivan *Drivers and Utilities* (drivrutiner och verktyg) och resurs-cd-skivan är startbara cd-skivor.

**startdiskett** – En diskett som du kan använda för att starta datorn. Du bör alltid ha en startbar cd-skiva eller diskett till hands om hårddisken skulle skadas eller datorn drabbas av virus.

**startordning** – Anger ordningen för de enheter som datorn försöker starta från.

**Strike Zone**™ – Förstärkt område på undersidan som skyddar hårddisken genom att dämpa kraftiga stötar (oavsett om datorn är av eller på).

**styrenhet** – En krets som styr överföringen av data mellan processorn och minnet eller mellan processorn och enheter.

**styrenhet för bildskärmskort** – Den krets på ett bildskärmskort eller på moderkortet (i datorer med ett integrerat grafikkort) som tillhandahåller<br>bildskärmsfunktioner (tillsammans med bildskärmen).

**SVGA** – Super Video Graphics Array – En bildskärmsstandard för bildskärmskort och styrkort. Typiska SVGA-upplösningar är 800 x 600 och 1 024 x 768. Antalet färger och upplösningen som ett program visar beror på kapaciteten hos bildskärmen, bildskärmsstyrenheten och dess drivrutiner och mängden bildskärmsminne som är installerat i datorn.

**S-video TV-ut** – En port som används för att ansluta en teve eller digital ljudenhet till datorn.

**SXGA** – super-extended graphics array – En standard för bildskärmar och styrdon med stöd för upplösningar upp till 1 280 x 1 024.

**SXGA+** – super-extended graphics array plus – En standard för bildskärmar och styrdon med stöd för upplösningar upp till 1 400 x 1 050.

**systeminställningsprogram** – Ett verktyg som fungerar som gränssnitt mellan datorns maskinvara och operativsystemet. Du använder det för att konfigurera<br>alternativ som är tillgängliga för användaren i BIOS, till exempel d

**systemfält** – Se *meddelandefält*.

**säkerhetskopia** – En kopia av ett program eller en datafil på en diskett, en cd-skiva, en dvd-skiva eller på hårddisken. Du bör säkerhetskopiera datafilerna på hårddisken regelbundet i förebyggande syfte.

### **T**

**tangentkombination** – Ett kommando som kräver att du trycker ned flera tangenter samtidigt.

**TAPI** – Telephony Application Programming Interface – Gör det möjligt för Windows-program att använda ett stort antal telefonienheter för bland annat röst, data, fax, och video.

textredigeringsprogram – Ett program som används för att skapa och redigera filer som endast innehåller text, till exempel Anteckningar i Windows.<br>Textredigerare innehåller vanligtvis inte funktioner för radbyte eller form **tulldokument** – Ett internationellt tulldokument som förenklar tillfällig införsel i andra länder. Det kallas också *varupass*.

#### **U**

**UMA** – unified memory allocation – Systemminne som dynamiskt tilldelas till grafik.

**uppdateringsintervall** – Den frekvens (mätt i Hz) med vilken bildskärmens horisontella linjer uppdateras (det kallas ibland dess *vertikala frekvens*). Ju högre uppdateringsintervall, desto mindre flimmer för ögat.

**upplösning** – Skärpa och tydlighet hos en bild som skrivs ut av en skrivare eller visas på en bildskärm. Ju högre upplösning, desto skarpare bild.

UPS – Uninterruptible Power Supply – En reservkraftkälla som används vid strömavbrott eller när spänningen i elnätet sjunker till en för lǎg nivǎ. En UPS hǎller<br>datorn igång under en begränsad tid vid strömavbrott. UPS-sys system använder ett batteri för att försörja datorn med ström medan du stänger av den.

USB – Universal Serial Bus – Ett maskinvarugränssnitt för enheter med låg datahastighet, exempelvis USB-kompatibla tangentbord, möss, styrspakar,<br>skannrar, högtalare, skrivare, bredbandsenheter (DSL och kabelmodem), bilden stift på datorn eller till ett nav med flera portar som sedan ansluts till datorn. USB-enheter kan anslutas och kopplas ifrån samtidigt som datorn är igång och de kan också kedjekopplas.

**UTP** – Oskärmad partvinnad kabel (Unshielded Twisted Pair) – En kabeltyp som används i de flesta telefonnätverk samt i vissa datornätverk. Ett oskärmat kabelpar som har tvinnats för att ge skydd mot elektromagnetiska störningar i stället för att skyddas av ett metallhölje runt varje kabelpar. **utskjutande pc-kort** – Ett pc-kort som sticker ut utanför porten för pc-kort när det sätts in.

**utökat bildskärmsläge** – En bildskärmsinställning för att använda ytterligare en bildskärm som en utökning av den befintliga. Det kallas även *dubbelt bildskärmsläge*.

 **UXGA** – Ultra eXtended Graphics Array – En bildskärmsstandard för bildskärmskort och -styrenheter som stöder upplösningar upp till 1600 x 1200.

# **V**

**V** – volt – En måttenhet för elektrisk spänning. En volt motsvarar den kraft som behövs för att "trycka" en ampere genom motståndet en ohm. **videoläge** – Ett läge som beskriver hur text och grafik visas på bildskärmen. Grafikbaserad programvara, till exempel Windows, visas i videolägen som kan definieras som *x* horisontella bildpunkter gånger y vertikala bildpunkter gånger z färger. Teckenbaserad programvara, till exempel textredigeringsprogram,<br>visas i videolägen som kan definieras som *x* kolumner gånger y ra

**viloläge** – En energisparfunktion som sparar minnets innehåll på ett reserverat utrymme på hårddisken och sedan stänger av datorn. När du sedan startar om<br>datorn återställs den minnesinformation som sparades till hårddisk

virus – Ett program som är utformat för att störa dig eller förstöra data som sparas på datorn. Ett virusprogram rör sig mellan datorer via infekterade<br>disketter, programvara som hämtas på Internet eller bifogade filer i e

En vanlig sorts virus är startsektorvirus, som lägger sig på en disketts startsektor. Om du låter disketten sitta kvar i diskettenheten när du stänger av datorn<br>och sedan startar den igen, infekteras datorn när den läser s

**vänteläge** – Ett energisparläge där alla onödiga operationer stängs av i syfte att spara energi.

### **W**

**W** – watt – Enheten för elektrisk effekt. 1 W motsvarar ström med 1 ampere vid en spänning på 1 volt. **wattimme** – En måttenhet som ofta används för att ange ett batteris uppskattade kapacitet. Ett batteri på 66 wattimmar, till exempel, ger en strömförsörjning på 66 W under en timme eller 33 W under två timmar.

**WXGA** – wide-aspect extended graphics array – En standard för grafikkort och styrenheter som stödjer upplösningar upp till 1 280 x 800.

### **X**

**XGA** – eXxtended Graphics Array – En bildskärmsstandard för bildskärmskort och -styrenheter som stöder upplösningar upp till 1 024 x 768.

## **Z**

**ZIF** – nollkraftsockel (Zero Insertion Force) – En typ av uttag eller kontakt där det är mycket lätt att installera eller ta bort kretsen.

**ZIP** – Ett populärt datakomprimeringsformat. Filer som har komprimerats i zip-formatet kallas zip-filer och har vanligtvis filnamnstillägget **.zip**. Självuppackande zip-filer är en särskild sorts filer som har filnamnstillägget **.exe**. Du kan packa upp en självuppackande fil genom att dubbelklicka på den. **ZIP-enhet –** Ett slags diskettenhet med hög kapacitet som har utvecklats av Iomega Corporation och som använder 3,5-tums disketter som kallas ZIP-skivor.<br>ZIP-disketter är något större än vanliga disketter, ungefär dubbelt

# **Ö**

**överspänningsskydd** – Hindrar tillfälliga spänningstoppar, till exempel sådana som uppstår vid åskväder, från att nä in i datorn via eluttaget.<br>Överspänningsskydd skyddar inte mot blixtnedslag eller svackor i strömförsörj

# <span id="page-33-1"></span>**Att få hjälp**

- **O** [Teknisk hjälp](#page-33-0)
- **P**roblem med beställningen
- **O** [Produktinformation](#page-34-1)
- [Returnera produkter för garantireparation eller återbetalning](#page-35-0)
- **O** [Innan du ringer](#page-35-1)
- [Kontakta Dell](#page-35-2)

# <span id="page-33-0"></span>**Teknisk hjälp**

Om du behöver hjälp med ett tekniskt problem hjälper vi på Dell dig gärna.

**VARNING! Om du ska ta bort datorkåpan måste du först koppla loss alla dator- och modemkablar ur eluttagen.**

- 1. Utför åtgärderna i avsnittet [Lösa problem](file:///C:/data/CHM_OUT/systems/lat120l/sw/ug/ug_sw.chm/ug_sw/trouble.htm#1053472).
- 2. Kör [Dell Diagnostics](file:///C:/data/CHM_OUT/systems/lat120l/sw/ug/ug_sw.chm/ug_sw/trouble.htm#1056237) (Dell Diagnostik). Se **Dell Diagnostics**.
- 3. [Kopiera diagnostikchecklistan](#page-35-3) och fyll i den.
- 4. Om du vill få hjälp med frågor som rör installation och felsökning går du till det stora utbudet av onlinetjänster på Dells supportwebbplats (**support.dell.com**).
- 5. Om problemet fortfarande är olöst kontaktar du Dell.

**OBS!** Ring teknisk support från en telefon vid eller i närheten av datorn så att personalen lättare kan hjälpa dig med de åtgärder som krävs.

**OBS!** Dells expresservice är inte tillgänglig i alla länder.

Ange din expresskod när du blir uppmanad att göra detta, så kopplas du direkt till rätt supportpersonal. Om du inte har någon sådan kod öppnar du mappen<br>**Dell Accessories** (Dell tillbehör), dubbelklickar på ikonen E**xpress** 

Information om hur du använder den tekniska supporten finns i avsnittet [Teknisk support](#page-34-2).

**OBS!** Vissa av de följande tjänsterna är inte alltid tillgängliga på alla platser utanför USA:s fastland. Ring din lokala Dell-representant för mer information om tider.

### **Online-tjänster**

Adressen till Dells supportwebbplats är **support.euro.dell.com**. Välj den region som du bor i på sidan **WELCOME TO DELL SUPPORT** och fyll i de uppgifter som behövs för att komma åt hjälpverktygen och informationen.

Du kan kontakta Dell elektroniskt genom att använda någon av följande adresser:

l Internet

**www.dell.com/**

**www.dell.com/ap/** (endast Asien och Stillahavsområdet)

**www.dell.com/jp** (endast Japan)

**www.euro.dell.com** (endast Europa)

**www.dell.com/la/** (länder i Latinamerika)

**www.dell.ca** (endast Kanada)

l FTP (anonymt filöverföringsprotokoll)

**ftp.dell.com/**

<span id="page-34-3"></span>Logga in som användaren anonymous och ange din e-postadress som lösenord.

l Elektroniska supporttjänster

mobile\_support@us.dell.com

support@us.dell.com

**apsupport@dell.com** (endast Asien och Stillahavsområdet)

**support.jp.dell.com** (endast Japan)

**support. euro.dell.com** (endast Europa)

l Elektronisk offertservice

sales@dell.com

**apmarketing @dell.com** (endast Asien och Stillahavsområdet)

sales\_canada@dell.com (endast Kanada)

l Elektronisk informationstjänst

info@dell.com

## **Tjänsten AutoTech**

Dells automatiska tjänst för telefonsupport, AutoTech, ger inspelade svar på de vanligaste frågorna om Dells bärbara och stationära datorer.

När du ringer AutoTech använder du en knapptelefon för att välja de ämnen som motsvarar dina frågor.

Tjänsten AutoTech är tillgänglig dygnet runt alla dagar. Du kan också komma till denna tjänst via teknisk support. I telefonlistan hittar du det nummer som<br>gäller för det område du befinner dig i.

### **Automatisk orderuppföljningstjänst**

Om du vill kontrollera hur långt dina beställningar av Dell™-produkter har kommit kan du besöka s**upport.euro.dell.com** eller ringa den automatiska<br>orderuppföljningstjänsten. En inspelad röst frågar efter den information s nummer som gäller för det område du befinner dig i.

### <span id="page-34-2"></span>**Teknisk support**

Dells tekniska support är tillgänglig dygnet runt alla dagar och svarar på frågor om Dells maskinvara. Vår tekniska supportpersonal använder datorbaserade<br>diagnostikmetoder för att snabbt kunna ge rätt svar på dina frågor.

Mer information om hur du kontaktar Dells tekniska support finns i avsnittet [Teknisk hjälp](#page-33-0). Ring något av numren i listan med telefonnummer som finns i avsnittet [Kontakta Dell](#page-35-2).

# <span id="page-34-0"></span>**Problem med beställningen**

Om det uppstår problem med beställningen, som att det saknas delar, att du har fått fel delar eller att det finns felaktigheter på fakturan, kan du kontakta Dell för att få hjälp. Ha följesedeln eller fakturan till hands när du ringer. I telefonlistan hittar du det nummer som gäller för det område du befinner dig i.

# <span id="page-34-1"></span>**Produktinformation**

Om du behöver information om ytterligare produkter från Dell eller om du vill beställa något kan du besöka Dells webbplats. Adressen är www.dell.com. I<br>telefonlistan hittar du numret till försäljare som arbetar i det områd

# <span id="page-35-4"></span><span id="page-35-0"></span>**Returnera produkter för garantireparation eller återbetalning**

Förbered alla artiklar som ska returneras på följande sätt:

1. Kontakta Dell för att få ett returauktoriseringsnummer och skriv numret tydligt och väl synligt på förpackningen.

I telefonlistan hittar du det nummer som gäller för det område du befinner dig i.

- 2. Bifoga en kopia av fakturan och ett brev där du beskriver varför du returnerar artikeln.
- 3. Lägg i en kopia av [diagnostikchecklistan](#page-35-3) och ange vilka test du har kört samt vilka felmeddelanden du har fått när du kört Dell Diagnostics.
- 4. Inkludera alla tillbehör till de delar du returnerar (elkablar, disketter, handböcker och så vidare) om du skickar tillbaka utrustningen för att få pengarna tillbaka.
- 5. Packa utrustningen som ska returneras i originalförpackningen (eller motsvarande).

Du ansvarar för alla eventuella fraktkostnader. Du ansvarar även för försäkringen av alla returprodukter samt för risken att produkterna går förlorade under frakten till Dell. Postförskottpaket tas inte emot.

Produktreturer som inte uppfyller alla ovanstående villkor tas inte emot av Dell och returneras till dig.

# <span id="page-35-1"></span>**Innan du ringer**

**OBS!** Se till att ha din kod för expresservice till hands när du ringer. Tack vare den koden kan Dells automatiska supportsystem snabbare koppla ditt samtal.

Glöm inte att fylla i <u>[diagnostikchecklistan](#page-35-3)</u>. Starta datorn (om det går) innan du ringer till Dell för att få hjälp. Ring från en telefon vid eller i närheten av datorn.<br>Det kan hända att du ombeds ange kommandon, uppge d

#### **VARNING! Innan du rör något inuti datorn bör du läsa igenom säkerhetsinstruktionerna i** *Ägarhandboken***.**

<span id="page-35-3"></span>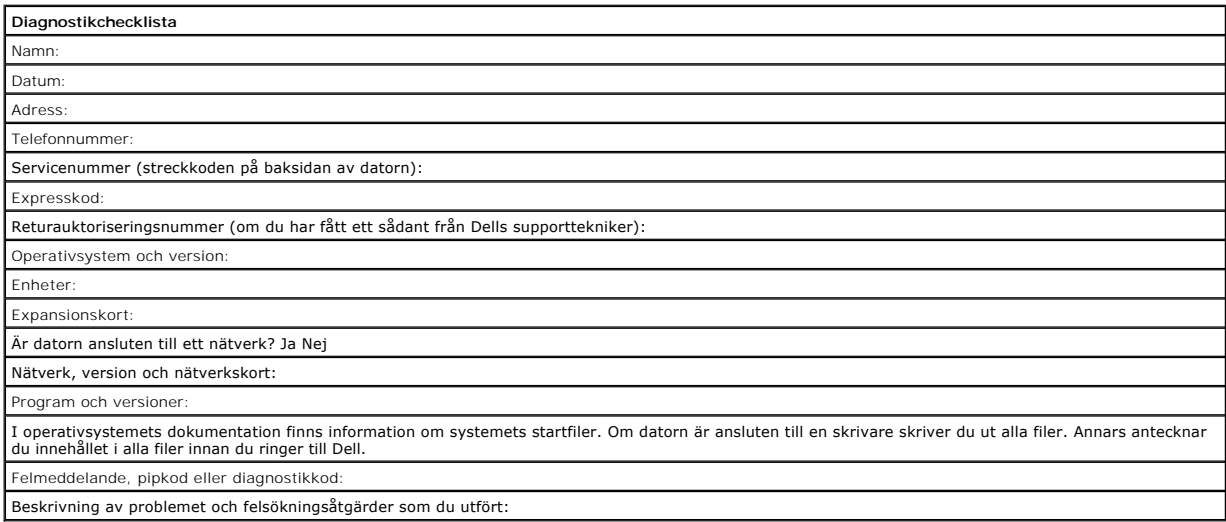

# <span id="page-35-2"></span>**Kontakta Dell**

Du kan kontakta Dell elektroniskt genom att besöka någon av följande webbplatser:

l **www.dell.com**
- l **support.euro.dell.com** (teknisk support)
- l **premiersupport.dell.com** (teknisk support för utbildnings-, myndighets- och sjukvårdskunder samt stora/medelstora företagskunder, inklusive Premier-, Platinum- och Gold-kunder)

Om du letar efter adressen till en webbplats för ditt land hittar du den i tabellen nedan.

*OBS!* Avgiftsfria nummer kan endast användas inom det land de är avsedda för.

OBS! I vissa länder ges teknisk support för Dell XPS bärbara datorer på ett visst telefonnummer som anges i informationen om de deltagande länderna.<br>Om du inte hittar något telefonnummer som gäller just XPS bärbara datorer

I följande tabell ser du telefonnumren och e-postadresserna till Dell, om du skulle behöva kontakta oss. Kontakta telebolaget om du behöver information om riktnummer och annat.

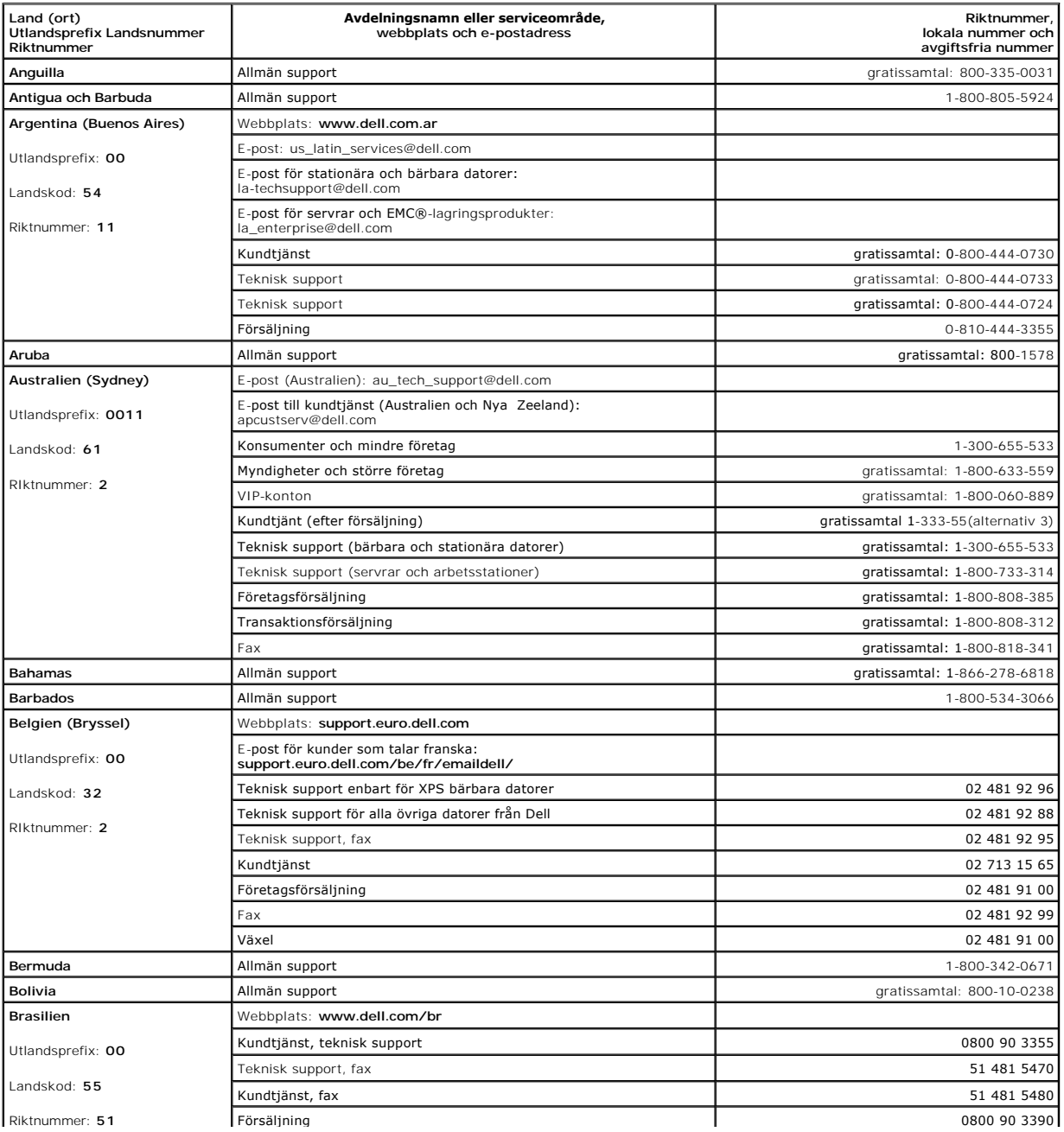

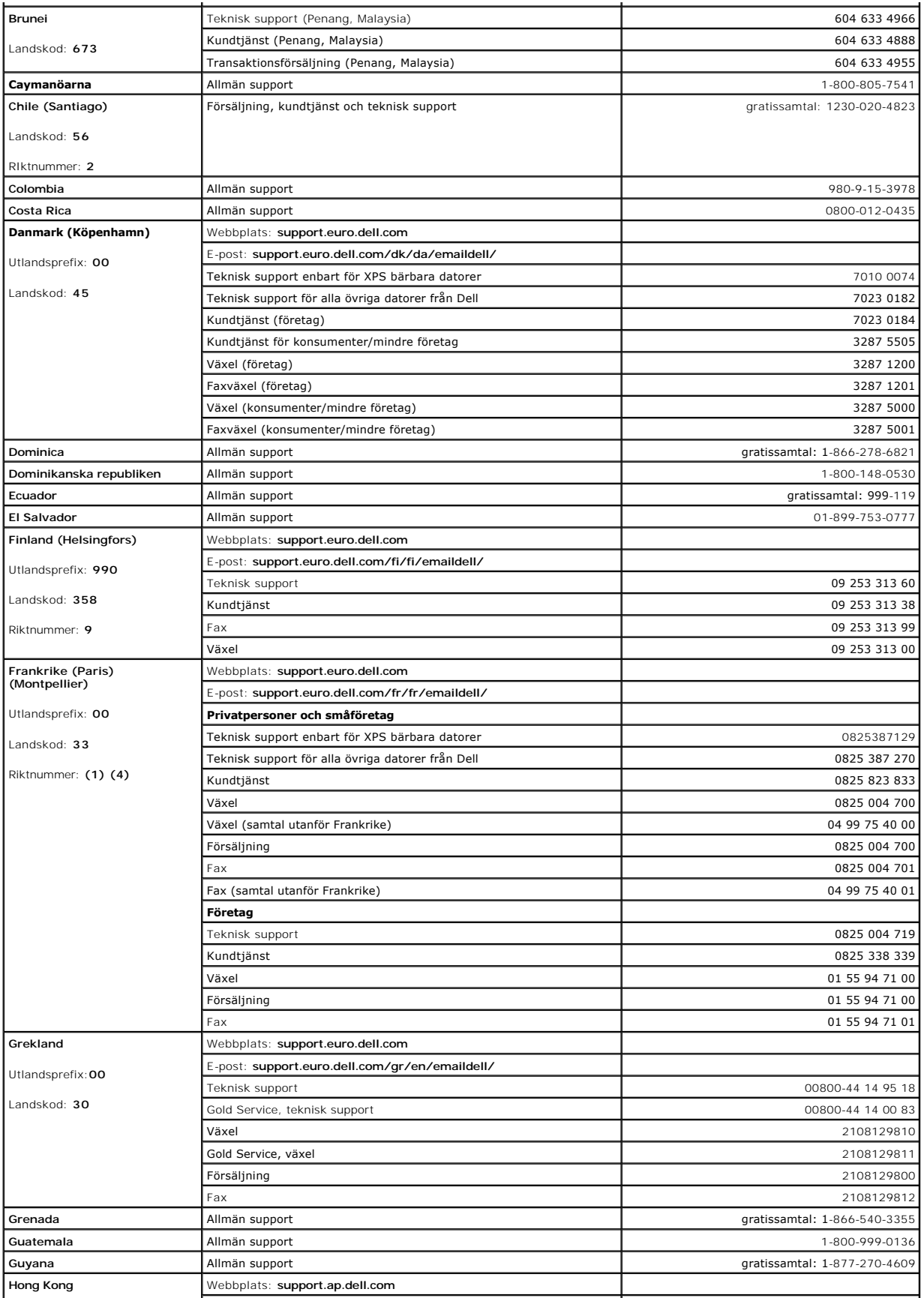

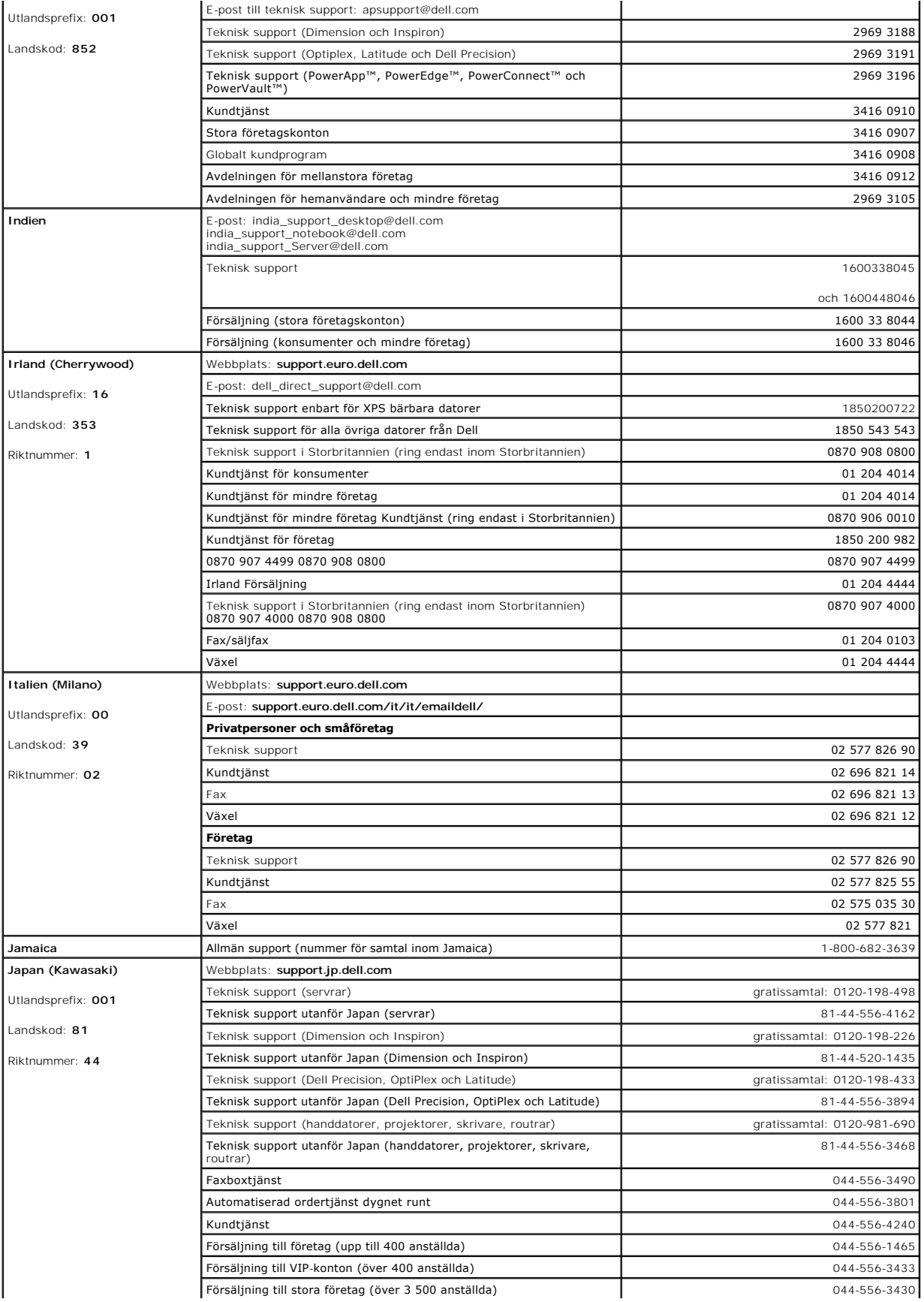

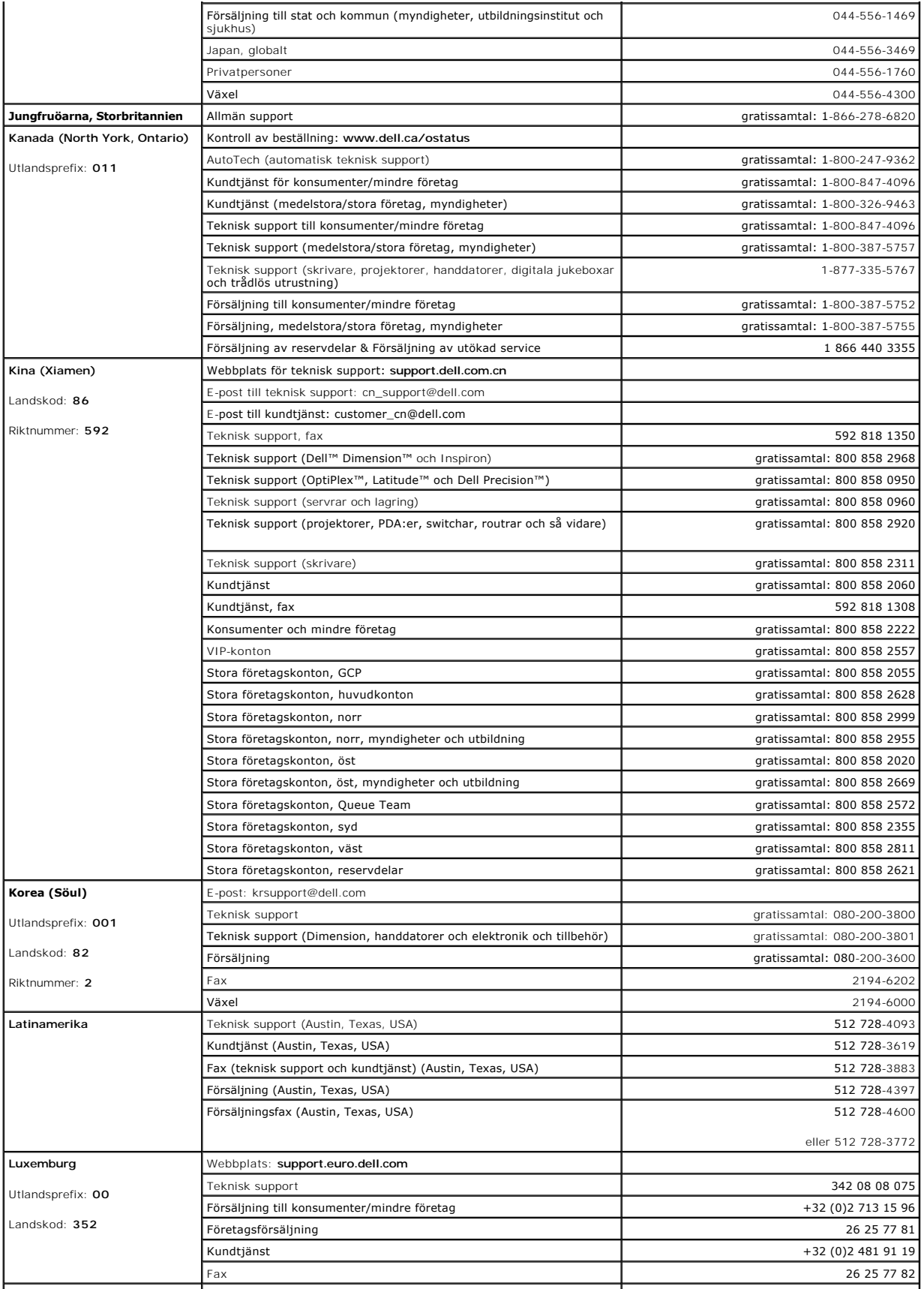

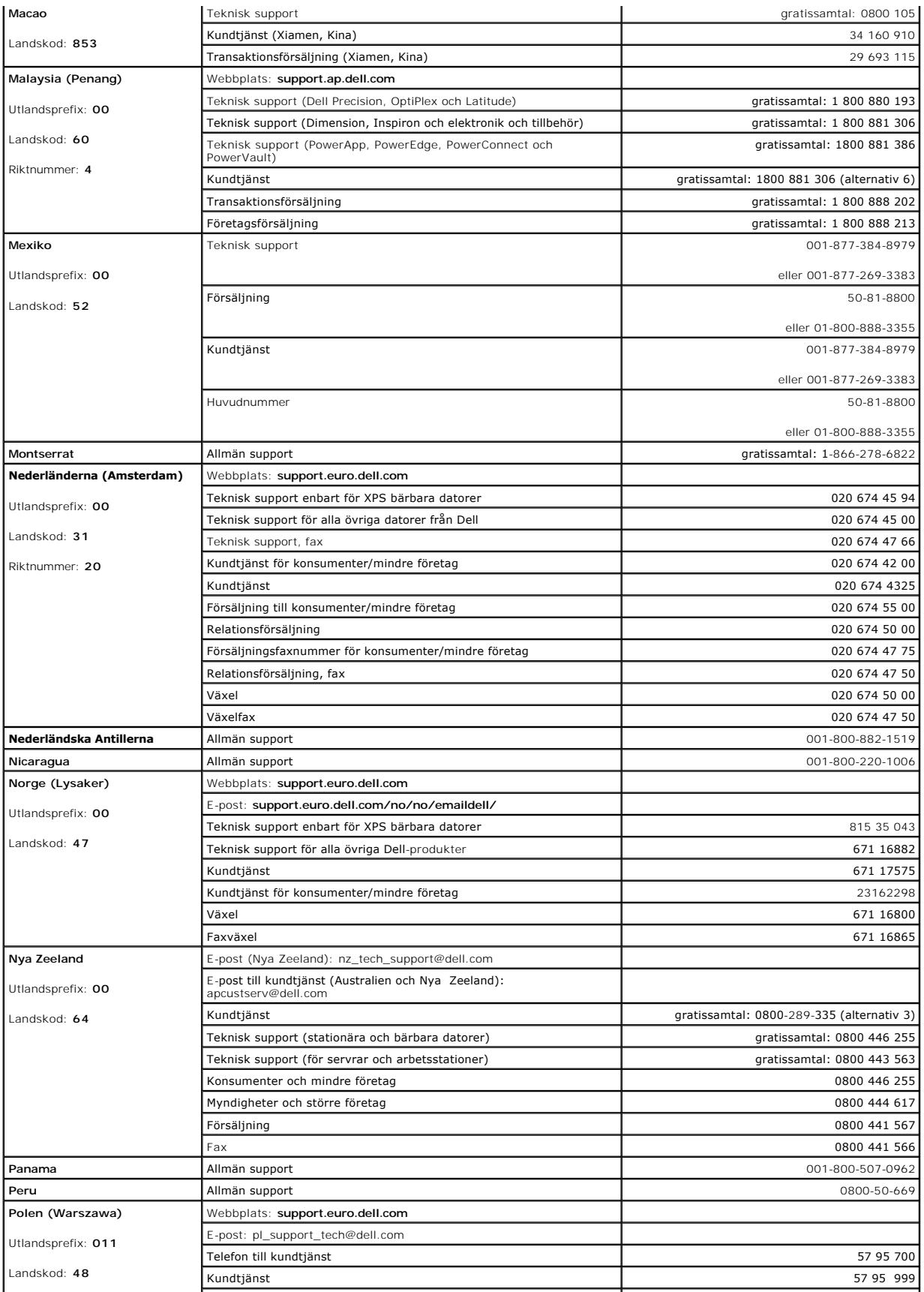

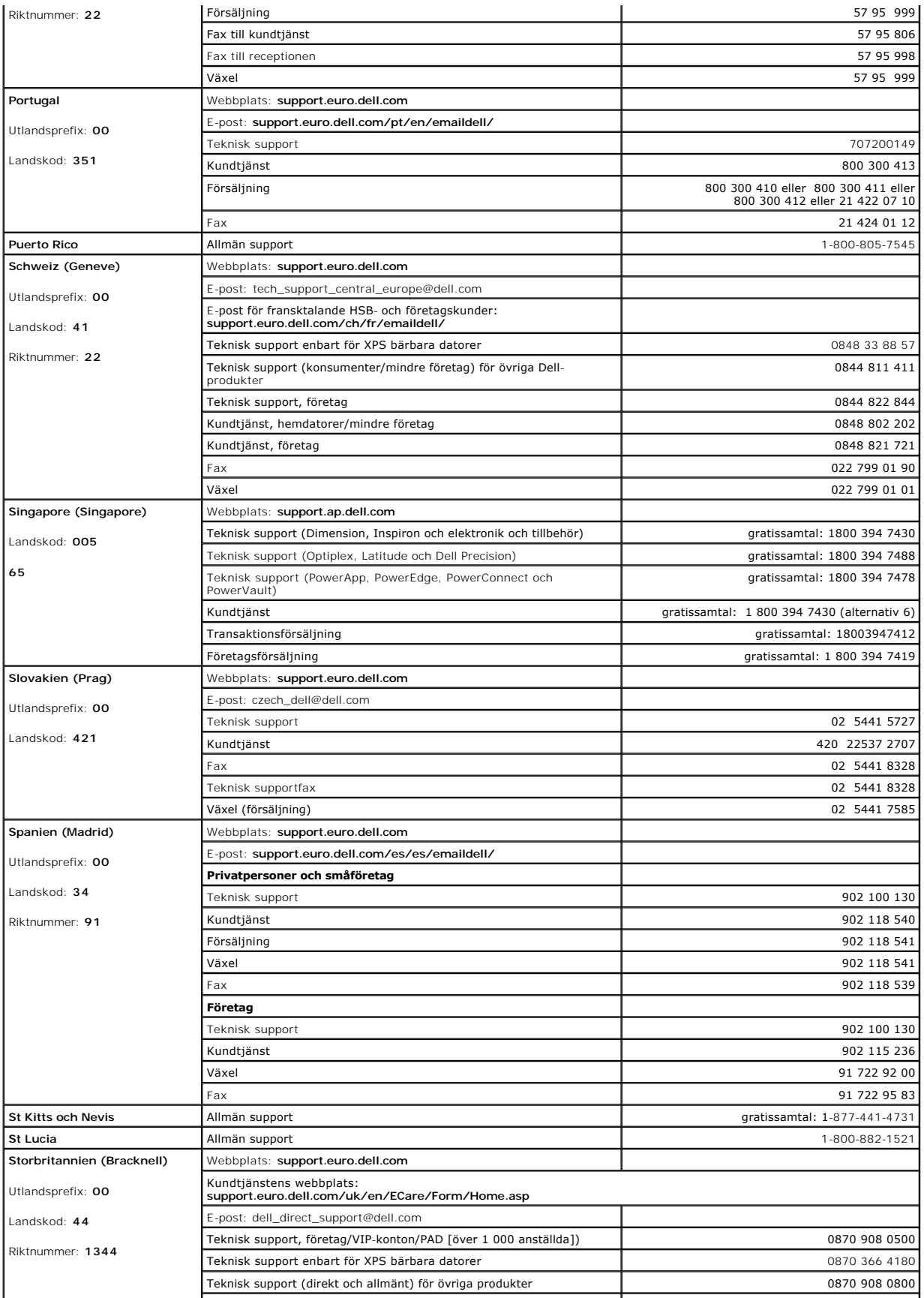

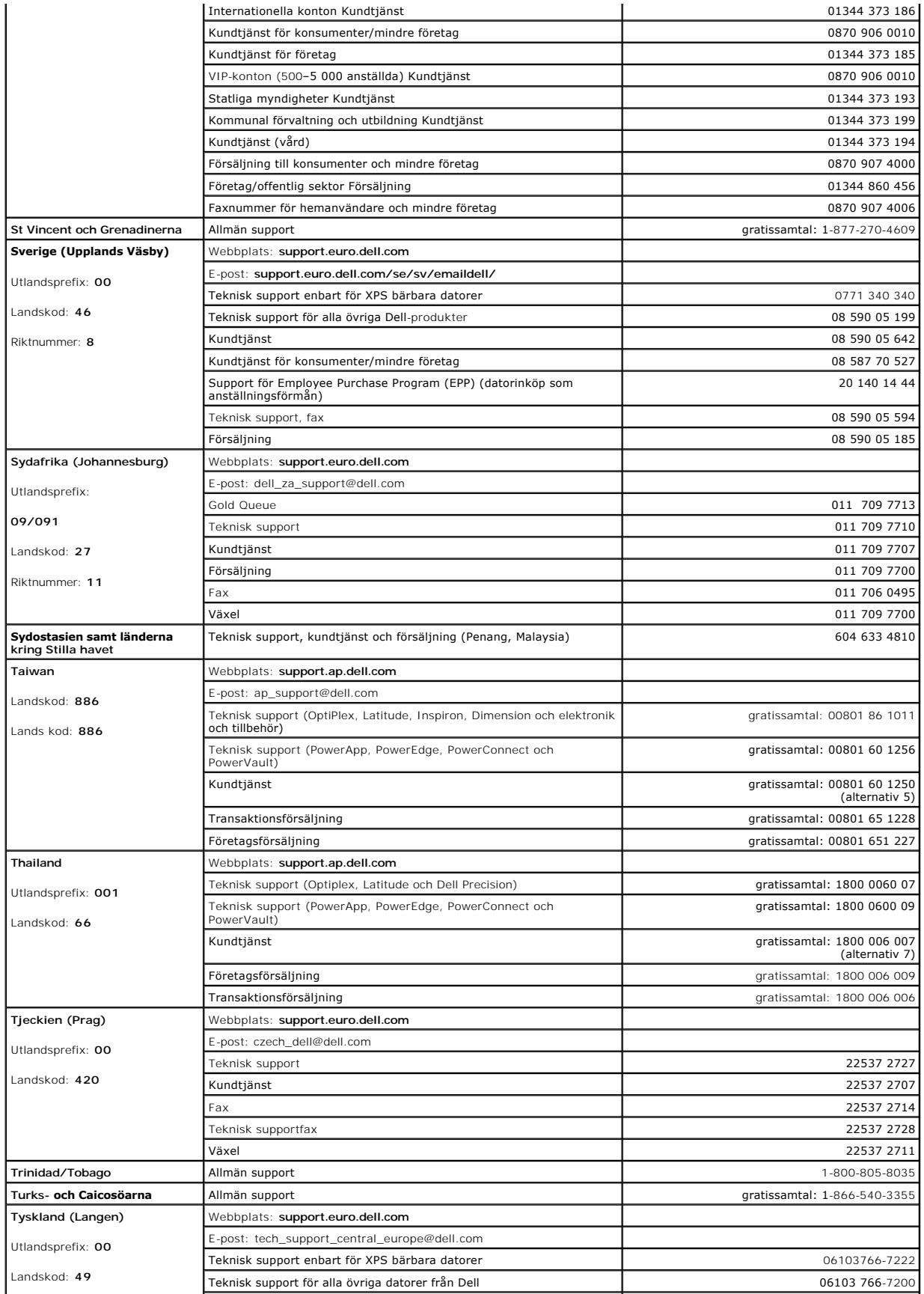

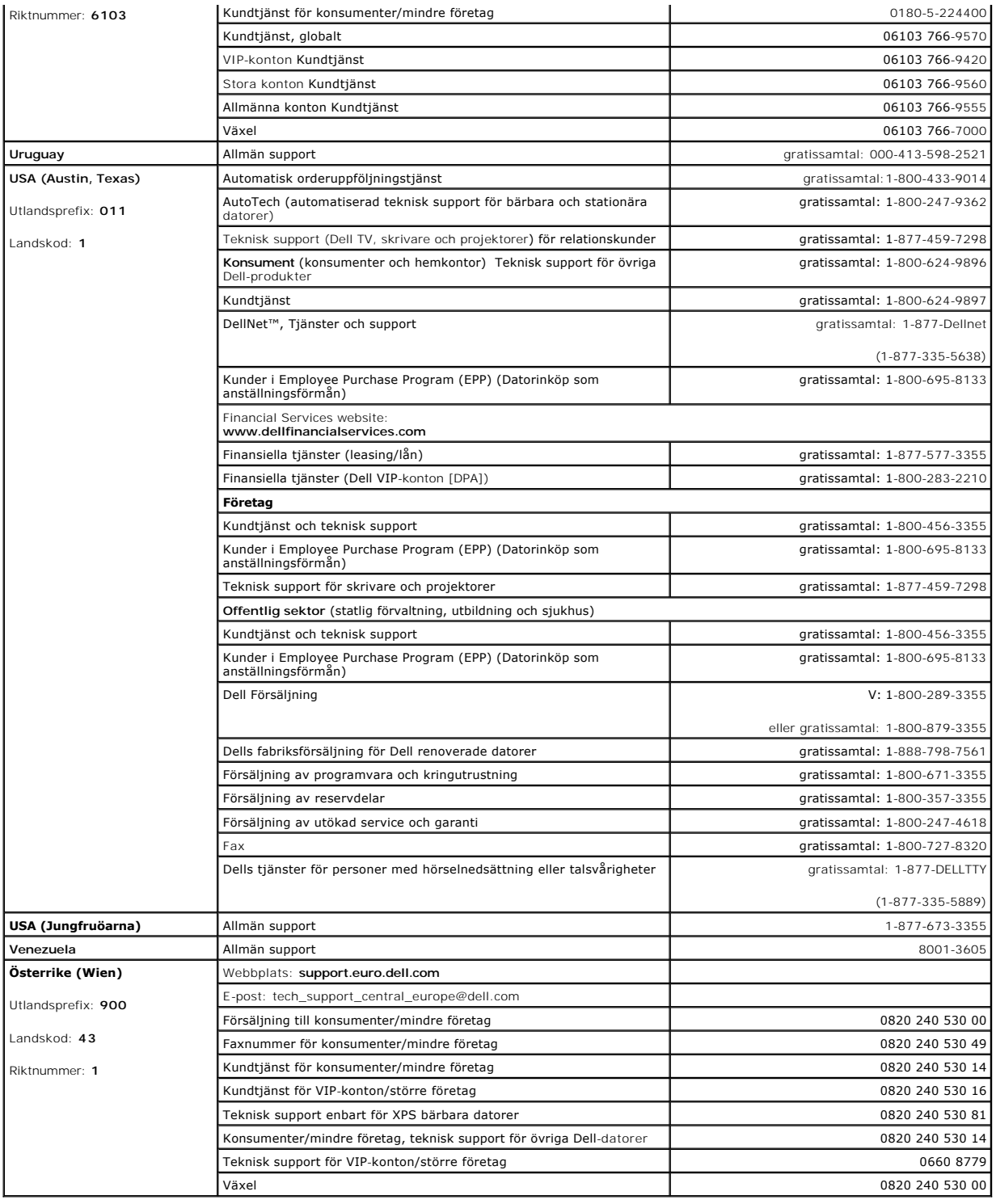

# **Använda tangentbordet och styrplattan**

- [Det numeriska tangentbordet](#page-44-0)
- **O** [Tangentkombinationer](#page-44-1)
- **O** [Styrplatta](#page-45-0)

## <span id="page-44-0"></span>**Det numeriska tangentbordet**

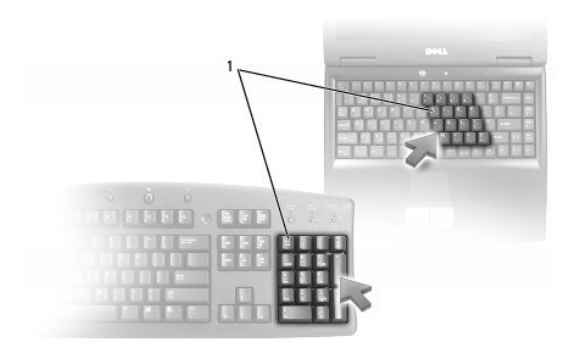

#### 1 numeriskt tangentbord

Det numeriska tangentbordet fungerar som det på ett externt tangentbord. Varje tangent på tangentbordet har flera funktioner. Siffrorna och symbolerna på<br>tangentbordet är blåfärgade och står till höger på tangenterna. Skri

- l Aktivera tangentbordet genom att trycka på <Num Lk>. Lampan indikerar att tangentbordet är aktivt.  $\textcircled{1}$
- l Inaktivera tangentbordet genom att trycka på <Num Lk> igen.

### <span id="page-44-1"></span>**Tangentkombinationer**

## **Systemfunktioner**

<Ctrl><Skift><Esc> Öppnar fönstret **Aktivitetshanteraren**

### **Cd- eller dvd-fack**

<Fn><F10> Matar ut cd-släden ur enheten (om Dell QuickSet är installerat). Mer information om QuickSet finns i avsnittet [Funktioner i Dell™ QuickSet](file:///C:/data/CHM_OUT/systems/lat120l/sw/ug/ug_sw.chm/ug_sw/quickset.htm#1108567).

### **Bildskärmsfunktioner**

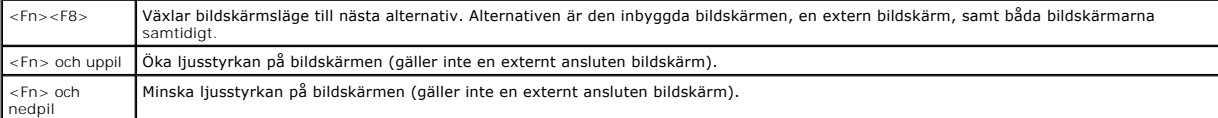

## **Radio (inklusive trådlösa nätverk)**

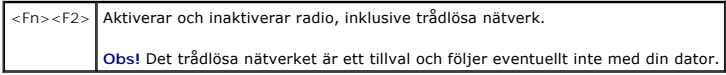

## **Energisparfunktionen**

<Fn><Esc> | Aktiverar ett strömsparläge. Du kan programmera om den här tangentbordsgenvägen så att ett annat strömsparläge aktiveras på fliken<br>| Avancerat i fönstret **Egenskaper för energialternativ**. Se <u>[Energisparlägen](file:///C:/data/CHM_OUT/systems/lat120l/sw/ug/ug_sw.chm/ug_sw/battery.htm#1058557)</u>.

### **Högtalarfunktioner**

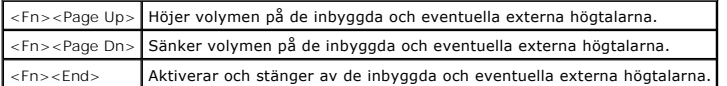

### **Windows®-tangentens funktioner**

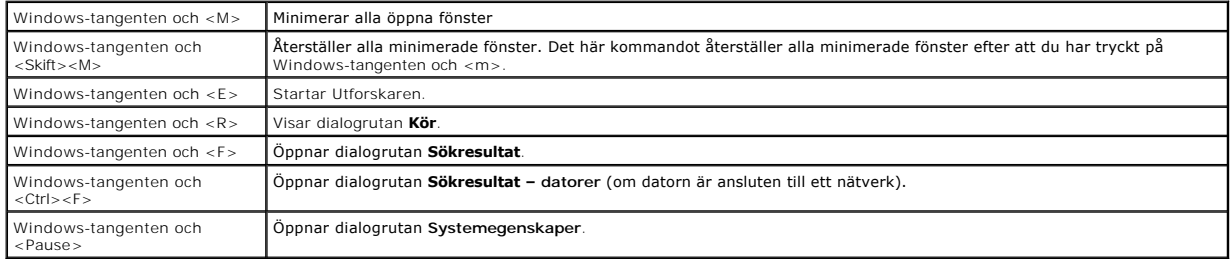

Om du vill ändra hur tangentbordet fungerar, till exempel tangentrepetitionen, ska du öppna Kontrollpanelen, klicka på Skrivare och annan maskinvara och<br>klicka på Tangentbord. Mer information om kontrollpanelen finns i <u>Hj</u>

## <span id="page-45-0"></span>**Styrplattan**

Styrplattan avläser tryck och rörelser, vilket gör att du kan flytta markören på skärmen med fingret. Du använder styrplattan och dess knappar på samma sätt som du använder en mus.

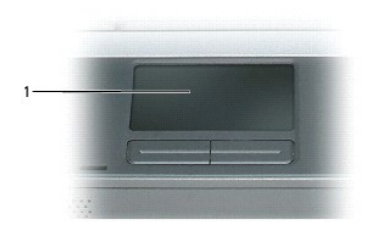

#### 1 styrplatta

- l Om du vill flytta markören drar du lätt med fingret över styrplattan.
- l Om du vill markera ett objekt slår du lätt på styrplattan med fingret eller trycker på styrplattans vänstra knapp med tummen.
- ı Om du vill markera och flytta (eller dra) ett objekt pekar du på det med markören och slår lätt två gånger i snabb följd på styrplattan med fingret. Andra<br>Bången du slår på styrplattan låter du fingret dröja kvar och f

l Om du vill dubbelklicka på ett objekt pekar du på objektet med markören och slår lätt på styrplattan eller styrplattans vänstra knapp två gånger.

### **Anpassa styrplattan**

Du kan inaktivera styrplattan eller justera inställningarna för den med hjälp av fönstret **Egenskaper för mus**.

- 1. Öppna Kontrollpanelen, klicka på **Skrivare och annan maskinvara** och klicka sedan på **Mus**[. Mer information om kontrollpanelen finns i](file:///C:/data/CHM_OUT/systems/lat120l/sw/ug/ug_sw.chm/ug_sw/findinfo.htm#1182018) Hjälp- och supportcenter.
- 2. Ändra inställningarna för pekplattan genom att klicka på fliken **Touch Pad** i fönstret **Egenskaper för mus**.
- 3. Klicka på **OK** när du vill spara inställningarna och stänga fönstret.

## <span id="page-47-3"></span>**Installera hem- och kontorsnätverk**

- [Ansluta till ett nätverk eller ett bredbandsmodem](#page-47-0)
- [Guiden Konfigurera nätverk](#page-47-1)
- **O** [Trådlöst lokalt nätverk](#page-47-2)
- [Ansluta till ett trådlöst lokalt nätverk](#page-49-0)

## <span id="page-47-0"></span>**Ansluta till ett nätverk eller ett bredbandsmodem**

Innan du ansluter datorn till ett nätverk måste den ha ett nätverkskort installerat och vara ansluten till en nätverkskabel.

Så här ansluter du en nätverkskabel:

- 1. Anslut en nätverkskabel till nätverkskortets kontakt på datorns baksida.
- *O* Obs! Sätt i kontakten tills du hör ett klickande ljud och dra sedan försiktigt i kabeln och kontrollera att den sitter fast.
- 2. Anslut nätverkskabelns andra ände till en nätverksenhet eller ett nätverksjack i väggen.
- **Obs!** Anslut inte en nätverkskabel till ett telejack.

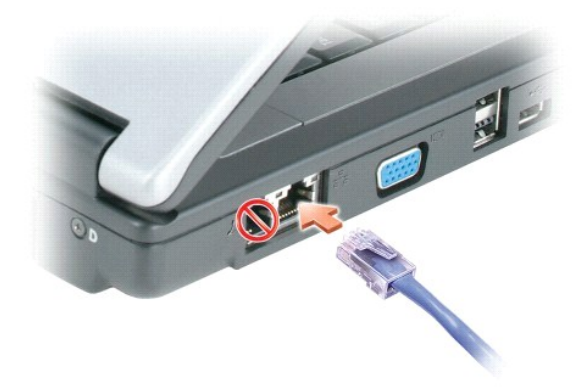

## <span id="page-47-1"></span>**Guiden Konfigurera nätverk**

I operativsystemet Microsoft<sup>®</sup> Windows<sup>®</sup> XP finns guiden Konfigurera nätverk, som hjälper dig att dela filer, skrivare eller Internet-anslutning mellan datorer i<br>hemmet eller på ett mindre kontor.

- 1. Klicka på **Start**, peka på **Alla program**® **Tillbehör**® **Kommunikation** och välj guiden **Konfigurera nätverk**.
- 2. Klicka på **Nästa** när startsidan visas.
- 3. Klicka på **Checklista för nätverk**.

**Obs!** Om du väljer anslutningsmetoden **Den här datorn ansluter direkt till Internet** aktiveras den inbyggda brandväggen i Windows XP Service Pack 2 (SP2).

- 4. Gå igenom checklistan.
- 5. Återgå till guiden Konfigurera nätverk och följ anvisningarna på skärmen.

## <span id="page-47-2"></span>**Trådlöst lokalt nätverk**

<span id="page-48-1"></span>Ett trädlöst nätverk är ett antal datorer som kommunicerar via radio som om de vore sammankopplade med kablar. I ett trädlöst nätverk ger en<br>radiokommunikationsenhet som kallas en åtkomstpunkt eller en trådlös router tillg

#### <span id="page-48-2"></span>**Vad du behöver för att upprätta ett trådlöst nätverk**

Innan du kan upprätta ett trådlöst nätverk måste du ha:

- l En snabb anslutning till Internet (bredband, t ex kabel eller DSL)
- l Ett anslutet och fungerande bredbandsmodem
- l En trådlös router eller åtkomstpunkt
- l Ett trådlöst nätverkskort i alla datorer som du vill ansluta till det trådlösa nätverket
- l En nätverkssladd med en nätverkskontakt (RJ-45)

### <span id="page-48-0"></span>**Kontrollera det trådlösa nätverkskortet**

Datorn kan vara konfigurerad på en mängd olika sätt beroende på vad du valde när du köpte datorn. Bekräfta att datorn har ett trådlöst nätverkskort och kontrollera vilken typ det är på något av följande sätt:

- l **Start**-knappen och alternativet **Anslut till**
- l Hjälp- och supportcenter
- l Fakturan för datorn

#### **Start-knappen och alternativet Anslut till**

- 1. Klicka på Start.
- 2. Peka på **Anslut till** och välj **Visa alla anslutningar**.

Om det inte står **Trådlös nätverksanslutning** under **Nätverksanslutning eller höghastighetsanslutning till Internet** har du inget trådlöst nätverkskort.

Om det står **Trådlös nätverksanslutning** har du ett trådlöst nätverkskort. Så här visar du detaljerad information om det trådlösa nätverkskortet:

- 1. Högerklicka på **Trådlös nätverksanslutning**.
- 2. Välj **Egenskaper**. Fönstret **Egenskaper för trådlös nätverksanslutning** visas. Det trådlösa nätverkskortets namn och modellnummer visas på fliken **Allmänt**.

Obs! Om datorn är inställd att visa den klassiska Start-menyn kan du se nätverksanslutningarna genom att klicka på Start-knappen, peka på<br>**Inställningar** och sedan peka på **Nätverksanslutningar**. Om **Trådlös nätverksanslut** 

### **Hjälp- och supportcenter**

- 1. Klicka på **Start** och sedan på **Hjälp och support**.
- 2. Klicka på **Använd verktyg om du vill se information om din dator och diagnosticera problem** under **Välj en aktivitet**.
- 3. Klicka på **Information om Den här datorn** under **Verktyg** och välj sedan **Sök efter information om maskinvara som är installerad på den här datorn**.

På sidan **Information om Den här datorn - Maskinvara** ser du vilken typ av trådlöst nätverkskort du har i datorn samt andra maskinvarukomponenter.

**Obs!** Det trådlösa nätverkskortet hittar du i kategorin **Nätverkskort**.

#### **Faktura för datorn**

Originalfakturan som medföljde datorn innehåller uppgifter om vilken maskinvara och vilka program som kom med datorn.

### **Installera ett nytt lokalt nätverk**

#### <span id="page-49-3"></span> **Ansluta en trådlös router och ett bredbandsmodem**

- 1. Kontrollera att du kan ansluta till Internet via en vanlig nätverkskabel och bredbandsmodemet innan du försöker konfigurera en trådlös Internetanslutning. Se Ansluta
- 2. Installera eventuella program som den trådlösa routern kräver. Det kan ha medföljt en installationsskiva med din trådlösa router. Sådana skivor brukar innehålla installationsuppgifer och felsökningsinformation. Installera den programvara som krävs enligt tillverkarens anvisningar.
- 3. Stäng av datorn och alla andra datorer med trådlösa nätverkskort i närheten. Använd **Start**-menyn.
- 4. Ta ur bredbandsmodemets nätsladd.
- 5. Koppla bort nätverkskabeln från datorn och modemet.

 $\%$  Obs! Vänta åtminstone fem minuter efter att ha kopplat bort bredbandsmodemet innan du fortsätter med nätverksinstallationen.

- 6. Koppla bort nätsladden från den trådlösa routern så att den säkert inte är strömförande.
- 7. Sätt i nätverkskabeln i nätverkskontakten (RJ-45) på bredbandsmodemet.
- 8. Anslut den andra änden av nätverkskabeln till nätverksuttaget (RJ-45) på den trådlösa routern.
- 9. Se till att inga nätverks- eller USB-kablar utöver nätverkskabeln mellan modemet och den trådlösa routern sitter i bredbandsmodemet.

**Obs!** Starta om den trådlösa utrustningen i den ordning som beskrivs här nedan för att undvika att anslutningen misslyckas.

- 10. Sätt *bara* på bredbandsmodemet och vänta åtminstone i två minuter på att det stabiliseras. Försätt med [steg 11](#page-49-1) efter två minuter.
- <span id="page-49-1"></span>11. Sätt på den trådlösa routern och vänta åtminstone två minuter på att den stabliseras. Försätt med [steg 12](#page-49-2) efter två minuter.
- <span id="page-49-2"></span>12. Starta datorn och vänta tills den har kommit igång helt.
- 13. Kontakta Internet-leverantören och skaffa dig information om anslutningskraven för bredbandsmodemet.
- 14. Dokumentationen som följde med den trådlösa routern innehåller mer information om hur du konfigurerar den:
	- l Upprätta kommunikation mellan datorn och den trådlösa routern.
	- l Konfigurera den trådlösa routern att kommunicera med bredbandsmodemet.
	- l Ta reda på den trådlösa routerns namn. Den tekniska termen för routerns namn är dess SSID (Service Set Identifier) eller nätverksnamn.
- 15. Konfigurera vid behov det trådlösa nätverkskortet så att det kontaktar det trådlösa nätverket. Se [Ansluta till ett trådlöst lokalt nätverk](#page-49-0).

## <span id="page-49-0"></span>**Ansluta till ett trådlöst lokalt nätverk**

**Obs!** Innan du ansluter till ett trådlöst lokalt nätverk ska du kontrollera att du har följt anvisningarna i avsnittet [Trådlöst lokalt nätverk](#page-47-2).

**Obs!** Nätverksinstruktionerna gäller inte interna Bluetooth®-kort eller mobiltelefoner.

[Det här avsnittet avhan](#page-47-2)dlar allmänna metoder att ansluta till ett trådlöst nätverk. Specifika nätverksnamn och konfigurationsdetaljer varierar. Avsnittet<br><u>Trådlöst lokalt nätverk</u> innehåller mer information om hur du förbe

Anslutning av ett trådlöst nätverkskort till ett nätverk kräver särskild programvara och särskilda drivrutiner. Programvaran är redan installerad.

Obs! Om programvaran har tagits bort eller skadats följer du anvisningarna i ditt trådlösa nätverkskorts dokumentation. Kontrollera vilken typ av<br>trådlöst nätverkskort du har i datorn och sök efter det på Dells supportwebb

## **Bestämma enhetshanteraren för det trådlösa nätverket**

Beroende på vilket program som har installerats på datorn kan olika konfigurationsverktyg hantera dina nätverksenheten:

- l Det trådlösa nätverkskortets klientverktyg
- l Operativsystemet Windows XP

Så här tar du reda på vilket konfigurationsverktyg som hanterar det trådlösa ntäverkskortet:

- 1. Klicka på **Start**, peka på **Inställningar** och välj **Kontrollpanelen**.
- 2. Dubbelklicka på **Nätverksanslutningar**.
- 3. Högerklicka på ikonen **Trådlös nätverksanslutning** och välj **Visa tillgängliga trådlösa nätverk**.

Om det står **Windows kan inte konfigurera den här anslutningen** i fönstret **Välj ett trådlöst nätverk** hanterar klientverktyget det trådlösa nätverkskortet.

Om det står **Klicka på ett objekt i listan om du vill ansluta till ett trådlöst nätverk eller se mer information** i fönstret **Välj ett trådlöst nätverk** hanterar Windows det trådlösa nätverkskortet.

Specifik information om det trådlösa konfigurationsverktyg som du har i datorn finns i dokumentationen till trådlösa nätverk i Hjälp- och supportcenter.

Så här startar du Hjälp- och supportcenter:

- 1. Klicka på **Start** och sedan på **Hjälp och support**.
- 2. Klicka på **Dell User and System Guides** (användar- och systemguider) i **Välj ett hjälpavsnitt**.
- 3. Välj dokumentationen för ditt trådlösa nätverk under **Device Guides** (guider om enheter).

### **Slutföra anslutningen till det trådlösa nätverket**

När du slår på datorn visas ett popup-meddelande vid nätverksikonen i meddelandefältet (längst ner i högra hörnet på skrivbordet) om datorn hittar ett nätverk som den inte är konfigurerad att använda på någon plats.

Följ verktygets anvisningar som visas på skärmen.

När du har konfigurerat datorn för det trådlösa nätverk som du valde visas ännu ett popup-meddelande med information om att datorn har anslutits till nätverket.

Varje gång du loggar in på datorn på den plats som det trådlösa nätverket täcker in visas samma popup-meddelande med information om den trådlösa nätverksanslutningen.

**Obs!** Om du väljer ett krypterat nätverk måste du ange en WEP- eller WPA-nyckel när du ombeds att göra det. Nätverkets säkerhetsinställningar är unika för olika nätverk. Dell kan inte tillhandahålla sådan information.

*Obs! Det kan ta en minut för datorn att upprätta en anslutning till nätverket.* 

### **Aktivera/inaktivera det trådlösa nätverkskortet**

Obs! Om du inte kan ansluta till ett trădlöst nätverk ska du kontrollera att du har alla komponenter som krävs för att upprätta ett trădlöst nätverk (se<br><u>[Vad du behöver för att upprätta ett trådlöst nätverk](#page-48-2))</u> och sedan ko

Du kan sätta på och stänga av det trådlösa nätverkskortet genom att trycka på tangenterna <Fn><F2>. Om det trådlösa nätverkskortet är aktiverat stänger du av det genom att trycka på <Fn><F2>. Om det trådlösa nätverkskortet är avstängt sätter du på det genom att trycka på <Fn><F2>.

#### **Visa det trådlösa nätverkskortets status i Dell™ QuickSet**

Aktivitetsindikatorn för det trådlösa nätverket är ett enkelt sätt att kontrollera hur det står till med datorns trådlösa enheter. Högerklicka på ikonen Dell QuickSet i aktivitetsfältet och sätt på eller stäng av aktivitetsindikatorn.

Aktivitetsindikatorn visar huruvida de inbyggda trådlösa enheterna är aktiverade eller inte. När du sätter på eller stänger av det trådlösa nätverkskortet visar<br>aktivitetsindikatorn dess tillstånd.

Mer information om den aktivitetsindikatorn finns i avsnittet **[Funktioner i Dell™ QuickSet](file:///C:/data/CHM_OUT/systems/lat120l/sw/ug/ug_sw.chm/ug_sw/quickset.htm#1108567)**.

### **Hantera nätverksinställningarna i Location Profiler (platsprofil) i Dell QuickSet**

Location Profiler (platsprofil) i QuickSet hjälper dig att hantera nätverksinställningarna som motsvarar var du befinner dig med datorn. Det finns två olika kategorier av profilinställningar:

- l **Platsprofilinställningar**
- l **Allmänna mobilitetsinställningar**

I L**ocation Profile Settings** (platsprofilinställningar) kan du skapa profiler för att komma ut på Internet på kontoret, därhemma eller på andra offentliga platser<br>där Internet-tjänster erbjuds. General Mobility Settings (

Mer information om Dell QuickSet finns i avsnittet **[Funktioner i Dell™ QuickSet](file:///C:/data/CHM_OUT/systems/lat120l/sw/ug/ug_sw.chm/ug_sw/quickset.htm#1108567)**.

## <span id="page-52-3"></span>**Lägga till och byta ut delar**

- **O** [Innan du börjar](#page-52-0)
- $\bullet$  [Hårddisk](#page-53-0)
- O [Cd/dvd-spelare](#page-55-0)
- **O** [Minne](#page-55-1)
- [Trådlöst mini](#page-57-0)-PCI-kort
- [Gångjärnskåpa](#page-59-0)
- **O** [Tangentbord](#page-60-0)

## <span id="page-52-0"></span>**Innan du börjar**

Det här avsnittet beskriver hur du tar ut och installerar komponenter i datorn. Om inget annat anges antas följande inför varje procedur:

- 1 Du har utfört åtgärderna i [Stänga av datorn](#page-52-1) och [Innan du arbetar inuti datorn.](#page-52-2)
- l Du har läst säkerhetsinformationen i Dells™ *produktinformationsguide*

#### **Rekommenderade verktyg**

Procedurerna i det här dokumentet kan kräva att du använder följande verktyg:

- l Liten spårskruvmejsel
- l Krysspårmejsel (Philips)
- l Liten plastspets
- l BIOS-uppdatering (se Dells supportwebbplats på adressen **support.dell.com**)

## <span id="page-52-1"></span>**Stänga av datorn**

**Obs!** Undvik att förlora data genom att spara och stänga alla öppna filer och avsluta alla program innan du stänger av datorn.

- 1. Stäng av operativsystemet:
	- a. Spara och stäng alla öppna filer, avsluta alla öppna program, klicka på **Start** och sedan på **Avsluta**.
	- b. I fönstret **Avsluta Windows** väljer du **Stänga av**.

Datorn stängs av när operativsystemets avstängningsprocedur är klar.

2. Kontrollera att datorn och alla anslutna enheter är avstängda. Om datorn eller någon ansluten enhet inte stängdes av automatiskt när du stängde av operativsystemet ska du hålla strömbrytaren intryckt i åtta till tio sekunder.

### <span id="page-52-2"></span>**Innan du arbetar inuti datorn**

Använd följande säkerhetsanvisningar för att skydda datorn och dig själv.

**Varning! Läs säkerhetsanvisningarna i** *Produktinformationsguiden* **innan du utför några av åtgärderna som beskrivs i det här avsnittet.**

Varning! Hantera komponenter och kort försiktigt. Rör inte komponenterna eller kontakterna på ett kort. Håll ett kort i dess kanter eller med<br>hjälp av dess metallmonteringskonsol. Håll alltid komponenten i kanterna och ald

Obs! Reparationer av datorn får endast utföras av kvalificerade servicetekniker. Skador som uppstår till följd av service som inte har godkänts av Dell<br>täcks inte av garantin.

Obs! När du kopplar bort en kabel ska du alltid dra i kontakten eller i dess dragavspänningsögla, inte i själva kabeln. Vissa kablar har en kontakt med<br>spärrflikar. När du kopplar bort den ty kablar måste du först trycka i

**Obs!** För att undvika att skada datorn ska du utföra följande åtgärder innan du börjar arbeta i den.

- 1. Se till att arbetsytan är slät och ren, så att inte datorhöljet skadas.
- 2. Stäng av datorn. Se [Stänga av datorn](#page-52-1).

**Obs!** Nätverkskablar kopplas först loss från datorn och sedan från nätverksuttaget i väggen.

- 3. Koppla bort alla tele- och nätverkskablar från datorn.
- 4. Koppla bort datorn och alla anslutna enheter från eluttagen.

**Obs!** När du ska utföra service på datorn måste du först ta bort batteriet. I annat fall kan moderkortet skadas.

- 5. Ta ur batteriet.
	- a. Skjut undan låsanordningen på datorns undersida från batteriet.
	- b. Skjut undan och håll kvar frigöringsspaken för batterifacket och ta sedan ut batteriet ur facket.

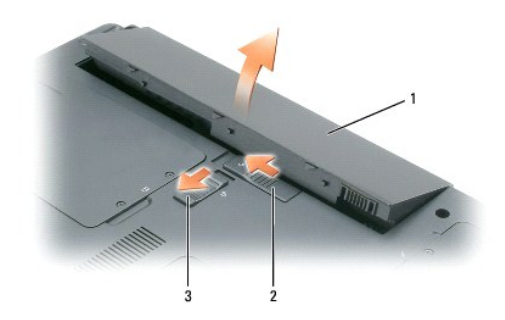

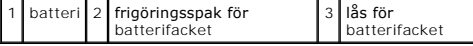

- 6. Tryck på strömbrytaren så att moderkortet jordas.
- 7. Ta bort eventuella ExpressCard-kort från facket. Se [Ta bort ett ExpressCard eller ett tomt kort](file:///C:/data/CHM_OUT/systems/lat120l/sw/ug/ug_sw.chm/ug_sw/cards.htm#1053515)
- 8. Stäng av skärmen och lägg datorn upp och ned på en plan yta.

## <span id="page-53-0"></span>**Hårddisk**

**Varning! Om du tar bort hårddisken från datorn medan enheten är varm bör du** *inte* **vidröra metallhöljet på hårddisken.**

**Varning! Läs säkerhetsanvisningarna i** *Produktinformationsguiden* **innan du utför några av åtgärderna som beskrivs i det här avsnittet.**

**Obs!** Stäng av datorn innan du tar ut hårddisken. Annars riskerar du att förlora information. Ta inte ut hårddisken medan datorn är på, i viloläge eller vänteläge.

**Obs!** Hårddiskar är mycket ömtåliga och till och med en mindre stöt kan skada enheten.

**Obs! Dell garanterar inte att hårddiskar från andra leverantörer är kompatibla med Dells datorer och tillhandahåller inte heller support för sådana<br>enheter.** 

**Obs!** Om du tänker sätta i en hårddisk från en annan leverantör än Dell måste du installera ett operativsystem, drivrutiner och verktyg på den.

Så här sätter du tillbaka hårddisken i hårddiskfacket:

- 1. Följ anvisningarna i [Innan du börjar](#page-52-0).
- 2. Vänd på datorn och lossa fästskruvarna från hårddiskluckan.

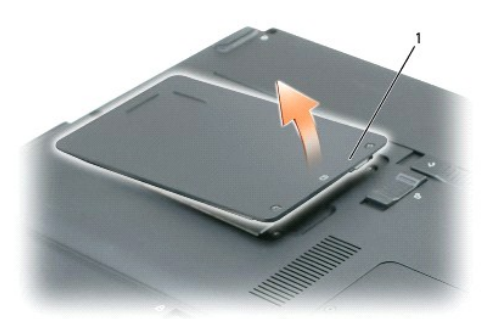

1 fästskruvar (2)

**Obs!** När hårddisken inte sitter i datorn ska den förvaras i en skyddande antistatförpackning. Läs avsnittet "Skydd mot elektrostatisk urladdning" i *produktinformationsguiden*.

- 3. Lyft av locket från datorn och lägg det åt sidan.
- 4. Skjut bort hårddisken från skruvhålen och lyft hårddisken rakt upp ur datorn med hjälp av fliken.

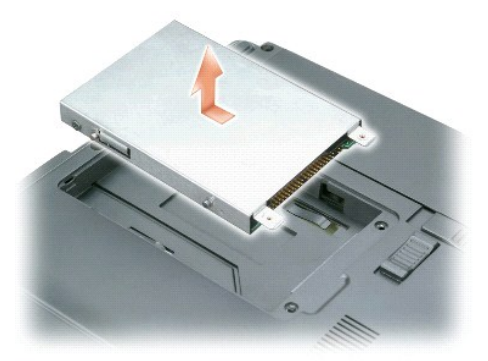

5. Packa upp den nya hårddisken ur förpackningen.

Spara originalförpackningen till förvaring eller frakt av hårddisken.

**Obs!** Tryck bestämt och jämnt när du skjuter enheten på plats. Om du tar i för mycket kan du skada kontakten.

- 6. Sätt i den nya hårddisken och skjut den på plats mot skruvhålen tills den sitter ordentligt.
- 7. Sätt tillbaka luckan och skruva fast skruvarna.
- 8. Installera datorns operativsystem. Se **[Återställa operativsystemet](file:///C:/data/CHM_OUT/systems/lat120l/sw/ug/ug_sw.chm/ug_sw/software.htm#1055697)**.
- 9. Installera datorns drivrutiner och verktygsprogram. Se [Installera om drivrutiner och verktyg](file:///C:/data/CHM_OUT/systems/lat120l/sw/ug/ug_sw.chm/ug_sw/software.htm#1055588).

## **Skicka tillbaka en hårddisk till Dell**

Skicka tillbaka den gamla hårddisken till Dell i originalförpackningen eller en liknande skumplastförpackning. I annat fall kan hårddisken skadas under transport.

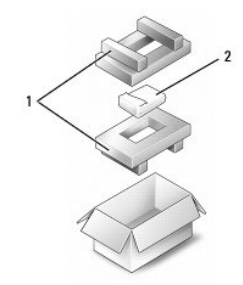

emballage i skumplast 2 hårddisk

### <span id="page-55-0"></span>**Cd/dvd-spelare**

Obs! Förvara enheter på ett säkert och torrt ställe när de inte sitter i datorn så att de inte skadas. Undvik att utsätta dem för tryck och lägg inte tunga<br>saker ovanpå dem.

**Obs!** Om datorn har en enhetssäkerhetsskruv och den inte är iskruvad kan du ta bort och installera enheter medan datorn är på och när den är ansluten till en dockningsstation.

1. Dubbelklicka på ikonen **Säker borttagning av maskinvara** i aktivitetsfältet välj enheten som du vill mata ut och klicka på **Stoppa** *medan datorn är igång*.

- 2. Stäng bildskärmen och vänd upp och ned på datorn.
- 3. Använd en krysspårmejsel och skruva loss säkerhetsskruven på enheten från datorns undersida.
- 4. Tryck på skåran där säkerhetsskruven satt med en skruvmejsel eller något annat spetsigt föremål mot datorns utsida.
- 5. Dra ut enheten rakt ut.

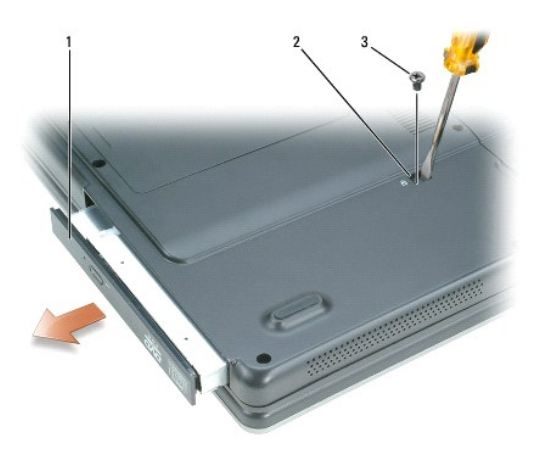

1 cd/dvd-spelare 2 borttagningsslits 3 låsskruv

- 6. Sätt i den nya enheten rakt tills du hör ett klickande ljud.
- 7. Sätt tillbaka säkerhetsskruven.
- 8. Vänd datorn rätt och öppna den.
- 9. Den nya enheten identifieras automatiskt av operativsystemet. Om datorn är lösenordsskyddad anger du ditt lösenord.

### <span id="page-55-1"></span>**Minne**

Du kan utöka datorns minne genom att montera minnesmoduler på moderkortet. Information om de typer av minne som datorn stöder finns i <u>Minne</u>. Installera<br>bara minnesmoduler som är anpassade för datorn.

**Obs!** Minnesmoduler som du köper av Dell täcks av datorgarantin.

**Varning! Läs säkerhetsanvisningarna i** *Produktinformationsguiden* **innan du utför några av åtgärderna som beskrivs i det här avsnittet.**

**Obs!** När du ska utföra service på datorn måste du först ta bort batteriet. I annat fall kan moderkortet skadas.

Datorn har två minnesfack, DIMM A och DIMM B, som du hittar på undersidan av datorn under locket till minnesmodulerna/mini-PCI-kortet. DIMM A innehåller<br>minnesmodulen som installerades på fabriken. Om du inte beställde ytt

- 1. Följ anvisningarna i **Innan du börjar**.
- 2. Ta i någon av metalldelarna på datorns baksida för att jorda dig.

**Obs!** Om du går undan en stund ska du jorda dig själv igen innan du börjar jobba med datorn igen.

3. Vänd på datorn, lossa fästskruvarna från luckan till minnesmodulen/mini PCI-facket och ta sedan bort luckan.

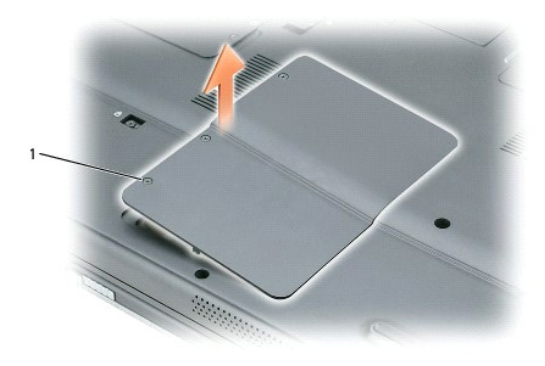

#### fästskruvar (3)

**Obs!** Använd inga verktyg när du öppnar klämmorna som håller fast minnesmodulen. Du kan skada modulens kontakt. 0

4. Om du ska byta ut en minnesmodul tar du först bort den gamla modulen:

- a. Lossa clipsen i bägge ändarna av minnesmodulen med fingertopparna. Modulen lossnar.
- b. Ta bort modulen från sockeln.

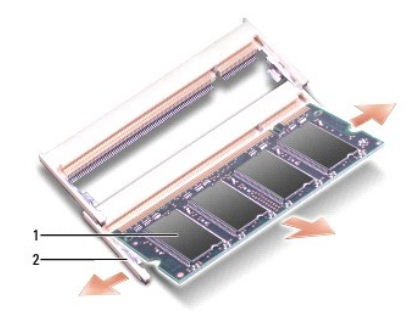

minnesmodul 2 clips (2 per kontakt)

**Obs!** Om du behöver installera minnesmoduler i två socklar installerar du först en minnesmodul i sockeln "DIMM A" och därefter en modul i "DIMM B". 0 Sätt i minnesmodulerna i 45 graders lutning så att du inte skadar kontakterna.

 $\%$  **Obs! Om minnesmodulen inte sätts in ordentligt går det eventuellt inte att starta datorn. Ingen felmeddelande visas om detta inträffar.** 

- 5. Jorda dig och sätt i den nya minnesmodulen:
	- a. Passa in skåran i modulens kant mot fliken i sockeln.

b. Skjut försiktigt in modulen i sockeln i 45 graders lutning och tryck sedan modulen nedåt tills den sitter stadigt. Om du inte känner något klick tar du bort modulen och sätter dit den igen.

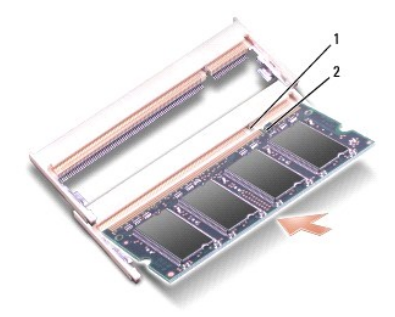

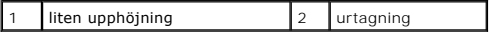

6. Sätt tillbaka locket till minnesmodulerna/mini PCI-facket och skruva i skruvarna.

**Obs!** Om det är svårt att stänga luckan tar du bort modulen och sätter tillbaka den igen. Om du tvingar igen luckan kan datorn skadas.

- 7. Sätt i batteriet i batterifacket eller anslut nätadaptern till datorn och till eluttaget.
- 8. Starta datorn.

När datorn startar registrerar den att det finns ytterligare minne och systemkonfigurationen uppdateras automatiskt.

Bekräfta att datorn hittar allt minne genom att klicka på **Start**, **Hjälp och support** och välja **Datorinformation**.

# <span id="page-57-0"></span> **Trådlöst mini-PCI-kort**

Om datorn levererades med ett mini-PCI-kort är det redan installerat.

**Varning! Läs säkerhetsanvisningarna i** *Produktinformationsguiden* **innan du utför några av åtgärderna som beskrivs i det här avsnittet.**

- **Obs!** När du ska utföra service på datorn måste du först ta bort batteriet. I annat fall kan moderkortet skadas.
- 1. Följ anvisningarna i **Innan du börjar**.
- 2. Vänd på datorn, lossa fästskruvarna från luckan till minnesmodulen/mini PCI-facket och ta sedan bort luckan.

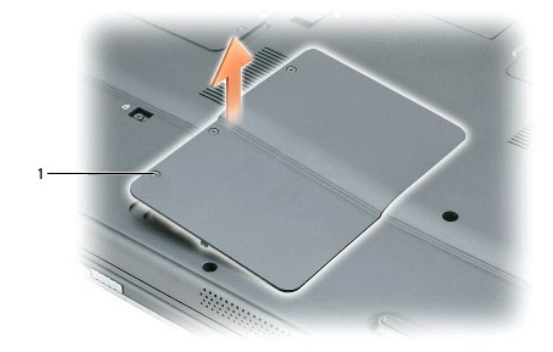

fästskruvar (3)

3. Om ett mini-PCI-kort inte är installerat går du till steg  $\underline{4}$ . Om du ska byta ut ett Mini PCI-kort tar du först bort det befintliga kortet: a. Koppla bort antennkabeln från mini-PCI-kortet.

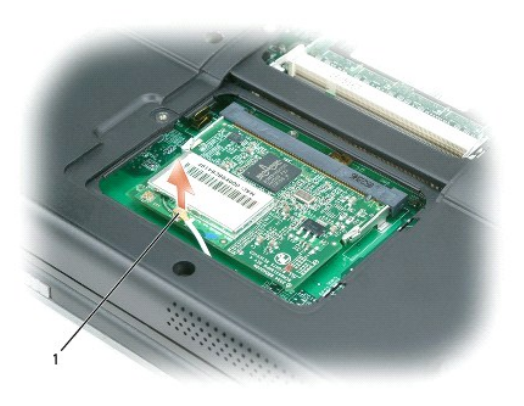

#### 1 antennkabel

- b. Frigör mini-PCI-kortet genom att föra metallflikarna från varandra tills kortet skjuter ut något.
- c. Lyft ut mini-PCI-kortet från uttaget.

**Obs!** Kontakterna kan bara sättas in på ett sätt. Om det tar emot kontrollerar du kontakterna och justerar kortets placering.

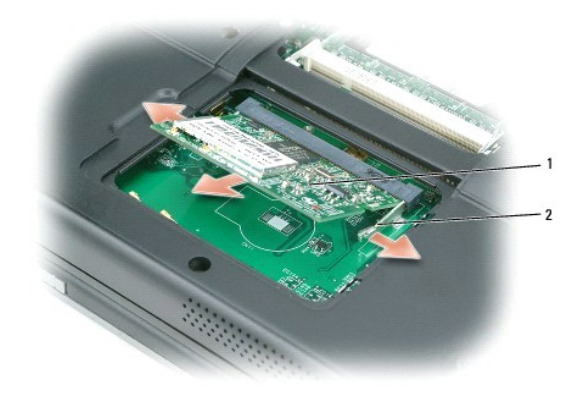

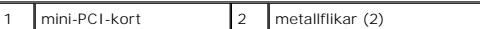

<span id="page-58-0"></span>4. Sätt i det nya mini-PCI-kortet:

**Obs!** Undvika att skada kortet genom att se till att antennsladden inte är under kortet när du försöker sätta det på plats.

a. Passa in mini-PCI-kortet mot kontakten i 45 graders vinkel och tryck in det tills det klickar till.

<span id="page-59-1"></span>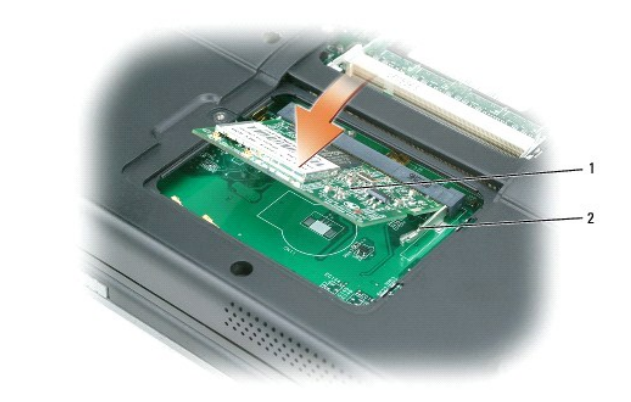

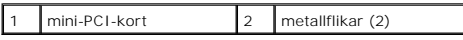

b. Anslut antennsladden till mini-PCI-kortet. Se till att sladden fästs på den primära kontakten på kortet.

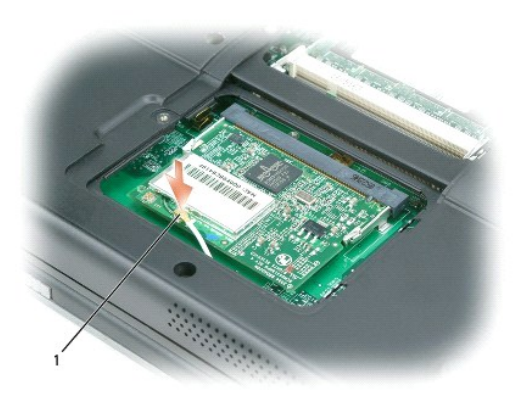

1 antennkabel

5. Sätt tillbaka locket till minnesmodulerna/mini PCI-facket och skruva i skruvarna.

**Obs!** Om det är svårt att stänga luckan tar du bort modulen och sätter tillbaka den igen. Om du tvingar igen luckan kan datorn skadas.

6. Sätt i batteriet i batterifacket eller anslut nätadaptern till datorn och till eluttaget.

7. Starta datorn.

## <span id="page-59-0"></span>**Gångjärnskåpa**

**Varning! Läs säkerhetsanvisningarna i** *Produktinformationsguiden* **innan du utför några av åtgärderna som beskrivs i det här avsnittet.**

Ob! Undvik elektrostatiska urladdningar genom att jorda dig själv. Använd ett antistatarmband eller vidrör en omålad metallyta (till exempel en kontakt<br>på datorns baksida) med jämna mellanrum.

**Obs!** Gångjärnskåpan är ömtålig och kan skadas om du tar i för mycket. Var försiktig när du tar bort den.

- 1. Följ anvisningarna i **Innan du börjar**.
- 2. Ta ur batteriet. Se [Byta batteriet.](file:///C:/data/CHM_OUT/systems/lat120l/sw/ug/ug_sw.chm/ug_sw/battery.htm#1050854)
- 3. Vänd datorn rätt och öppna bildskärmen helt (180 grader) så att den vilar mot bordet.

**Obs!** Undvik att skada gångjärnskåpan genom att inte lyfta i locket på bägge sidor samtidigt.

4. Sätt i en rits i fördjupningen och lyft gångjärnskåpan på höger sida.

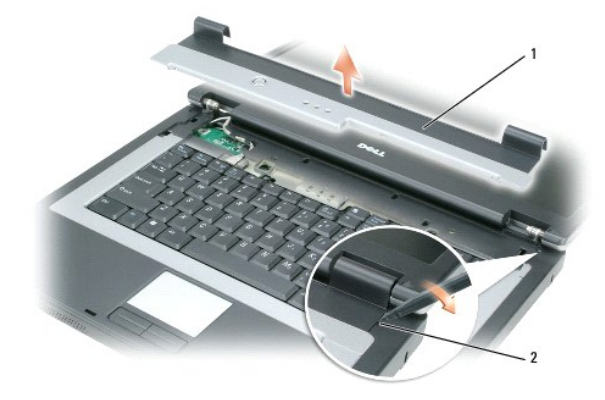

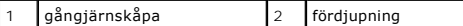

- 5. Lyft kåpan försiktigt från höger till vänster och ta bort den.
- 6. Sätt tillbaka kåpan genom att sätta den vänstra änden på plats.
- 7. Tryck från vänster till höger tills kåpan hamnar rätt.
- 8. Stäng bildskärmen och vänd upp och ned på datorn.
- 9. Sätt tillbaka batteriet. Se [Byta batteriet.](file:///C:/data/CHM_OUT/systems/lat120l/sw/ug/ug_sw.chm/ug_sw/battery.htm#1050854)

## <span id="page-60-0"></span>**Tangentbord**

**Varning! Läs säkerhetsanvisningarna i** *Produktinformationsguiden* **innan du utför några av åtgärderna som beskrivs i det här avsnittet.**

 $\bullet$ Obs! Undvik elektrostatiska urladdningar genom att jorda dig själv. Använd ett antistatarmband eller vidrör en omålad metallyta (till exempel en kontakt<br>på datorns baksida) med jämna mellanrum.

- 1. Följ anvisningarna i [Innan du börjar](#page-52-0).
- 2. Ta bort gångjärnskåpan. Se [Gångjärnskåpa](#page-59-0).
- 3. Ta bort de två skruvarna från tangentbordets ovansida.

**Obs!** Tangenterna är ömtåliga och lossnar lätt. Det tar tid att sätta tillbaka dem. Var försiktig när du tar bort och hanterar tangentbordet.

- 4. Lyft upp tangentbordet och luta det något uppåt och framåt så att du kommer åt kontakten på moderkortet.
- 5. Lyft tangentbordskontakten och dra ut tangentbordssladden.

**Obs!** Undvik att repa handledsstödet när du byter ut tangentbordet genom att sätta fast flikarna på framsidan av tangentbordet på handledsstödet.

6. Byt ut tangentbordet genom att ansluta tangentbordskontakten till moderkortet.

- 7. Sätt flikarna på tangentbordets framsida mot handledsstödet och lägg ner tangentbordet på det.
- 8. Sätt tillbaka de två skruvarna på tangentbordets ovansida.
- 9. Sätt tillbaka gångjärnskåpan. Se [Gångjärnskåpa](#page-59-0).

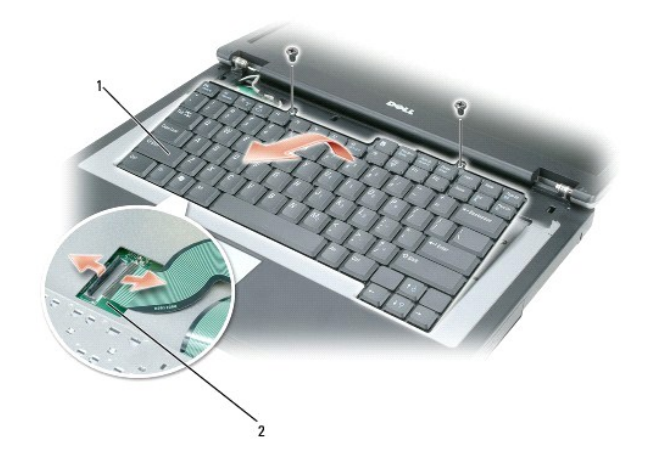

- 1

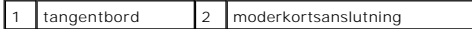

# <span id="page-62-0"></span>**Dell™ QuickSet-funktioner**

- [Klicka på QuickSet](#page-62-1)-ikonen
- [Dubbelklicka på QuickSet](#page-62-2)-ikonen
- [Högerklicka på QuickSet](#page-63-0)-ikonen
- [Hämta programmet Dell QuickSet](#page-63-1)

**OBS!** Datorn är eventuellt inte utrustad med den här funktionen.

Dell™ QuickSet ger dig enkel tillgång till konfiguration av inställningar för energischeman, batteriresurser, ikoner och teckenstorlek, ljusstyrka för skärmen,<br>högtalarvolym och nätverksaktivitet.

Beroende på vad du vill göra i Dell™ QuickSet kan du starta programmet antingen genom att *klicka*, *dubbelklicka* eller *högerklicka* på QuickSet-ikonen i aktivitetsfältet i Microsoft® Windows®. Aktivitetsfältet finns i det nedre högra hörnet av skärmen.

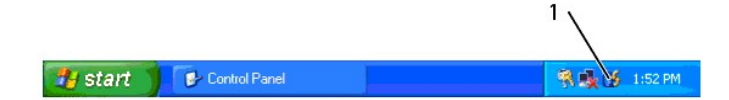

1 **QuickSet**-ikonen i aktivitetsfältet

## <span id="page-62-1"></span>**Klicka på QuickSet-ikonen**

**OBS!** De följande funktionerna är inte installerade på vissa datorer.

Klicka på ikonen **&** för att:

- l Välja ett fördefinierat energischema eller ett som du har skapat i strömhanteringsguiden.
- l Kontrollera nätverkskortets aktivitet.
- l Justera storleken på ikoner och verktygsfält.
- l Aktivera och inaktivera presentationsläge.
- l Aktivera eller inaktivera Brightness Meter (mätare för ljusstyrka) på skärmen.
- l Aktivera eller inaktivera Volume Meter (volymmätare) på skärmen.
- l Stänga av eller sätta på indikatorn för trådlös aktivitet.

## <span id="page-62-2"></span>**Dubbelklicka på QuickSet-ikonen**

Dubbelklicka på ikonen ₩ för att starta och visa huvudmenyn i QuickSet. På huvudmenyn hittar du länkar till funktioner i QuickSet som gör att du kan redigera<br>inställningar för:

- l Nätverksanslutningar
- l Energisparfunktionen
- l Bildskärm
- l Systeminställningar

# <span id="page-63-0"></span>**Högerklicka på QuickSet-ikonen**

Högerklicka på ikonen  $\mathbf C$  för att:

- l Välja **Open** (öppna) så att QuickSet startas.
- l Visa *Hjälp om Dell QuickSet*.
- l Visa information om upphovsrättsdatum och vilken version av QuickSet som är installerad på datorn.

Mer information om QuickSet får du om du högerklickar på ikonen **&** i aktivitetsfältet och sedan klickar på Hjälp.

# <span id="page-63-1"></span>**Hämta programmet Dell QuickSet**

Om Dell™ QuickSet inte finns installerat på datorn kan du hämta programmet på adressen **dell.support.com**.

## **Skydda datorn**

- **·** [Stöldskydd](#page-64-0)
- [Lösenord](#page-64-1)

## <span id="page-64-0"></span>**Stöldskydd**

Du kan sätta ett kabellås i säkerhetskabeluttaget på datorn för att förhindra att den blir stulen. Mer information finns i instruktionerna som medföljer stöldskyddet.

**ANMÄRKNING:** Innan du köper ett stöldskydd bör du kontrollera att det passar i säkerhetskabeluttaget.

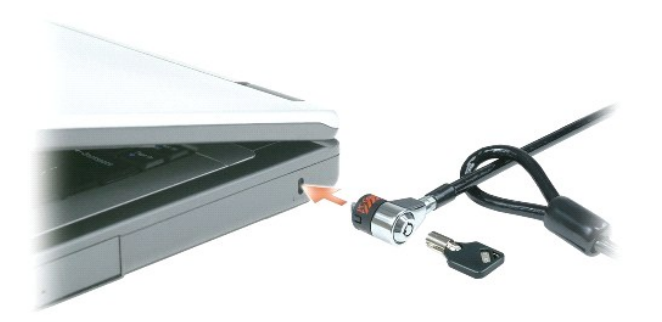

## <span id="page-64-1"></span>**Lösenord**

**OBS!** Alla lösenord är inaktiverade när datorn levereras.

Ett primärt lösenord, ett administratörslösenord och ett lösenord för hårddisken är medel att förhindra obehöriga att komma åt datorn på olika sätt. I följande<br>tabell visas de typer av lösenord som är tillgängliga för dato

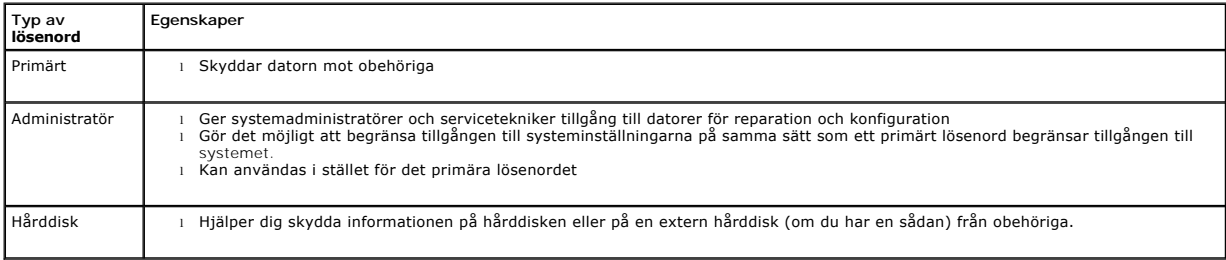

**OBS!** Vissa hårddiskar stödjer inte lösenord.

**ANMÄRKNING:** Lösenord ger ett bra skydd för informationen på datorn eller hårddisken. Systemen är emellertid inte fullständigt säkra. Om du har  $\bullet$ behov av ännu högre säkerhet bör du vidta ytterligare säkerhetsåtgärder och exempelvis införskaffa och använda smartkort, krypteringsprogram eller PC-kort med krypteringsfunktioner.

Om du glömmer ett lösenord kan du kontakta systemadministratören eller Dell. Se <u>Teknisk hjälp</u>. Som en säkerhetsåtgärd ber supportpersonalen dig att<br>legitimera dig, så att de kan vara säkra på att endast en behörig person

### **Använda ett primärt lösenord**

Med ett primärt lösenord hindrar du obehöriga från att komma in i datorn.

När du först startar datorn måste du tilldela ett primärt lösenord.

Om du inte anger ett lösenord inom två minuter återgår systemet till det föregående läget.

**ANMARKNING:** Om du inaktiverar administratörens lösenord inaktiveras även det primära<br>lösenordet/systemlösenordet.

Om du vill ange eller ändra lösenord ska du starta **Användarkonton**, som finns på **Kontrollpanelen**.

Om du har tilldelat datorn ett administratörslösenord kan du använda det i stället för det primära lösenordet. Du blir inte uppmanad att ange just administratörslösenordet.

## **Använda administratörslösenord**

Administratörslösenordet är utformat så att systemadministratörer och servicetekniker kan komma åt datorer för att reparera och konfigurera dem. Administratörerna eller teknikerna kan tilldela samma administrationslösenord till flera datorer och ge dig möjlighet att ange ett unikt primärt lösenord.

Om du vill ange eller ändra administratörlösenordet ska du starta **Användarkonton**, som finns på Kontrollpanelen.

När du anger ett administratörslösenord blir alternativet **Configure Setup** (konfigurera inställningar) tillgängligt i systeminställningarna. Det använder du för<br>att begränsa tillgången till **systeminställningarna** på samm

Ett administratörslösenord kan användas i stället för det primära lösenordet. När du blir uppmanad att ange det primära lösenordet kan du alltid ange administratörslösenordet.

**ANMÄRKNING:** Om du inaktiverar administratörens lösenord inaktiveras även det primära lösenordet/systemlösenordet.

**OBS!** Administratörslösenordet ger tillgång till systemet men inte till en lösenordsskyddad hårddisk.

Om du glömmer det primära lösenordet och det inte finns något administratörslösenord, eller om det finns både ett primärt lösenord och ett<br>administratörslösenord och du har glömt båda, kan du kontakta systemadministratören

### **Använda lösenord för hårddisken**

Ett lösenord för hårddisken skyddar informationen på den mot obehöriga. Du kan också tilldela en extern hårddiskenhet (om du har en sådan) ett lösenord. Det kan vara samma lösenord eller ett annat än det som används för den primära hårddisken.

Om du vill tilldela eller ändra ett lösenord för hårddisken öppnar du systeminställningsprogrammet.

När du har tilldelat en hårddisk ett lösenord måste du skriva det varje gång du sätter på datorn och varje gång du återställer datorn till normalläge när datorn har varit i vänteläge.

Om hårddisken har tilldelats ett lösenord måste du ange det varje gång du sätter på datorn. Ett meddelande visas och du ombeds ange lösenordet.

Ange lösenordet (som inte får vara mer än åtta tecken långt) och tryck på <Enter>.

Om du inte anger ett lösenord inom två minuter återgår systemet till det föregående läget.

Om du anger fel lösenord visas ett meddelande om att det är ogiltigt. Försök igenom genom att trycka på <Enter>.

Om du inte har angett rätt lösenord på tredje försöket försöker datorn starta från någon annan startenhet, om alternativet **Boot First Devic**e (första<br>startenhet) i systeminställningarna tillåter att datorn startas från en

startas från någon annan enhet återgår datorn till det läge den befann sig i när du satte på den.

Om det primära lösenordet är detsamma som härddiskens och den externa härddiskens blir du bara ombedd att ange det primära lösenordet. Om härddiskens<br>lösenord inte är detsamma som det primära lösenordet blir du uppmanad at

**GBS!** Administratörslösenordet ger tillgång till systemet men inte till en lösenordsskyddad hårddisk.

## **Installera datorn**

- [Ansluta till Internet](#page-67-0)
- [Överföra information till en ny dator](#page-68-0)
- **[Konfigurera en skrivare](#page-69-0)**
- **O** [Strömskyddsenheter](#page-70-0)

## <span id="page-67-0"></span>**Ansluta till Internet**

*OBS!* Internet-leverantörer och vad de erbjuder varierar.

Innan du kan ansluta till Internet måste du ha ett modem eller en nätverksanslutning och en Internet-leverantör. Internet-leverantören erbjuder något eller flera av följande anslutningsalternativ:

- l Uppringda anslutningar som ger tillgång till Internet via teleledningen. Uppringda anslutningar är betydligt långsammare än DSL- och kabelmodemanslutningar.
- l DSL-anslutningar som ger snabb tillgång till Internet via teleledningen. Med en DSL-anslutning kan du komma åt Internet och använda telefonen samtidigt.
- l Kabelmodemanslutningar som ger snabb tillgång till Internet via kabeltevenätet.

Om du använder en uppringd anslutning ska du ansluta en telesladd till modemuttaget på datorn baksida och telejacket innan du konfigurerar Internetanslutningen. Om du använder en DSL- eller kabelmodemanslutning ska du kontakta din Internet-leverantör och be om anvisningar.

### **Konfigurera Internet-anslutningen**

Så här konfigurerar du en Internet-anslutning med hjälp av en genväg på skrivbordet som Internet-leverantören tillhandahåller:

- 1. Spara och stäng alla öppna filer och avsluta alla program.
- 2. Dubbelklicka på Internet-leverantörens ikon på skrivbordet i Windows®.
- 3. Slutför installationen genom att följa anvisningarna på skärmen.

Om det inte finns någon ikon för Internet-leverantören på skrivbordet eller om du vill konfigurera Internet-anslutningen till en annan leverantör:

- 1. Spara och stäng alla öppna filer och avsluta alla program.
- 2. Klicka på **Start** och välj **Internet Explorer**.

**Guiden Ny anslutning** visas.

- 3. Klicka på **Anslut till Internet**.
- 4. Klicka på lämpligt alternativ i nästa fönster:
	- l Om du saknar Internet-leverantör och vill välja en ska du klicka på **Välj från en lista över Internet-leverantörer**.
	- l Om du redan har fått installationsanvisningar från Internet-leverantören men inte har fått någon installationsskiva klickar du på **Installera min anslutning manuellt**.
	- l Klicka på **Använd CD-skivan med programvaran från Internet-leverantören** om du har fått en cd-skiva.
- 5. Klicka på **Nästa**.

Om du valde **Installera min anslutning manuellt** ska du fortsätta med [steg 6.](#page-67-1) Följ i annat fall instruktionerna på skärmen för att slutföra installationen.

*OBS!* Kontakta din Internet-leverantör om du inte vet vilken typ av anslutning du ska välja.

- <span id="page-67-1"></span>6. Klicka på lämpligt alternativ under **Hur vill du ansluta till Internet?** och klicka sedan på **Nästa**.
- 7. Använd installationsinformation som du har fått från din Internet-leverantör.

Om du har problem med att ansluta till Internet ska du läsa [Problem med e-post, modem och Internet.](file:///C:/data/CHM_OUT/systems/lat120l/sw/ug/ug_sw.chm/ug_sw/trouble.htm#1053821) Om du inte kan ansluta till Internet men har lyckats göra det någon gång kan Internet-leverantören ha problem med sin tjänst. Kontakta Internet-leverantören och hör efter hur det står till med tjänsten eller

## <span id="page-68-0"></span>**Överföra information till en ny dator**

I operativsystemet Microsoft® Windows® XP finns guiden **Överför filer och inställningar**, som används för att flytta data från en källdator till en ny dator. Till exempel följande data kan flyttas:

- l E-postmeddelanden
- l Inställningar för verktygsfältet
- l Fönsterstorlekar
- l Internetbokmärken

Du kan överföra informationen till den nya datorn via nätverket eller en USB-anslutning, men du kan även lagra den på ett annat medium, till exempel en<br>brännbar cd-skiva eller en diskett, och sätta i den i den nya datorn.

OBS! Du kan överföra information från den gamla till den nya datorn genom att koppla samman de två datorerna med en USB-kabel. För att överföra<br>data via USB-anslutning måste du öppna Nätverksanslutningar på Kontrollpanelen Anvisningar om hur du ställer in en anslutning med en seriell kabel mellan två datorer finns i Microsoft Knowledge Base-artikeln #305621, som har<br>rubriken *How to Set Up a Direct Cable Connection Between Two Computers in W* XP). Informationen är inte tillgänglig i vissa länder.

Du mäste köra guiden Overför filer och inställningar om du vill överföra information till en annan dator. Du kan använda cd-skivan med *operativsystemet* (som<br>är ett tillval) eller skapa en guidediskett med verktyget Guide

## **Köra guiden Överför filer och inställningar med hjälp av cd-skivan med operativsystemet**

**OBS!** Den här metoden kräver att du har tillgång till cd-skivan *Operating System*. Den medföljer inte alla datorer, eftersom den är ett tillval.

Så här förbereder du en ny dator för filöverföringen:

- 1. Starta **guiden Överför filer och inställningar**.
- 2. När startsidan i **guiden Överför filer och inställningar** visas klickar du på **Nästa**.
- 3. I fönstret **Vilken dator är det här?** klickar du på **Ny dator** och sedan på **Nästa**.
- 4. På sidan **Har du en Windows XP CD-skiva?** klickar du på **Jag använder guiden på CD:n för Windows XP** och klickar på **Nästa**.
- 5. När sidan **Gå nu över till din gamla dator** visas, går du över till ursprungsdatorn. Klicka *inte* på **Nästa** ännu.

Kopiera data från den gamla datorn:

- 1. Sätt cd-skivan med *operativsystemet* Windows XP i den gamla datorn.
- 2. På sidan **Välkommen till Microsoft Windows XP** klickar du på **Utför ytterligare uppgifter**.
- 3. Under **Vad vill du göra?** klickar du på **Överför filer och inställningar**.
- 4. När startsidan i **guiden Överför filer och inställningar** visas klickar du på **Nästa**.
- 5. I fönstret **Vilken dator är det här?** klickar du på **Gammal dator** och sedan på **Nästa**.
- 6. På sidan **Välj överföringsmetod** klickar du på den överföringsmetod du vill använda.
- 7. På sidan **Vad vill du överföra?** väljer du de objekt du vill föra över och klickar på **Nästa**.

När informationen har kopierats visas skärmen **Läsfasen slutförd**.

8. Klicka på **Avsluta**.

Så här överför du data till den nya datorn:

- 1. Klicka på **Nästa** på sidan **Gå nu över till den gamla datorn** på den nya datorn.
- 2. På sidan **Var finns filer och inställningar?** väljer du samma metod som för överföringen av inställningar och filer och klickar på **Nästa**.

**Guiden Överför filer och inställningar** läser in alla filer och inställningar och överför dem till den nya datorn.

När alla inställningar och filer har överförts visas meddelandet **Slutförd**.

1. Klicka på **Avsluta** och starta om den nya datorn.

### **Köra guiden Överför filer och inställningar utan cd-skivan med operativsystemet**

Om du ska kunna köra guiden Överför filer och inställningar utan cd-skivan *Operating System* (som är ett tillval) måste du skapa en guidediskett med vilken du kan säkerhetskopiera datafiler. Spara resultatet på ett flyttbart medium så att du kan överföra informationen från den nya datorn till den gamla.

Skapa guidedisketten på din nya dator med Windows XP. Gör så här:

- 1. Klicka på Start-knappen.
- 2. Klicka på **Guiden Överför filer och inställningar**.
- 3. När startsidan i **guiden Överför filer och inställningar** visas klickar du på **Nästa**.
- 4. I fönstret **Vilken dator är det här?** klickar du på **Ny dator** och sedan på **Nästa**.
- 5. På sidan **Har du en Windows XP CD-skiva?** ska du klicka på **Jag vill skapa en guidediskett i följande enhet:** och klicka på **Nästa.**
- 6. Sätt i den flyttbara disken, till exempel en diskett eller cd-skiva, och klicka på **OK**.
- 7. När disketten har skapats och meddelandet **Gå nu till den gamla datorn** visas ska du *inte* klicka på **Nästa**.
- 8. Gå över till den gamla datorn.

Kopiera data från den gamla datorn:

- 1. Sätt i guidedisketten i den gamla datorn.
- 2. Klicka på Start-knappen och sedan på Kör.
- 3. Bläddra till **fastwiz** i fältet **Öppna** i fönstret **Kör** (på det flyttbara mediet) och klicka på **OK**.
- 4. När startsidan i **guiden Överför filer och inställningar** visas klickar du på **Nästa**.
- 5. I fönstret **Vilken dator är det här?** klickar du på **Gammal dator** och sedan på **Nästa**.
- 6. På sidan **Välj överföringsmetod** klickar du på den överföringsmetod du vill använda.
- 7. På sidan **Vad vill du överföra?** väljer du de objekt du vill föra över och klickar på **Nästa**.

När informationen har kopierats visas skärmen **Läsfasen slutförd**.

8. Klicka på **Avsluta**.

Så här överför du data till den nya datorn:

- 1. Klicka på **Nästa** på sidan **Gå nu över till den gamla datorn** på den nya datorn.
- 2. På sidan **Var finns filer och inställningar?** väljer du samma metod som för överföringen av inställningar och filer och klickar på **Nästa**. Följ instruktionerna på skärmen.

Guiden läser de kopierade filerna och inställningarna och överför dem till den nya datorn.

När alla inställningar och filer har överförts visas meddelandet **Slutförd**.

3. Klicka på **Avsluta** och starta om den nya datorn.

**OBS! Mer information får du om du söker på webbplatsen dell.support.com** efter dokumentet #PA1089586, How Do I Transfer Files From My Old<br>Computer to My New Dell Computer Using the Microsoft® Windows® XP Operating System?

**OBS!** Det går inte att komma åt Dell Knowledge Base-dokumentet från vissa länder.

### <span id="page-69-0"></span>**Konfigurera en skrivare**

**ANMÄRKNING:** Installera operativsystemet innan du ansluter en skrivare till datorn.

I dokumentationen som medföljde skrivaren finns information om hur den konfigureras, bland annat hur du:

- l Hämtar och installera uppdaterade drivrutiner.
- l Ansluter skrivaren till datorn.

l Lägger i papper och installerar toner eller en bläckkassett.

Om du behöver hjälp ska du läsa i handboken till skrivaren eller kontakta tillverkaren av skrivaren.

#### **Skrivarkabel**

Skrivaren ansluts till datorn med en USB-kabel. En kabel medföljer eventuellt inte skrivaren. Om du köper en kabel mäste du se till att den fungerar ihop med<br>skrivaren och datorn. Om du köpte en skrivarkabel i samband med

#### **Ansluta en USB-skrivare**

**OBS!** Du kan ansluta USB-enheter medan datorn är igång.

- 1. Installera operativsystemet om du inte redan har gjort det.
- 2. Anslut USB-skrivarkabeln till en av USB-kontakterna på datorn och på skrivaren. Det går bara att sätta i USB-kablarna på ett sätt.

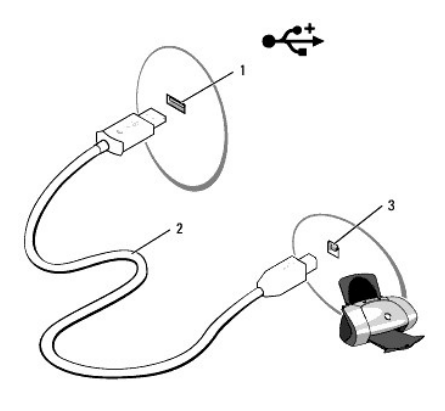

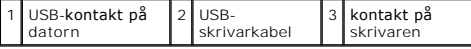

3. Slå på skrivaren och sedan datorn. Om guiden **Lägg till ny maskinvara** visas ska du klicka på **Avbryt**.

4. Installera skrivardrivrutinen om det behövs. Mer information finns i skrivarens dokumentation.

## <span id="page-70-0"></span>**Strömskyddsenheter**

Det finns flera typer av enheter som skyddar mot strömfluktuationer och strömavbrott:

- l Överspänningsskydd
- l Spänningsutjämnare
- l Avbrottsfria strömkällor

### **Överspänningsskydd**

Overspänningsskydd och grenuttag med överspänningsskydd förhindrar att datorn skadas på grund av spänningsspikar som kan uppkomma när det åskar<br>eller när strömmen kommer tillbaka. Vissa tillverkare av överspänningsskydd ha enheter.

0 **ANMARKNING:** De flesta överspänningsskydd skyddar inte mot fluktuationer eller strömavbrott som orsakas av att blixten slår ned i närheten. Om det<br>åskar ska du dra ut telesladden från jacket och koppla ur datorn från nätu

Många överspänningsskydd har telefonjack som skyddar modemet. Dokumentationen till överspänningsskyddet innehåller anvisningar om modemanslutningar.

**ANMÄRKNING:** Alla överspänningsskydd klarar inte av att skydda nätverkskort. Koppla loss nätverkskabeln från nätverksuttaget när det åskar.

### **Spänningsutjämnare**

**ANMÄRKNING:** Spänningsutjämnare skyddar inte mot strömavbrott.

Spänningsutjämnare bibehåller spänningen på en tämligen konstant nivå.

#### **Avbrottsfria elkällor**

**ANMÄRKNING:** Om strömmen går medan data sparas på hårddisken kan de gå förlorade eller så kan filer skadas.

**OBS!** Anslut bara datorn till en avbrottsfria elkälla så att batteriet räcker så lång tid som möjligt. Anslut andra enheter, till exempel skrivare, till grenuttag med överspänningsskydd.

En avbrottsfri elkälla skyddar mot effektfluktuationer och strömavbrott. Avbrottsfria elkällor har ett batteri som förser anslutna enheter med ström när<br>strömmen går. Batteriet laddas upp när elnätet fungerar. Dokumentatio
## <span id="page-72-3"></span>**Systeminställningsprogrammet**

- [Översikt](#page-72-0)
- [Visa systeminställningsprogrammet](#page-72-1)
- [Systeminställningsprogrammet](#page-72-2)
- **O** [Vanliga alternativ](#page-73-0)

## <span id="page-72-0"></span>**Översikt**

OBS! Det är möjligt att det operativsystem du använder automatiskt konfigurerar de flesta alternativ som finns tillgängliga i systeminställningarna och<br>därmed åsidosätter de inställningar som du gör. (Ett undantag är dock

Du kan använda systeminställningarna på följande sätt:

- l Ange eller ändra användardefinierade funktioner, till exempel lösenordet till datorn
- l Kontrollera information om den aktuella konfigurationen, till exempel mängden minne

När du har installerat operativsystemet kan du gå in i systeminställningarna och visa information om systemkonfigurationen och om valfria inställningar. Skriv<br>ner informationen så att den är tillgänglig vid behov.

I systeminställningsprogrammet visas aktuella inställningar och konfigurationsinformation för datorn, till exempel:

- l Systemkonfiguration
- l Grundläggande inställningar för enhetskonfiguration
- l Inställningar för systemsäkerhet och lösenord för hårddisken
- l Energisparfunktioner
- l Startkonfiguration och bildskärmsinställningar
- l Inställningar för dockningsstationer
- l Inställningar för trådlösa nätverk

**ANMÄRKNING!** Ändra inte systeminställningarna såvida du inte är kunnig eller instrueras av Dells tekniska support att göra det. Vissa ändringar kan 0 medföra att datorn inte fungerar som den ska.

## <span id="page-72-1"></span> **Visa systeminställningsprogrammet**

- 1. Starta (eller starta om) datorn.
- 2. När DELL™-logotypen visas trycker du direkt på <F2>. Om du väntar för länge och Windows-logotypen visas fortsätter du att vänta tills skrivbordet i Windows visas. Stäng sedan av datorn och försök igen.

## <span id="page-72-2"></span>**Systeminställningsprogrammet**

Systeminställningsprogrammet innehåller tre olika rutor med information. Rutan till vänster innehåller ett träd med kontrollkategorier. Om du väljer (markerar) en kategori (till exempel **System, Onboard Devices** [enheter i datorn] eller **Video [grafik]) och trycker på <Enter> kan du visa eller dölja motsvarande**<br>underkategorier. Rutan till höger innehåller information om kategori

Rutan längst ned visar hur du använder systeminställningsprogrammet med tangenterna. Välj en kategori, ändra inställningar eller avsluta

<span id="page-73-2"></span>systeminställningsprogrammet med tangenterna.

## <span id="page-73-0"></span>**Vanliga alternativ**

Vissa alternativ fordrar att du startar om datorn innan de nya inställningarna börjar gälla.

## **Ändra startordning**

*Startsekvensen* eller *startordningen* anger var datorn ska söka efter den programvara som behövs för att starta operativsystemet. Du kan ändra startordningen samt aktivera eller inaktivera enheter på sidan **Boot Order** i systeminställningarna.

**OBS!** Information om hur du ändrar startordningen vid ett engångstillfälle finns i [Starta datorn på ett särskilt sätt en gång](#page-73-1).

På skärmen **Boot Order** visas en lista med de startbara enheter som finns i datorn, till exempel:

- l **Intern hårddisk**
- l **USB-lagringsenhet**
- l **CD-/DVD-/CD-RW-enhet**

**OBS!** Enbart de enheter som föregås av en siffra är startbara.

Under startrutinen börjar datorn överst i listan och söker i tur och ordning igenom var och en av de aktiverade enheterna tills operativsystemets startfiler påträffas. När datorn hittar filerna avbryts sökningen och operativsystemet startas.

Om du vill kontrollera startenheterna markerar du en enhet med upp- eller nedpilen och kan då aktivera eller inaktivera den eller ändra dess plats i listan.

- l Aktivera eller inaktivera en enhet genom att markera den och trycka på mellanslagstangenten. Aktiverade enheter föregås av en siffra medan avstängda enheter inte gör det.
- l Om du vill byta plats på en enhet i listan markerar du den först och trycker sedan på <u> eller <d> för att flytta den uppåt respektive nedåt i listan.

Ändringar i startordningen börjar gälla direkt när ändringarna sparas och du avslutar systeminställningsprogrammet.

### <span id="page-73-1"></span>**Starta datorn på ett särskilt sätt en gång**

Du kan ange en startordning som endast tillämpas en gång utan att behöva gå in i systeminställningarna. (Du kan använda samma metod om du vill starta<br>Dell Diagnostics på diagnostikverktygets partition.)

- 1. Stäng av datorn via Start-menyn.
- 2. Anslut datorn till ett eluttag.
- 3. Starta datorn. När DELL™-logotypen visas trycker du direkt på <F2>. Om du väntar för länge och Windows-logotypen visas fortsätter du att vänta tills skrivbordet i Windows visas. Stäng sedan av datorn och försök igen.
- 4. När listan över startenheter visas markerar du den enhet som du vill starta från och trycker på <Retur>.

Datorn startar från den valda enheten.

Nästa gång du startar datorn används den tidigare startordningen igen.

## <span id="page-74-2"></span>**Installera om programvara**

- **O** [Drivrutiner](#page-74-0)
- Lösa program- [och maskinvaruinkompatibilitet](#page-75-0)
- [Återställa operativsystemet](#page-76-0)

## <span id="page-74-0"></span>**Drivrutiner**

## **Vad är en drivrutin?**

En drivrutin är ett program som styr en enhet, t ex en skrivare, mus eller ett tangentbord. Alla enheter kräver ett drivrutinsprogram.

En drivrutin fungerar som en översättare mellan enheten och program som använder enheten. Varje enhet har sin egen uppsättning särskilda kommandon som drivrutinen för den enheten känner igen.

När Dell levererar datorn till dig är de nödvändiga drivrutinerna redan installerade, och det behövs inga ytterligare installationer eller någon ytterligare konfigurering.

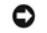

**ANMARKNING:** Cd-skivan *Drivers and Utilities* (som är ett tillval) kan innehålla drivrutiner för andra operativsystem än det som finns på datorn.<br>Kontrollera att du installerar programvara som passar för ditt operativsys

Många drivrutiner, till exempel tangentbordsdrivrutinen, medföljer operativsystemet Microsoft® Windows®. Du kanske måste installera drivrutiner om du:

- l Uppgraderar operativsystemet.
- 1 Installerar om operativsystemet
- l Ansluter eller installerar en ny enhet.

## **Identifiera drivrutiner**

Om du får problem med en enhet kontrollerar du om drivrutinen är problemet och om det behövs så uppdaterar du drivrutinen.

### **Windows XP**

- 1. Klicka på **Start** och sedan på **Kontrollpanelen**.
- 2. Klicka på **Prestanda och underhåll** under **Välj en kategori**.
- 3. Klicka på **System**.
- 4. Klicka på fliken **Maskinvara** i fönstret **Systemegenskaper**.
- 5. Klicka på **Enhetshanteraren**.
- 6. Bläddra nedåt i listan för att se om någon enhet har ett utropstecken (en gul cirkel med ett [**!**]) vid ikonen.

Om enhetens namn har ett utropstecken kan du behöva installera om drivrutinen eller installera en ny drivrutin. Se [Installera om drivrutiner och verktyg.](#page-74-1)

### <span id="page-74-1"></span>**Installera om drivrutiner och verktyg**

**ANMARKNING!** Pǎ Dells supportwebbplats, s**upport.deII.com**, och pǎ cd-skivan *Drivers and Utilities* finns godkända drivrutiner för Dell™-datorer. Om du<br>installerar drivrutiner som du hämtar från annat håll kan det hända

### <span id="page-74-3"></span>**Använda Återställ drivrutin i Windows XP**

Om det uppstår något problem när du har installerat eller uppdaterat en drivrutin kan du använda funktionen för återställning av tidigare drivrutiner i Windows<br>XP och byta ut drivrutinen mot den tidigare installerade versi XP och byta ut drivrutinen mot den tidigare installerade versionen.

- 1. Klicka på **Start** och sedan på **Kontrollpanelen**.
- 2. Klicka på **Prestanda och underhåll** under **Välj en kategori**.
- <span id="page-75-1"></span>3. Klicka på **System**.
- 4. Klicka på fliken **Maskinvara** i fönstret **Systemegenskaper**.
- 5. Klicka på **Enhetshanteraren**.
- 6. Högerklicka på den enhet du installerade en ny drivrutin för och välj **Egenskaper**.
- 7. Klicka på fliken **Drivrutiner**.
- 8. Klicka på **Återställ tidigare drivrutin**.

Om återställningen av en tidigare drivrutin inte löser problemen kan du använda systemåterställningsfunktionen för att återställa datorn till det driftsläge som gällde innan du installerade den nya drivrutinen. Se  $\underline{P}$ 

### **Använda cd-skivan Drivers and Utilities**

**OBS!** Cd-skivan *Drivers and Utilities* är ett tillval och medföljer inte alla datorer.

Om varken funktionen för återställning av tidigare drivrutiner eller Systemåterställning löser problemet kan du installera om drivrutinen från cd-skivan *Drivers and Utilities* (som även kallas ResourceCD).

- 1. Spara och stäng alla öppna filer och avsluta alla program.
- 2. Sätt i cd-skivan *Drivers and Utilities*.

För det mesta startar cd-skivan automatiskt när du gör detta. Om den inte gör det startar du Utforskaren, klickar på cd-spelaren så att innehållet på<br>skivan visas och dubbelklickar sedan på filen a**utorcd**.exe. Första gång **OK** och följ instruktionerna på skärmen när du vill fortsätta.

- 3. Välj det språk som du vill använda för drivrutinen eller verktyget i listrutan **Språk** (om det är tillgängligt). En välkomstsida visas.
- 4. Klicka på **Nästa**.
- Cd-skivan söker automatiskt igenom maskinvaran för att identifiera de drivrutiner och verktyg som används av datorn.
- 5. När maskinvarukontrollen har utförts kan du söka efter andra drivrutiner och verktyg. Välj lämpliga kategorier i listrutorna **Systemmodell**, **Operativsystem** och **Ämne** under **Sökvillkor**.

En eller flera länkar visas för de specifika drivrutiner och verktyg som används av datorn.

- 6. Klicka på länken för en viss drivrutin eller ett visst verktyg om du vill se mer information om det program som ska installeras.
- 7. Klicka på knappen **Install** (installera) om den visas när du vill påbörja installationen av drivrutinen eller verktyget. Följ instruktionerna på välkomstsidan för att slutföra installationen.

Om knappen **Install** inte visas går det inte att installera automatiskt. Ytterligare installationsanvisningar finns nedan. Alternativt kan du klicka på Extract<br>(Extrahera) och följa instruktionerna för filextrahering samt

Om du blir uppmanad att gå till drivrutinsfilerna klickar du på cd-katalogen i fönstret med drivrutinsinformation. Då visas de filer som är associerade med den aktuella drivrutinen.

#### **Installera om drivrutiner manuellt**

- 1. När du har extraherat drivrutinsfilerna till hårddisken enligt anvisningarna i föregående avsnitt klickar du på **Start** och högerklickar sedan på **Den här datorn**.
- 2. Välj **Egenskaper**.
- 3. Klicka på fliken **Maskinvara** och sedan på **Enhetshanteraren**.
- 4. Dubbelklicka på den typ av enhet som du installerar drivrutinen för (till exempel **Modem** eller **IR-enheter**).
- 5. Dubbelklicka på namnet på den enhet där drivrutinen ska installeras.
- 6. Klicka på fliken **Drivrutin** och sedan på **Uppdatera drivrutin**.
- 7. Klicka på **Installera från en lista eller angiven plats (avancerat)** och sedan på **Nästa**.
- 8. Klicka på **Bläddra** och gå till den plats dit du kopierade drivrutinsfilerna.
- 9. När namnet på rätt drivrutin visas klickar du på **Nästa**.
- 10. Klicka på **Avsluta** och starta om datorn.

## <span id="page-75-0"></span>**Lösa program- och maskinvaruinkompatibilitet**

Om en enhet antingen inte upptäcks av operativsystemet eller identifieras men är felaktigt konfigurerad, kan du använda Enhetshanteraren eller Felsökare för<br>maskinvara för att lösa problemet. Så här startar du Felsökare fö

1. Klicka på **Start** och sedan på **Hjälp och support**.

- 2. Skriv felsökare för maskinvara i fältet **Sök** och klicka sedan på pilen när du vill starta sökningen.
- 3. Klicka på **Felsökare för maskinvara** i listan **Sökresultat**.
- 4. I listan **Felsökare för maskinvara** klickar du på **Jag måste lösa en maskinvarukonflikt i datorn** och sedan på **Nästa**.

## <span id="page-76-0"></span> **Återställa operativsystemet**

Du kan återställa operativsystemet på följande sätt:

- 1 Systemåterställning i Microsoft® Windows® XP återställer datorn till ett tidigare tillstånd utan att påverka några datafiler. Prova med Systemåterställning först om du behöver återställa operativsystemet och vill bevara datafilerna.
- l Om du fick cd-skivan *Operating System* med datorn kan du återställa operativsystemet. Gör du det tas alla data bort från hårddisken. Använd cd-skivan *endast* om det inte gick att lösa problemen med operativsystemet med hjälp av Systemåterställning.

## <span id="page-76-1"></span>**Använda systemåterställning i Microsoft Windows XP**

I operativsystemet Microsoft Windows XP finns en funktion för systemåterställning som gör att du kan återställa datorn till ett tidigare driftsläge (utan att<br>detta påverkar data) om ändringar i maskinvara, programvara elle supportcenter finns information om hur du använder Systemåterställning. Se Hjälp- [och supportcenter](file:///C:/data/CHM_OUT/systems/lat120l/sw/ug/ug_sw.chm/ug_sw/findinfo.htm#1182018) om du behöver hjälp att starta Hjälp- och supportcenter.

**ANMÄRKNING!** Säkerhetskopiera dina datafiler regelbundet. Systemåterställning övervakar inte datafiler och kan inte återställa dem.

**OBS!** Metoderna i det här dokumentet är skrivna för standardläget i Windows, så de kanske inte fungerar om datorn körs i klassiskt läge.

#### **Så här skapar du en återställningspunkt**

- 1. Klicka på **Start** och sedan på **Hjälp och support**.
- 2. Klicka på aktiviteten för **Systemåterställning**.
- 3. Följ anvisningarna på skärmen.

## **Så här återställer du datorn till ett tidigare tillstånd**

**ANMARKNING!** Spara och stäng alla öppna filer och avsluta alla öppna program innan du ăterställer datorn till ett tidigare tillstănd. Du ska varken<br>ändra, öppna eller radera filer eller program förrän systemåterställninge

- 1. Klicka på **Start**, peka på **Alla program**® **Tillbehör**® **Systemverktyg** och klicka på **Systemåterställning**.
- 2. Kontrollera att **Återställ datorn till en tidigare tidpunkt** är markerat och klicka på **Nästa**.
- 3. Klicka på det datum som du vill återställa datorn till.

Fönstret **Välj en återställningspunkt** innehåller en kalender där du kan visa och välja återställningspunkter. Alla kalenderdatum med tillgängliga<br>återställningspunkter visas med fetstil.

4. Välj en återställningspunkt och klicka på **Nästa**.

Om ett kalenderdatum bara visar en återställningspunkt, väljs den återställningspunkten automatiskt. Om två eller flera återställningspunkter är tillgängliga klickar du på den du vill ha.

5. Klicka på **Nästa**.

Skärmen **Återställning har slutförts** visas när Systemåterställning har samlat in all information som behövs, och sedan startas datorn om.

6. När datorn har startat om klickar du på **OK**.

Du ändrar återställningspunkten genom att antingen upprepa stegen med en annan återställningspunkt eller ångra återställningen.

## **Ångra den senaste systemåterställningen**

**ANMÄRKNING!** Spara och stäng alla öppna filer och avsluta alla öppna program innan du ångrar den senaste systemåterställningen. Du ska varken ändra, öppna eller radera filer eller program förrän systemåterställningen är klar.

- 1. Klicka på **Start**, peka på **Alla program**® **Tillbehör**® **Systemverktyg** och klicka sedan på **Systemåterställning**.
- 2. Klicka på **Ångra den senaste återställningen** och klicka på **Nästa**.

### **Aktivera Systemåterställning**

Om du installerar om Windows XP och har mindre än 200 MB ledigt utrymme på hårddisken inaktiveras systemåterställningen automatiskt. Så här ser du om systemåterställning är aktiverat:

- 1. Klicka på **Start** och sedan på **Kontrollpanelen**.
- 2. Klicka på **Prestanda och underhåll**.
- 3. Klicka på **System**.
- 4. Klicka på fliken **Systemåterställning**.
- 5. Kontrollera att **Inaktivera Systemåterställning** är avmarkerat.

## **Använd skivan med operativsystemet**

### **Innan du börjar**

[Innan du korrigerar ett problem med en nyinstallerad drivrutin genom att installera om Windows XP bör du försöka med Återställ tidigare drivrutin.](#page-74-3) Se <u>Använda</u><br><u>Återställ drivrutin i Windows XP</u>. Om du inte kan korrigera p

Om du vill installera om Windows XP behöver du följande:

- l Dells™ cd-skiva med *operativsystemet*
- l Cd-skivan *Drivers and Utilities* (Drivrutiner och verktyg)

OBS! Cd-skivan *Drivers and Utilities* (som är ett tillval) innehåller drivrutiner som installerades då datorn sattes ihop. Använd cd-skivan *Drivers and*<br>*Utilities* för att installera de drivrutiner som behövs.

#### **Installera om Windows XP**

Installationsprocessen kan ta en till två timmar att slutföra. Efter att du har installerat om operativsystemet måste du även installera om drivrutiner, antivirusprogram och annan programvara.

**ANMARKNING!** Cd-skivan *Operating System* ger dig möjlighet att installera om Windows XP. Alternativen kan skriva över filer och eventuellt också<br>påverka program som är installerade på hårddisken. Installera därför bara o

0 **ANMARKNING!** För att förhindra konflikter med Windows XP måste du inaktivera alla eventuella antivirusprogram innan du installerar om Windows XP.<br>Instruktioner finns i dokumentationen som medföljde programvaran.

- 1. Spara och stäng alla öppna filer och avsluta alla program.
- 2. Sätt i *cd-skivan med operativsystemet*. Klicka på **Avsluta** om meddelandet Installera Windows XP visas.
- 3. Starta om datorn.
- 4. Tryck på <F2> direkt när DELL™-logotypen visas.

Om operativsystemets logotyp visas väntar du tills skrivbordet i Windows visas innan du stänger av datorn och försöker igen.

- 5. Tryck på piltangenterna och markera **CD-ROM** och tryck sedan på <Retur>.
- 6. När meddelandet Press any key to boot from CD (tryck på valfri tangent för att starta från cd-skivan) visas trycker du på en valfri tangent.
- 7. Tryck på <Retur> när du ser **Installationsprogram för Windows XP**.
- 8. Följ instruktionerna på skärmen för att slutföra ominstallationen.
- 9. Installera om alla drivrutiner och program som du behöver när operativsystemet har installerats om. Se [Installera om drivrutiner och verktyg](#page-74-1).

# **Specifikationer**

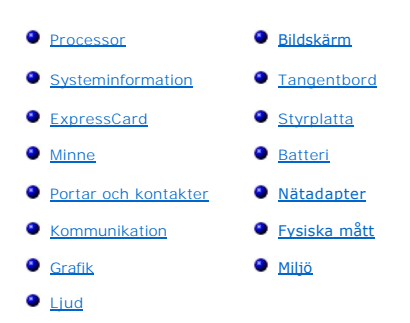

<span id="page-78-0"></span>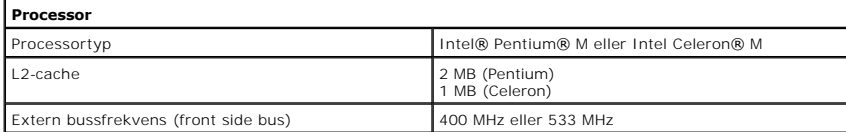

<span id="page-78-1"></span>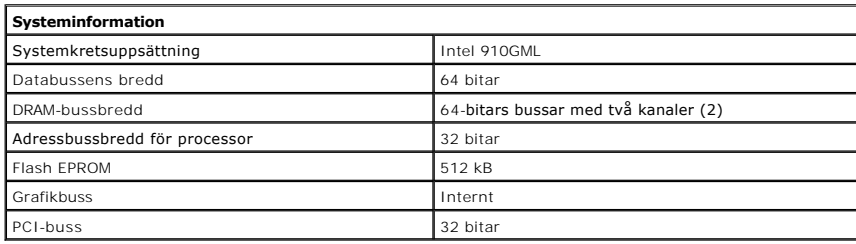

<span id="page-78-2"></span>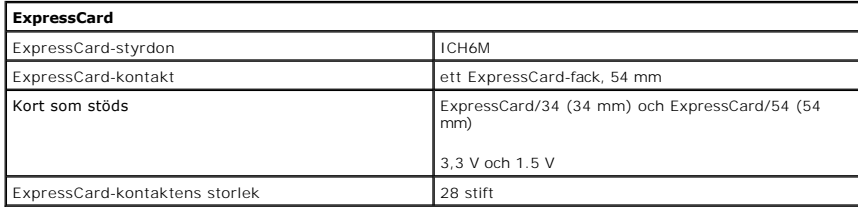

<span id="page-78-3"></span>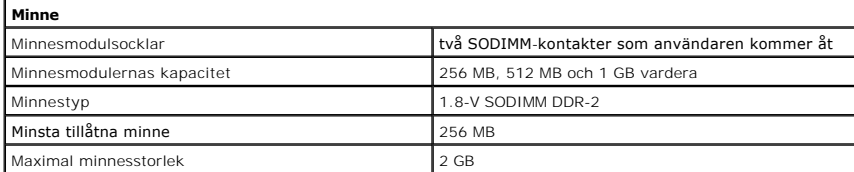

<span id="page-78-4"></span>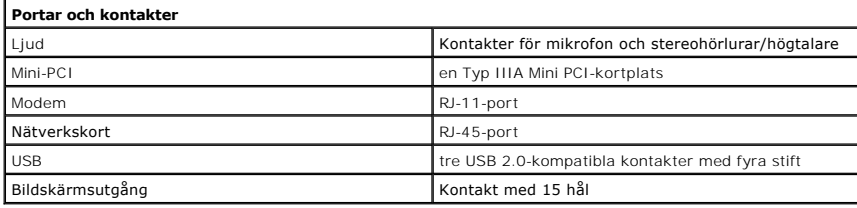

<span id="page-78-5"></span>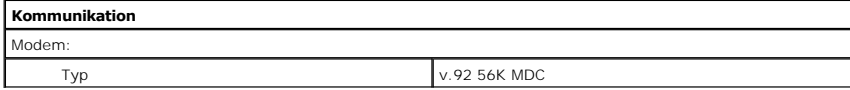

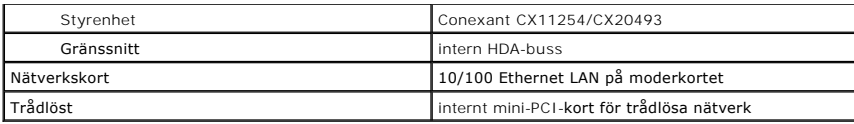

<span id="page-79-3"></span>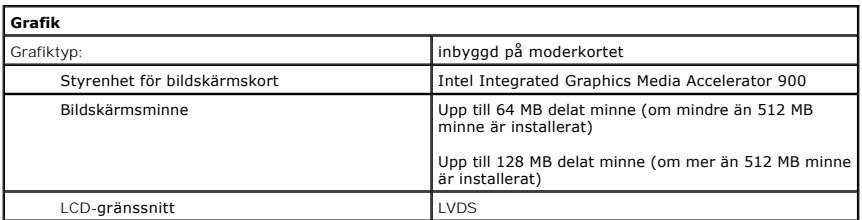

<span id="page-79-4"></span>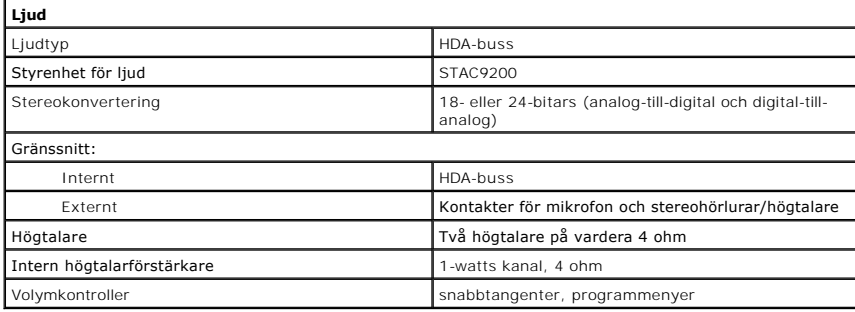

<span id="page-79-0"></span>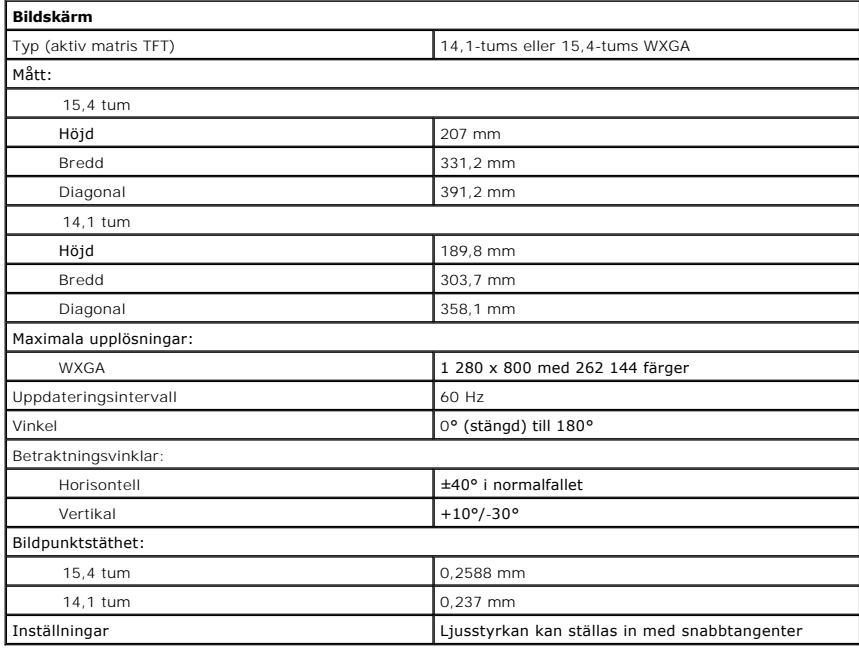

<span id="page-79-1"></span>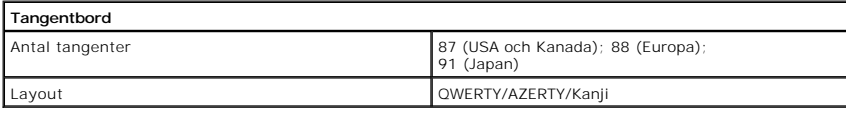

<span id="page-79-2"></span>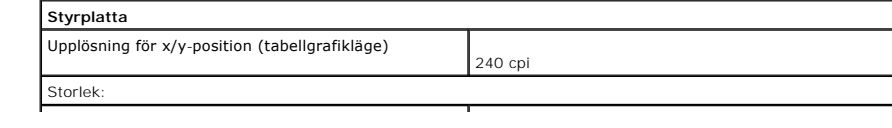

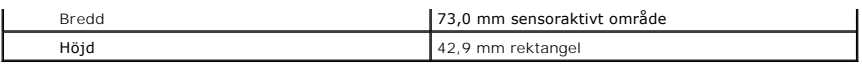

<span id="page-80-0"></span>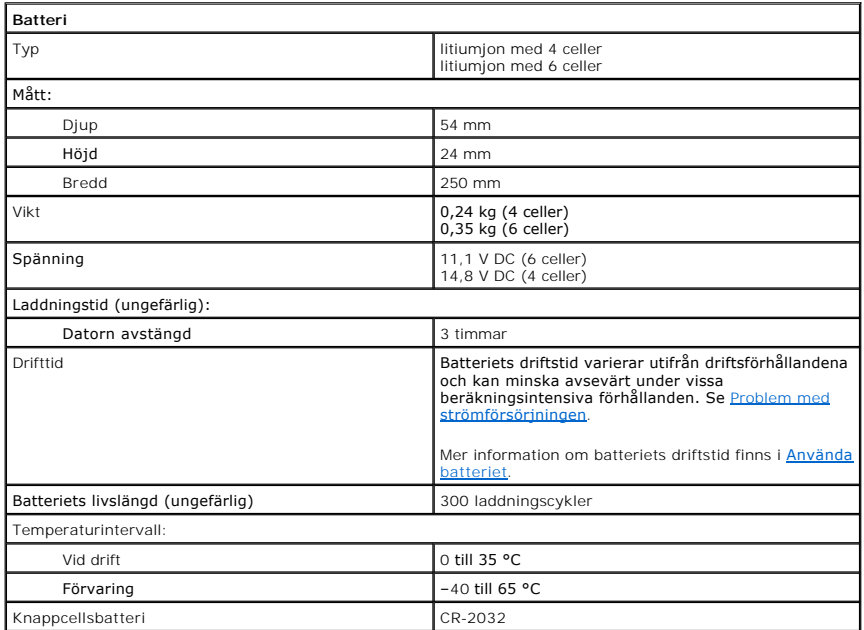

<span id="page-80-1"></span>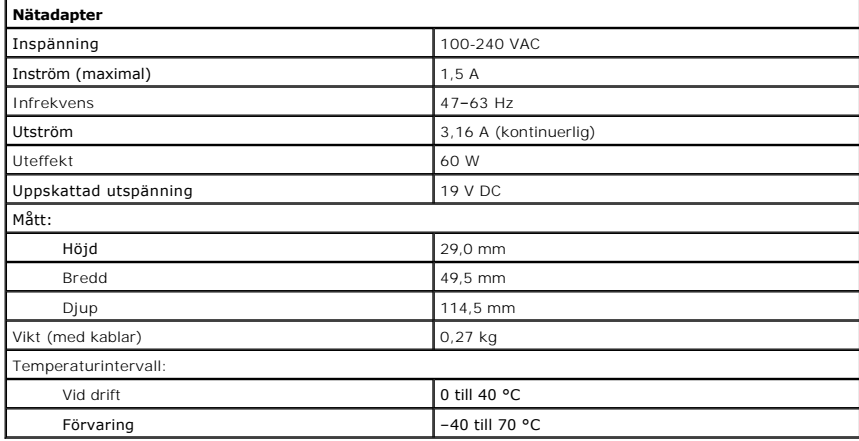

<span id="page-80-2"></span>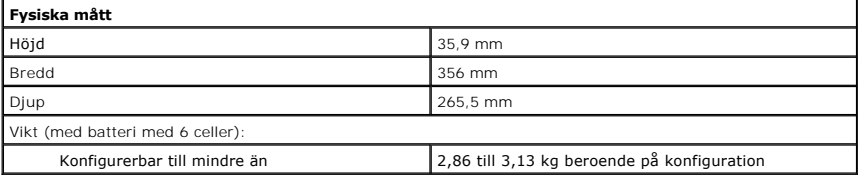

<span id="page-80-3"></span>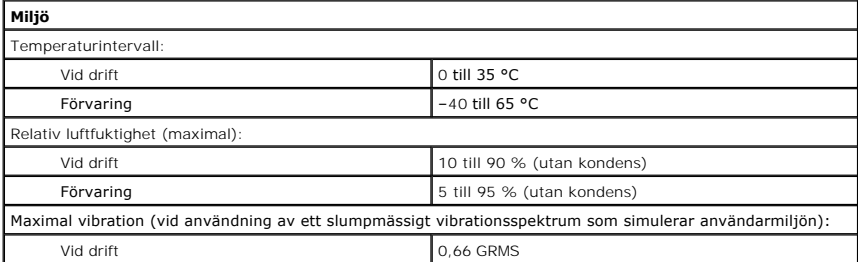

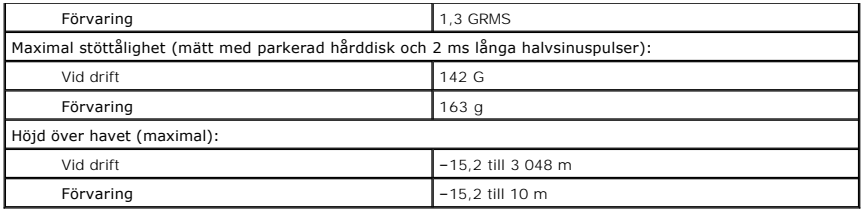

Dell<sup>™</sup> Latitude<sup>™</sup> 120L **Användarhandbok**

## **Varningar och upplysningar**

**OBS!** Detta meddelande innehåller viktig information som kan hjälpa dig att få ut mer av din dator.

**ANMÄRKNING:** Här visas information om potentiell skada på maskinvaran eller dataförlust samt hur du undviker detta.

**VARNING! En varning signalerar risk för skada på egendom eller person, eller livsfara.**

## **Förkortningar och akronymer**

En fullständig lista över förkortningar och akronymer finns i [Ordlistan](file:///C:/data/CHM_OUT/systems/lat120l/sw/ug/ug_sw.chm/ug_sw/glossary.htm#1110312).

Om du har köpt en Dell™ n Series-dator gäller inte den information i detta dokument som rör operativsystemet Microsoft® Windows®.

## **Informationen i det här dokumentet kan komma att ändras. ©2005 Dell Inc. Med ensamrätt.**

All reproduktion utan skriftligt tillstånd från Dell Inc. är strängt förbjuden.

Varumärken som används i den här texten: D*ell, DELL*s logotyp, *Inspiron, Dell Precision, Dimension, Delliet, Stelltude Retate vare under a bene ten ten logotype PowerApp, Dell Deveration, Microsoft, Dutlook TraverApp, De* 

Övriga varumärken i dokumentet kan användas för att hänvisa till dem som gör anspråk på varumärkena eller. Geller<br>Varumärken än sina egna.

## **Resa med datorn**

- [Identifiera datorn](#page-84-0)
- **[Packa datorn](#page-84-1)**
- **O** Restins

## <span id="page-84-0"></span>**Identifiera datorn**

- l Sätt fast en namnbricka eller ett visitkort på datorn.
- l Skriv ner servicenumret och förvara lappen åtskild från datorn och datorväskan på en säker plats. Använd servicenumret om du behöver rapportera förlust eller stöld till polisen och till Dell.
- l Skapa en fil på skrivbordet i Microsoft® Windows® med namnet **om\_datorn\_hittas**. Ange ditt namn, din adress och ditt telefonnummer i filen.
- l Kontakta kreditkortsföretaget och fråga om de tillhandahåller kodade identifieringsetiketter.

## <span id="page-84-1"></span>**Packa datorn**

- l Ta bort alla externa enheter som är anslutna till datorn och förvara dem på en säker plats. Lossa eventuella kablar som är anslutna till installerade pc-kort och ta ut eventuella utskjutande pc-kort. Se [Ta bort ett ExpressCard eller ett tomt kort.](file:///C:/data/CHM_OUT/systems/lat120l/sw/ug/ug_sw.chm/ug_sw/cards.htm#1053515)
- l Se till att huvudbatteriet och alla eventuella reservbatterier som du tänker ta med dig är helt uppladdade.
- l Stäng av datorn.
- l Koppla ur nätadaptern.
- **ANMÄRKNING:** När bildskärmen är stängd kan den skadas om föremål har lämnats kvar på tangentbordet eller handledsstödet.
	- l Ta bort alla främmande föremål som gem, pennor och papper från tangentbordet och handledsstödet innan du stänger bildskärmen.
	- l Packa datorn och tillbehören säkert i tillbehörsväskan från Dell™.
- l Undvik att packa datorn med vissa artiklar, exempelvis rakkräm, parfym och mat.
- **ANMÄRKNING:** Om datorn har utsatts för extrem temperatur bör du låta den anpassas till rumstemperatur under en timme innan du startar den.
	- l Skydda datorn, batteriet och hårddiskenheten från yttre faror, exempelvis extrem temperatur, för mycket solljus samt smuts, damm och olika vätskor.
	- l Packa datorn så att den inte glider omkring i bagageluckan i bilen eller på en bagagehylla.

## <span id="page-84-2"></span>**Restips**

**ANMÄRKNING:** Flytta inte datorn när den optiska enheten används. Det kan orsaka dataförluster.

**ANMÄRKNING:** Checka inte in datorn som bagage när du reser.

- l Överväg att stänga av det trådlösa nätverkskortet i datorn för att maximera batteriets drifttid. Inaktivera trådlös aktivitet genom att trycka på  $<$ Fn $>$  $<$ F2 $>$
- l Överväg att ändra strömhanteringsfunktionerna för att maximera batteriets drifttid. Se Konfigurera en
- l Om du reser utomlands bör du ta med dig ett ägarbevis eller ett tillstånd som visar att du har rätt att använda den, om datorn tillhör företaget. Det päskyndar tullkontrollen. Ta reda på vilka tullregler som gäller för de länder som du ska besöka och kontrollera huruvida du behöver ta med dig ett<br>internationellt tulldokument (som även kallas ett *varupass*).
- l Ta reda på vilka eluttag som används i länderna och ta med lämpliga adaptrar.
- l Kontakta ditt kreditkortsföretag och försäkringsbolag och ta reda på om de erbjuder ersättning vid förlust av bärbara datorer på resa.

### **Resa med flygplan**

**ANMÄRKNING:** Gå inte igenom en metalldetektor med datorn. Skicka datorn genom en röntgenapparat eller få den inspekterad manuellt.

- l Se till att ha ett laddat batteri tillgängligt om du blir uppmanad att starta datorn.
- ı Hör efter om det är tillåtet att använda en dator innan du går ombord på planet. Vissa flygbolag tillåter inte att elektronisk utrustning används i luften.<br> Inga flygbolag tillåter att elektronisk utrustning används v

## **Om datorn försvinner eller blir stulen**

ı Kontakta polisen och rapportera förlusten eller stölden. Meddela servicekoden i samband med att du lämnar en beskrivning av datorn. Begär att få<br>Inarienumret och anteckna både det och telefonnumret till polismyndighete

*OBS!* Om du vet var du blev av med datorn kontaktar du polisen där. I annat fall ringer du till din lokala polisstation.

- l Om datorn tillhör ett företag bör du meddela den interna säkerhetsavdelningen.
- l Meddela även förlusten eller stölden till kundtjänstavdelningen hos Dell. Ange datorns supportkod, polisens diarienummer samt telefonnumret till den polismyndighet du har varit i kontakt med. Om du känner till det uppger du även namnet på den polis som utreder ärendet.

Dells kundtjänst registrerar din anmälan och markerar att datorn är försvunnen eller stulen. Om någon ringer Dell för att få teknisk support och uppger din<br>servicekod identifieras datorn automatiskt. Dell försöker då att f polisstation där du gjorde din anmälan.

## <span id="page-86-1"></span>**Lösa problem**

- 
- 
- O [Dell Diagnostics](#page-86-0) **Contract Contract Contract Contract Contract Contract Contract Contract Contract Contract Contract Contract Contract Contract Contract Contract Contract Contract Contract Contract Contract Contract Cont**
- [Problem med diskenheter](#page-87-0) 
→ [Problem med elförsörjningen](#page-97-2)
- [Problem med e-post, modem och Internet](#page-89-0) [Problem med skrivare](#page-98-0)
- [Felmeddelanden](#page-90-0)  **[Problem med skannrar](#page-99-0)**
- [Problem med tangentbord](#page-94-0)  [Problem med ljud och högtalare](#page-99-1)
- ● [Problem med programvara och att datorn hänger sig](#page-94-1) [Problem med styrplattan eller musen](#page-100-0)
- [Problem med minne](#page-96-0)  [Problem med grafik och bildskärm](#page-101-0)
- **Problem med nätverk**

## <span id="page-86-0"></span>**Dell Diagnostics**

**VARNING! Läs säkerhetsanvisningarna i** *Produktinformationsguiden* **innan du utför några av åtgärderna som beskrivs i det här avsnittet.**

## **När ska du använda Dell Diagnostics?**

Om du har problem med datorn utför du kontrollerna i [Problem med programvara och att datorn hänger sig](#page-94-1) och kör Dell Diagnostics innan du kontaktar Dell för att få hjälp.

Skriv gärna ut instruktionerna innan du börjar.

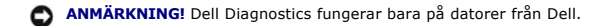

Starta Dell Diagnostics från hårddisken eller cd-skivan *Drivers and Utilities* (kallas även *ResourceCD*).

**OBS!** Cd-skivan *Drivers and Utilities* är ett tillval och medföljer inte alla datorer.

## **Starta Dell Diagnostics från hårddisken**

Dell Diagnostics finns på en dold diagnostikpartition på hårddisken.

**OBS!** Kontakta Dell om bildskärmen inte fungerar. Se [Teknisk hjälp](file:///C:/data/CHM_OUT/systems/lat120l/sw/ug/ug_sw.chm/ug_sw/help.htm#1074782).

- 1. Stäng av datorn.
- 2. Frigör datorn om den är ansluten till en dockningsstation (dockad). Mer information finns i dokumentationen som medföljde dockningsstationen.
- 3. Anslut datorn till ett eluttag.
- 4. Diagnosprogrammet kan startas på två sätt:
	- a. Starta datorn. När DELL™-logotypen visas trycker du direkt på <F12>. Välj **Diagnostics** (diagnostik) på startmenyn och tryck på <Enter>.

**OBS!** Om du väntar för länge och operativsystemets logotyp visas fortsätter du att vänta tills Microsoft® Windows® har startats. Stäng sedan av datorn och försök igen.

b. Håll <Fn> nedtryckt när du slår på datorn.

**OBS!** Får du ett meddelande om att ingen partition för diagnostikverktyget hittades kör du Dell Diagnostics från cd-skivan *Drivers and Utilities* (som är ett tillval).

Datorn kör då Systemgenomgång före start, som är en serie grundläggande tester av moderkortet, tangentbordet, hårddisken och bildskärmen.

- l Svara på de frågor som eventuellt visas under genomgången.
- ı Om ett fel upptäcks stannar datorn och avger en ljudsignal. Om du vill avbryta genomgǎngen och starta om datorn trycker du pǎ <n>. Om du vill<br>fortsätta till nästa test trycker du på <y>. Om du vill testa den komponent

l Om ett fel upptäckts under systemgenomgången ska du antecknar du felkoderna och kontaktar Dell.

<span id="page-87-1"></span>Om systemgenomgången före start har slutförts utan problem visas meddelandet Booting Dell Diagnostic Utility Partition (datorn startas från<br>partitionen för Dell Diagnostic-verktyget). Press any key to continue (fortsätt ge

5. Tryck på valfri tangent och starta Dell Diagnostics från diagnostikverktygets partition på hårddisken.

## **Så här startar du Dell Diagnostics från cd-skivan Drivers and Utilities**

- 1. Sätt i cd-skivan *Drivers and Utilities*.
- 2. Stäng av och starta om datorn.

När DELL-logotypen visas trycker du direkt på <F12>.

Om du väntar för länge och Windows-logotypen visas fortsätter du att vänta tills Windows har startats. Stäng sedan av datorn och försök igen.

**OBS!** Nästföljande steg ändrar bara startsekvensen tillfälligt. Nästa gång startas datorn enligt vad som har angetts för enheterna i systeminställningsprogrammet.

- 3. När listan med startenheter visas markerar du **CD/DVD/CD-RW Drive** och trycker på <Retur>.
- 4. Välj **Boot from CD-ROM** (starta från cd-skiva) på menyn och tryck på <Enter>.
- 5. Visa menyn på ResourceCD genom att skriva 1 och tryck på <Enter> för att gå vidare.
- 6. Välj **Run the 32 Bit Dell Diagnostics** (kör 32-bitars Dell Diagnostics) i den numrerade listan. Finns det flera versioner väljer du den som gäller din dator.

## **Huvudmenyn för Dell Diagnostics**

1. Klicka på önskat alternativ när Dell Diagnostics startas och skärmen med **huvudmenyn** visas.

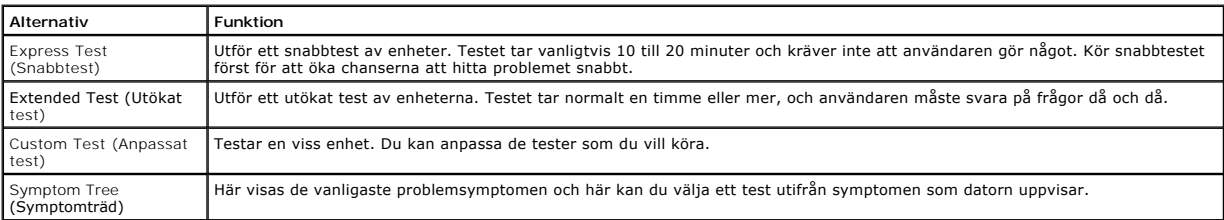

2. Om du stöter på ett problem under ett test visas ett meddelande med en felkod och en beskrivning av problemet. Anteckna felkoden och problembeskrivningen och följ sedan instruktionerna på skärmen.

Om du inte kan lösa felet kontaktar du Dell.

**OBS!** Servicenumret för datorn visas överst på varje testsida. När du kontaktar Dell frågar supportpersonalen efter ditt servicenummer.

3. Om du kör ett test med alternativen **Custom Test** (anpassat test) eller **Symptom Tree** (symptomträd) får du mer information om du klickar på någon av flikarna som beskrivs i tabellen här nedan.

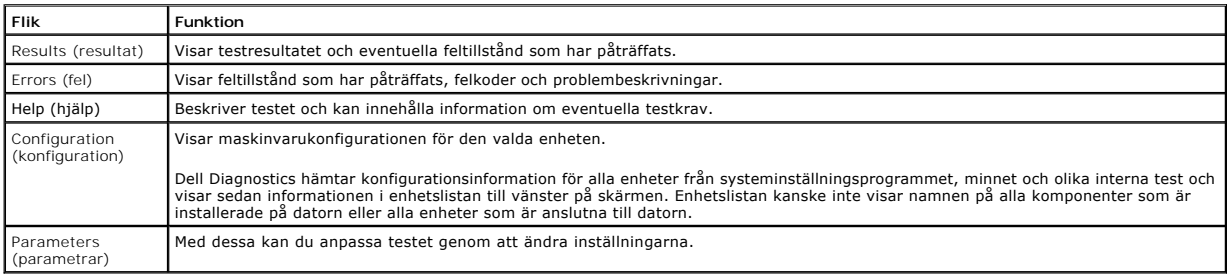

4. När testerna är slutförda tar du ut cd-skivan om du har kört Dell Diagnostics från cd-skivan *Drivers and Utilities*.

5. När testet är slutfört stänger du testfönstret och går tillbaka till **huvudmenyn**. Om du vill avsluta Dell Diagnostics och starta om datorn stänger du fönstret från **huvudmenyn**.

## <span id="page-87-0"></span>**Problem med diskenheter**

**VARNING! Läs säkerhetsanvisningarna i** *Produktinformationsguiden* **innan du utför några av åtgärderna som beskrivs i det här avsnittet.**

Fyll i [diagnostikchecklistan](file:///C:/data/CHM_OUT/systems/lat120l/sw/ug/ug_sw.chm/ug_sw/help.htm#1074977) allt eftersom du utför följande steg.

#### **Kontrollera att Microsoft® Windows® hittar enheten —**

Klicka på **Start och på <b>Den här datorn**. Om diskettenheten eller cd- eller dvd-spelaren inte visas i listan bör du leta efter och ta bort eventuella virus med<br>antivirusprogrammet. Ibland kan Windows inte identifiera enhet

#### **Testa enheten —**

- l Sätt i en annan diskett, cd- eller dvd-skiva för att utesluta möjligheten av att den första är skadad.
- l Sätt i en startdiskett och starta om datorn.

#### **Rengör enheten eller disketten —**

Se [Rengöra datorn](file:///C:/data/CHM_OUT/systems/lat120l/sw/ug/ug_sw.chm/ug_sw/appendix.htm#1058434).

**Kontrollera att cd-skivan sitter fast på axeln.**

**Kontrollera kabelanslutningarna.**

#### **Sök efter inkompatibel maskinvara —**

Se [Lösa kompatibilitetsproblem mellan program och maskinvara](file:///C:/data/CHM_OUT/systems/lat120l/sw/ug/ug_sw.chm/ug_sw/software.htm#1055668).

**Kör Dell Diagnostics —**

Se [Dell Diagnostics.](#page-86-0)

## **Problem med cd- och dvd-spelare**

**OBS!** Att cd- eller dvd-skivorna vibrerar mycket hastigt är helt normalt och ger upphov till oljud. Det tyder inte på att det är något fel med spelaren.

**OBS!** Eftersom olika filtyper används i olika delar av världen fungerar inte alla dvd-skivor i alla dvd-spelare.

### **Problem att skriva till en cd/dvd-rw-spelare**

#### **Avsluta övriga program —**

Dataflödet till cd/dvd-rw-enheten måste vara obrutet när skivan skrivs. Om flödet avbryts uppstår det fel. Prova med att stänga alla program innan du bränner något på cd/dvd-rw-spelaren.

### **Stäng av vänteläget i Windows innan du bränner cd/dvd-rw-skivan —**

Mer information om vänteläget finns i avsnittet [Energisparfunktioner.](file:///C:/data/CHM_OUT/systems/lat120l/sw/ug/ug_sw.chm/ug_sw/battery.htm#1058557)

#### **Bränn långsammare —**

Se hjälpfilerna som medföljde cd- eller dvd bränningsprogrammet.

#### **Om det inte går att mata ut cd-, cd-rw-, dvd- eller dvd+rw-spelarens skivfack**

- 1. Kontrollera att datorn är avstängd.
- 2. Räta ut ett gem, stick in ena änden i utmatningshålet på spelarens framsida och tryck tills cd-släden är delvis utmatad.
- 3. Dra försiktigt ut släden tills det tar stopp.

#### **Om du hör skrap eller gnissel som du inte har hört förut —**

- l Kontrollera att ljudet inte kommer från något av de program som är i gång.
- l Kontrollera att skivan är rätt isatt.

## **Problem med hårddisken**

#### **Låt datorn svalna innan du sätter på den igen —**

Om hårddisken är väldigt varm kanske operativsystemet inte går att starta. Låt datorn svalna till rumstemperatur innan du startar den.

#### **Kör en diskkontroll —**

- 1. Klicka på **Start** och på **Den här datorn**.
- 2. Högerklicka på **Lokal disk C:**.
- 3. Välj **Egenskaper**.
- 4. Klicka på fliken **Verktyg**.
- 5. Klicka på **Kontrollera nu** under **Felkontroll**.
- 6. Klicka på **Sök efter skadade sektorer och försök att reparera dem**.
- 7. Klicka på **Start**.

## <span id="page-89-0"></span>**Problem med e-post, modem och Internet**

**VARNING! Läs säkerhetsanvisningarna i** *Produktinformationsguiden* **innan du utför några av åtgärderna som beskrivs i det här avsnittet.**

*OBS! Anslut modemet endast till ett analogt telefonjack. Modemet fungerar inte om det ansluts till ett digitalt telenät.* 

#### **Kontrollera säkerhetsinställningarna i Microsoft Outlook® Express —**

Om du inte kan öppna bilagor:

- 1. Klicka på **Verktyg**, klicka på **Alternativ** och välj **Säkerhet** i Outlook Express.
- 2. Klicka på **Tillåt inte att bifogade filer som kan vara virus sparas eller öppnas** så att bocken tas bort.

**Kontrollera teleanslutningen. Kontrollera jacket Anslut modemet direkt till jacket Använd en annan linje**

- l Kontrollera att modemet är anslutet till telelinjen. (Bredvid jacket finns antingen en grön etikett eller en kontaktliknande ikon.)
- l Lyssna efter ett klickande ljud när du sätter i telesladden i modemet.
- l Koppla bort teleledningen från modemet och anslut den till telefonen. Lyssna efter kopplingston.
- l Om du har anslutit flera enheter på samma linje, exempelvis en telefonsvarare, en fax, ett överspänningsskydd eller en linjedelare, bör du koppla från dem och ansluta modemet direkt till telejacket. Prova en kortare sladd om du har en sladd som är tre meter eller längre.

#### **Kör diagnostikverktyget Modem Helper (modemhjälp) —**

Klicka på **Start**, peka på **Alla program** och välj **Modem Helper**. Läs anvisningarna på skärmen för att hitta och lösa modemproblemet. (Modem Helper finns inte på alla datorer.)

#### **Kontrollera att modemet kommunicerar med Windows —**

- 1. Klicka på **Start** och sedan på **Kontrollpanelen**.
- 2. Klicka på **Skrivare och annan maskinvara**.
- 3. Klicka på **Telefon och modem**.
- 4. Klicka på fliken **Modem**.
- <span id="page-90-1"></span>5. Klicka på den COM-port som modemet är anslutet till.
- 6. Klicka på **Egenskaper**, fliken **Diagnostik** och **Fråga modem** för att bekräfta att modemet har kontakt med Windows.

Om alla kommandon ger svar fungerar modemet korrekt.

#### **Kontrollera att datorn är ansluten till Internet —**

Kontrollera att du har konto hos en Internet-l**everantör. Klicka på Arkiv** i e-postprogrammet Outlook Express. Om det finns en bock vid alternativet **Arbeta**<br>**offline** bör du ta bort den och ansluta till Internet. Kontakta

#### **Sök igenom datorn efter spionprogram —**

Om datorn är trög, om du ofta fär se popup-annonser eller har problem med att ansluta till Internet kan datorn vara infekterad med spionprogram. Sök igenom<br>datorn och ta bort spionprogrammen med ett antivirusprogram som äv

## <span id="page-90-0"></span>**Felmeddelanden**

Fyll i [diagnostikchecklistan](file:///C:/data/CHM_OUT/systems/lat120l/sw/ug/ug_sw.chm/ug_sw/help.htm#1074977) allt eftersom du utför följande steg.

**VARNING! Läs säkerhetsanvisningarna i** *Produktinformationsguiden* **innan du utför några av åtgärderna som beskrivs i det här avsnittet.**

Om meddelandet (eller något liknande meddelande) inte finns med i listan kan du läsa i dokumentationen för operativsystemet eller det program som var igång då meddelandet visades.

**Auxiliary device failure** (fel på kringenhet) —

Styrplattan eller en extern mus kan vara skadad. Om du använder en extern mus kontrollerar du kabelanslutningen. Aktivera alternativet **Pointing Device**<br>(Pekdon) i systeminställningarna. Om problemet kvarstår kontaktar du

**Bad command or file name** (felaktigt kommando eller filnamn) —

Kontrollera att du stavat kommandot rätt, att du har infogat blanksteg på rätt ställen och att du har angett rätt sökväg.

**Cache disabled due to failure** (cacheminne avstängt på grund av fel) —

Det primära cacheminnet i mikroprocessorn har gått sönder. Kontakta Dell. Se [Teknisk hjälp](file:///C:/data/CHM_OUT/systems/lat120l/sw/ug/ug_sw.chm/ug_sw/help.htm#1074782).

**CD drive controller failure** (fel på cd-enhetens styrdon) —

Cd-spelaren svarar inte på kommandon från datorn. Se [Problem med enheter.](#page-87-0)

**Data error** (datafel) —

Hårddisken kan inte läsa data. Se [Problem med enheter.](#page-87-0)

**Decreasing available memory** (minskar tillgängligt minne) —

En eller flera minnesmoduler kanske är skadade eller felaktigt installerade. Installera om minnesmodulerna eller byt ut dem om det behövs. Se [Minne](file:///C:/data/CHM_OUT/systems/lat120l/sw/ug/ug_sw.chm/ug_sw/parts.htm#1076835).

**Disk C: failed initialization** (det gick inte att initiera disken C:) —

Hårddisken gick inte att initera. Kör hårddisktesterna i Dell Diagnostics. Se [Dell Diagnostics.](#page-86-0)

**Drive not ready** (enheten är inte klar) —

Åtgärden kräver att det finns en hårddisk i facket. Sätt i en hårddisk i enhetsfacket. Se [Hårddisk](file:///C:/data/CHM_OUT/systems/lat120l/sw/ug/ug_sw.chm/ug_sw/parts.htm#1052489).

**Error reading PCMCIA card** (fel vid avläsning av PCMCIA-kort) —

Datorn kan inte identifiera ExpressCard-kortet. Sätt i kortet på nytt eller försök med ett annat. Se [Använda ExpressCard](file:///C:/data/CHM_OUT/systems/lat120l/sw/ug/ug_sw.chm/ug_sw/cards.htm#1053462)-kort.

#### **Extended memory size has changed** (det utökade minnets storlek har ändrats) —

[Mängden minne i NVRAM stämmer inte överens med minnet som är installerat i datorn. Starta om datorn. Om felet uppstår igen kontaktar du Dell. Se](file:///C:/data/CHM_OUT/systems/lat120l/sw/ug/ug_sw.chm/ug_sw/help.htm#1074782) Teknisk hjälp.

**The file being copied is too large for the destination drive** (filen som kopieras är för stor för målenheten) —

Filen som du försöker kopiera är för stor för att få plats på disken eller så är disken full. Försöka kopiera filen till en annan disk eller använda en disk med större lagringskapacitet.

**A filename cannot contain any of the following characters: \ / : \* ?" < > |** (ett filnamn kan inte innehålla något av följande tecken: \ / : \* ?" < > |) —

Använd inte något av dessa tecken i filnamn.

#### **Gate A20 failure** (fel på gate A20) —

En minnesmodul kan ha lossnat. Installera om minnesmodulerna eller byt ut dem om det behövs. Se [Minne](file:///C:/data/CHM_OUT/systems/lat120l/sw/ug/ug_sw.chm/ug_sw/parts.htm#1076835).

#### **General failure** (allmänt fel) —

Det går inte att utföra kommandot i operativsystemet. Meddelandet fölis vanligen av mer detaljerad information, till exempel Printer out of paper (skrivaren har slut på papper)**.** Vidta lämplig åtgärd.

#### **Hard-disk drive configuration error** (konfigurationsfel på hårddisken) —

Datorn kan inte identifiera enhetstypen. Stäng av datorn, avlägsna hårddisken (se <u>[Hårddisk](file:///C:/data/CHM_OUT/systems/lat120l/sw/ug/ug_sw.chm/ug_sw/parts.htm#1052489)</u>) och starta om datorn från cd-skiva. Stäng sedan av datorn igen,<br>återinstallera hårddisken och starta om datorn. Kör hårddisktest

#### **Hard-disk drive controller failure 0** (fel 0 på hårddiskens styrdon) —

Härddisken svarar inte på kommandon från datorn. Stäng av datorn, avlägsna härddisken (se <u>[Hårddisk](file:///C:/data/CHM_OUT/systems/lat120l/sw/ug/ug_sw.chm/ug_sw/parts.htm#1052489)</u>) och starta om datorn från cd-skiva. Stäng sedan av<br>datorn igen, återinstallera hårddisken och starta om datorn. Prova en **Diagnostics** 

#### **Hard-disk drive failure** (fel på hårddisken) —

[Hårddisk](file:///C:/data/CHM_OUT/systems/lat120l/sw/ug/ug_sw.chm/ug_sw/parts.htm#1052489)en svarar inte på kommandon från datorn. Stäng av datorn, avlägsna hårddisken (se Hårddisk) och starta om datorn från cd-skiva. Stäng sedan av [datorn igen, återinstallera hårddisken och starta om datorn. Prova en annan enhet om problemet kvarstår. Kör hårddisktesterna i Dell Diagnostics. Se](#page-86-0) Dell Diagn

#### **Hard-disk drive read failure** (fel vid läsning från hårddisken) —

Hårddisken kan vara trasig. Stäng av datorn, avlägsna hårddisken (se <u>Hårddisk</u>) och starta om datorn från cd-skiva. Stäng sedan av datorn igen, återinstallera<br>hårddisken och starta om datorn. Prova en annan enhet om probl

**Insert bootable media** (sätt i ett startbart medium) —

Operativsystemet försöker starta från en cd-skiva som inte är startbar. Sätt in en startbar cd-skiva.

**Invalid configuration information-please run System Setup Program** (ogiltig konfigurationsinformation - kör systeminställningsprogrammet) —

Systemkonfigurationen stämmer inte med härdvarukonfigurationen. Detta meddelande kan exempelvis visas när en ny minnesmodul har installerats. Andra<br>motsvarande inställningar i systeminställningarna. Se <u>Systeminställningsp</u>

#### **Keyboard clock line failure** (fel på tangentbordets klockpuls) —

[Om du använder](#page-86-0) ett externt tangentbord kontrollerar du kabelanslutningen. Kör testet Keyboard Controller (styrenhet för tangentbord) i Dell Diagnostics. Se Dell Diagnostics.

**Keyboard controller failure** (fel på tangentbordets styrdon) —

Om du använder ett externt tangentbord kontrollerar du kabelanslutningen. Starta om datorn och undvik att röra tangentbordet eller musen under startprocessen. Kör testet Keyboard Controller (styrenhet för tangentbord) i [Dell Diagnostics.](#page-86-0) Se Dell Dia

**Keyboard data line failure** (fel på tangentbordets datalinje) —

[Om du använder](#page-86-0) ett externt tangentbord kontrollerar du kabelanslutningen. Kör testet Keyboard Controller (styrenhet för tangentbord) i Dell Diagnostics. Se Dell Diagnostics.

**Keyboard stuck key failure** (en tangent har fastnat) —

Kontrollera det externa tangentbordets eller den externa knappsatsens kabel och kontakt. Starta om datorn och undvik att röra tangentbordet eller tangenterna under startprocessen. Kör testet Stuck Key (tangent som har fastnat) i [Dell Diagnostics.](#page-86-0) Se De

**Memory address line failure at address, read value expecting value** (fel på minnesadresslinje på adressen, avläste värdet, förväntade värdet) —

Det kan vara fel på en minnesmodul, men den kan även sitta fel. Installera om minnesmodulerna eller byt ut dem om det behövs. Se [Minne.](file:///C:/data/CHM_OUT/systems/lat120l/sw/ug/ug_sw.chm/ug_sw/parts.htm#1076835)

**Memory allocation error** (minnestilldelningsfel) —

Det har inträffat en konflikt mellan det program du försöker köra och operativsystemet, ett annat program eller ett verktyg. Stäng av datorn, vänta 30 sekunder och slå sedan på den igen. Försök att starta programmet igen. Om felmeddelandet fortfarande visas ska du läsa programvarans dokumentation.

**Memory data line failure at address, read value expecting value** (fel på minnesdatalinje på adressen, avläste värdet, förväntade värdet) —

Det kan vara fel på en minnesmodul, men den kan även sitta fel. Installera om minnesmodulerna eller byt ut dem om det behövs. Se [Minne.](file:///C:/data/CHM_OUT/systems/lat120l/sw/ug/ug_sw.chm/ug_sw/parts.htm#1076835)

**Memory double word logic failure at address, read value expecting value** (fel dubbelordslogik på adressen, avläste värdet, förväntade värdet) —

Det kan vara fel på en minnesmodul, men den kan även sitta fel. Installera om minnesmodulerna eller byt ut dem om det behövs. Se [Minne.](file:///C:/data/CHM_OUT/systems/lat120l/sw/ug/ug_sw.chm/ug_sw/parts.htm#1076835)

**Memory odd/even logic failure at address, read value expecting value** (minnesparitetsfel på adressen, avläste värdet, förväntade värdet) —

Det kan vara fel på en minnesmodul, men den kan även sitta fel. Installera om minnesmodulerna eller byt ut dem om det behövs. Se Minne

**Memory write/read failure at address, read value expecting value** (fel vid läsning/skrivning av minnet på adressen, avläste värdet, förväntade värdet) —

Det kan vara fel på en minnesmodul, men den kan även sitta fel. Installera om minnesmodulerna eller byt ut dem om det behövs. Se [Minne.](file:///C:/data/CHM_OUT/systems/lat120l/sw/ug/ug_sw.chm/ug_sw/parts.htm#1076835)

**No boot device available** (det finns ingen startenhet) —

Datorn kan inte hitta hårddisken. Om hårddisken är konfigurerad som startenhet kontrollerar du att enheten är ordentligt installerad och partitionerad som startenhet.

**No boot sector on hard drive** (ingen startsektor på hårddisken) —

Operativsystemets filer kan vara korrupta. Se [Teknisk hjälp](file:///C:/data/CHM_OUT/systems/lat120l/sw/ug/ug_sw.chm/ug_sw/help.htm#1074782).

**No timer tick interrupt** (inget timeravbrott) -

En krets på moderkortet kan vara defekt. Kör testerna under System Set (systemmaskinvara) i [Dell Diagnostics.](#page-86-0) Se Dell Diagnostics

**Not enough memory or resources** (minnet eller resurserna räcker inte till). **Exit some programs and try again** (avsluta några program och försök igen) — För många program är öppna. Stäng alla fönster och öppna sedan det program som du vill använda.

**Operating system not found** (det gick inte att hitta operativsystemet) —

Installera om hårddisken (se [Hårddisk](file:///C:/data/CHM_OUT/systems/lat120l/sw/ug/ug_sw.chm/ug_sw/parts.htm#1052489)). Se [Teknisk hjälp](file:///C:/data/CHM_OUT/systems/lat120l/sw/ug/ug_sw.chm/ug_sw/help.htm#1074782) om problemet kvarstår.

**Optional ROM bad checksum** (kontrollsumman stämmer inte för ROM-minnet) —

Ett fel inträffade i ROM-minnet (tillval). Se [Teknisk hjälp](file:///C:/data/CHM_OUT/systems/lat120l/sw/ug/ug_sw.chm/ug_sw/help.htm#1074782).

### **A required .DLL file was not found** (en nödvändig DLL-fil hittades inte) —

Programmet som du försöker starta hittar inte en fil som behövs. Ta bort och installera om programmet.

- 1. Klicka på **Start** och sedan på **Kontrollpanelen***.*
- 2. Klicka på **Lägg till/ta bort program**.
- 3. Markera det program som du vill ta bort.
- 4. Klicka på **Ta bort** eller **Ändra/ta bort** och följ instruktionerna på skärmen.
- 5. Information om installationen finns i programdokumentationen.

**Sector not found** (sektorn gick inte att hitta) —

Operativsystemet hittar inte en viss sektor på hårddisken. Hårddisken kan ha en skadad sektor eller också har filallokeringstabellen skadats. Kör<br>felkontrollverktyget i Windows och kontrollera hårddiskens filstruktur. Anvi

### **Seek error** (sökfel) —

Operativsystemet hittar inte ett visst spår på hårddisken.

#### **Shutdown failure** (avstängningsfel) —

En krets på moderkortet kan vara defekt. Kör testerna under System Set (systemmaskinvara) i Dell Diagnostics. Se [Dell Diagnostics.](#page-86-0)

**Time-of-day clock lost power** (klockan har råkat ut för strömavbrott) —

Systemkonfigurationsinställningarna är felaktiga. Anslut datorn till ett vägguttag och ladda batteriet. Om problemet kvarstär kan du försöka att ăterställa data<br>genom att starta systeminställningsprogrammet. Avsluta däref

**Time-of-day clock stopped** (klockan har stannat) —

Reservbatteriet som används för att lagra systeminställningarna måste eventuellt laddas. Anslut datorn till ett vägguttag och ladda batteriet. Om problemet kvarstår kontaktar du Dell. Se [Teknisk hjälp](file:///C:/data/CHM_OUT/systems/lat120l/sw/ug/ug_sw.chm/ug_sw/help.htm#1074782).

**Time-of-day not set-please run the System Setup program** (klockan är inte inställd, kör systeminställningsprogrammet) —

[Tiden eller datumet som lagras](file:///C:/data/CHM_OUT/systems/lat120l/sw/ug/ug_sw.chm/ug_sw/setup.htm#1043338) i systeminställningsprogrammet matchar inte datorns klocka. Ändra inställningarna för **Datum** och **Tid**. Se net. Kontakta Dell om meddelandet visas igen. Se [Teknisk hjälp](file:///C:/data/CHM_OUT/systems/lat120l/sw/ug/ug_sw.chm/ug_sw/help.htm#1074782)

**Timer chip counter 2 failed** (räknare 2 på timerchipet fungerar inte) —

En krets på moderkortet kan vara defekt. Kör testerna under System Set (systemmaskinvara) i Dell Diagnostics. Se [Dell Diagnostics.](#page-86-0)

**Unexpected interrupt in protected mode** (oväntat avbrott i skyddat läge) —

[Tangentbordets styrenhet kan vara defekt eller så kan en minnesmodul sitta löst. Kör systemminnestesterna och tangentbordstestet i Dell Diagnostics. Se](#page-86-0) Dell **Diagnostics** 

**x:\ is not accesible** (x:\ är inte tillgänglig). **The device is not ready** (enheten är inte redo) —

Sätt i en disk i enheten och försök igen.

#### <span id="page-94-2"></span>**Warning: Battery is critically low** (varning: batteriet är nästan uttömt) —

Batteriet håller på att ta slut. Byt ut batteriet eller anslut datorn till ett eluttag. Du kan också aktivera viloläget eller stänga av datorn.

## <span id="page-94-0"></span>**Problem med tangentbord**

**VARNING! Läs säkerhetsanvisningarna i** *Produktinformationsguiden* **innan du utför några av åtgärderna som beskrivs i det här avsnittet.**

Fyll i [diagnostikchecklistan](file:///C:/data/CHM_OUT/systems/lat120l/sw/ug/ug_sw.chm/ug_sw/help.htm#1074977) allt eftersom du utför följande steg.

**OBS!** Använd det inbyggda tangentbordet när du kör Dell Diagnostics eller systeminställningsprogrammet. Även om du ansluter ett externt tangentbord kan du använda det inbyggda tangentbordet.

## **Problem med externa tangentbord**

#### **Kontrollera sladden till tangentbordet** —

Stäng av datorn. Koppla bort tangentbordskabeln, kontrollera att den inte är skadad och koppla sedan försiktigt in kabeln igen.

Om du använder en förlängningssladd kopplar du bort den och ansluter därefter tangentbordet direkt till datorn.

#### **Kontrollera det externa tangentbordet** —

- 1. Stäng av datorn, vänta en minut och starta sedan datorn igen.
- 2. Kontrollera att indikatorerna för siffror, versaler och rullningslåset på tangentbordet blinkar under startproceduren.
- 3. Klicka på **Start**® **Program**® **Tillbehör** och välj **Anteckningar**.
- 4. Skriv några tecken med det externa tangentbordet och kontrollera att de visas rätt på skärmen.

Om du inte kan gå igenom dessa steg kan det hända att det externa tangentbordet är trasigt.

### **Bekräfta att felet har med det externa tangentbordet att göra genom att kontrollera det inbyggda** —

- 1. Stäng av datorn.
- 2. Koppla bort det externa tangentbordet.
- 3. Starta datorn.
- 4. Klicka på **Start**® **Program**® **Tillbehör** och välj **Anteckningar**.
- 5. Skriv några tecken med det inbyggda tangentbordet och kontrollera att de visas rätt på skärmen.

Om tecknen visas nu men inte gjorde det med det externa tangentbordet kan det hända att det externa tangentbordet är trasigt. Se [Teknisk hjälp](file:///C:/data/CHM_OUT/systems/lat120l/sw/ug/ug_sw.chm/ug_sw/help.htm#1074782).

#### **Kör de diagnostiska testen för tangentbordet** —

[Kör testerna](file:///C:/data/CHM_OUT/systems/lat120l/sw/ug/ug_sw.chm/ug_sw/help.htm#1074782) PC-AT Compatible Keyboards i [Dell Diagnostics](#page-86-0). Se Dell Diagnostics. Om testen visar att det är fel på det externa tangentbordet ska du läsa Teknisk hjälp.

## **Konstiga tecken**

#### **Stäng av den numeriska knappsatsen** —

Tryck på <Num Lk> för att inaktivera det numeriska tangentbordet om siffror visas i stället för bokstäver. Kontrollera att Num Lock-lampan inte lyser.

## <span id="page-94-1"></span>**Problem med programvara och att datorn hänger sig**

**VARNING! Läs säkerhetsanvisningarna i** *Produktinformationsguiden* **innan du utför några av åtgärderna som beskrivs i det här avsnittet.**

## **Datorn startar inte**

### **Kontrollera att nätadaptern sitter i ordentligt fast i datorn och i eluttaget.**

### **Datorn svarar inte**

**ANMÄRKNING:** Du kan förlora data om du inte kan stänga av datorn på det vanliga sättet via operativsystemet.

#### **Stäng av datorn** —

Om datorn varken svarar på tangentnedtryckning eller musrörelse håller du strömbrytaren intryckt i minst 8-10 sekunder tills datorn stängs av. Starta sedan om datorn.

## **Ett program slutar svara eller kraschar flera gånger**

#### **Avsluta programmet** —

- 1. Tryck på <Crtl><Shift><Esc> samtidigt.
- 2. Klicka på fliken **Program** och markera programmet som har slutat att svara.
- 3. Klicka på Avsluta aktivitet**.**

**OBS!** Programmet chkdsk kan köras när datorn startas om. Följ instruktionerna på skärmen.

#### **Läs programmets dokumentation** —

Avinstallera och installera om programmet om det behövs. Programvaror innehåller ofta installationsinstruktioner i sin dokumentation eller på en diskett eller cd-skiva.

## **Ett program är avsett för en tidigare version av Microsoft® Windows®**

#### **Kör programkompatibilitetsguiden** —

Guiden Programkompatibilitet konfigurerar program så att de körs i en miljö som liknar tidigare operativsystem.

- 1. Klicka på **Start**, peka på **Alla program**® **Tillbehör** och välj sedan **Guiden Programkompatibilitet**.
- 2. Klicka på **Nästa** när välkomstsidan visas.
- 3. Följ anvisningarna på skärmen.

### **Skärmen blir helt blå**

### **Stäng av datorn** —

Om datorn varken svarar på tangenttryckningar eller musrörelser håller du strömbrytaren intryckt i minst 8-10 sekunder tills datorn stängs av. Starta sedan om datorn.

## **Andra programvaruproblem**

### **Se efter i programdokumentationen eller kontakta återförsäljaren av programvaran** —

- l Se till att programmet är kompatibelt med det operativsystem som är installerat på datorn.
- l Se till att datorn uppfyller de minimikrav för maskinvara som krävs för att köra programmet. Programmets dokumentation innehåller mer information.
- l Se till att programmet är rätt installerat och konfigurerat.
- l Kontrollera att drivrutinerna inte står i konflikt med andra program.
- l Avinstallera och installera om programmet om det behövs.

#### **Säkerhetskopiera filerna omedelbart.**

#### **Använd ett antivirusprogram för att kontrollera att det inte finns virus på hårddisken, disketterna eller cd-skivorna.**

#### **Spara och stäng alla öppna filer och program och stäng av datorn från Start-menyn.**

#### **Sök igenom datorn efter spionprogram** —

Om datorn är trög, om du ofta får se popup-annonser eller har problem med att ansluta till Internet kan datorn vara infekterad med spionprogram. Sök igenom<br>datorn och ta bort spionprogrammen med ett antivirusprogram som äv

#### **Kör Dell Diagnostics** —

Om alla tester lyckas beror felet på ett programvaruproblem. Se [Dell Diagnostics.](#page-86-0)

## <span id="page-96-0"></span>**Problem med minne**

Fyll i [diagnostikchecklistan](file:///C:/data/CHM_OUT/systems/lat120l/sw/ug/ug_sw.chm/ug_sw/help.htm#1074977) allt eftersom du utför följande steg.

**VARNING! Läs säkerhetsanvisningarna i** *Produktinformationsguiden* **innan du utför några av åtgärderna som beskrivs i det här avsnittet.**

#### **Om du får ett meddelande om att minnet inte räcker:**

- l Spara och stäng alla öppna filer och avsluta alla öppna program som du inte använder och se om det löser problemet.
- l Minneskraven finns i programmens dokumentation. Du kan installera ytterligare minne vid behov. Se [Minne](file:///C:/data/CHM_OUT/systems/lat120l/sw/ug/ug_sw.chm/ug_sw/parts.htm#1076835).
- 1 Kontrollera att minnesmodulerna sitter i korrekt så att datorn kan kommunicera med minnet. Se [Minne](file:///C:/data/CHM_OUT/systems/lat120l/sw/ug/ug_sw.chm/ug_sw/parts.htm#1076835).
- 1 Kör [Dell Diagnostics.](#page-86-0) Se Dell Diagnostics

#### **Om andra problem med minnet uppstår —**

- l Kontrollera att minnesmodulerna sitter i korrekt så att datorn kan kommunicera med minnet. Se [Minne](file:///C:/data/CHM_OUT/systems/lat120l/sw/ug/ug_sw.chm/ug_sw/parts.htm#1076835).
- 1 Följ riktlinjerna för installation av minne. Se Minne
- 1 Kör [Dell Diagnostics.](#page-86-0) Se **Dell Diagnostics**.

## <span id="page-96-1"></span>**Problem med nätverk**

Fyll i [diagnostikchecklistan](file:///C:/data/CHM_OUT/systems/lat120l/sw/ug/ug_sw.chm/ug_sw/help.htm#1074977) allt eftersom du utför följande steg.

**VARNING! Läs säkerhetsanvisningarna i** *Produktinformationsguiden* **innan du utför några av åtgärderna som beskrivs i det här avsnittet.**

#### **Kontrollera nätverkskabelns kontakt —**

Kontrollera att nätverkskabeln är ordentligt ansluten både på datorns baksida och till nätverksjacket.

#### **Kontrollera indikatorerna på nätverkskontakten —**

Om ingen indikator lyser finns det ingen kontakt med nätverket. Sätt tillbaka nätverkskabeln.

**Starta om datorn och försök att logga in på nätverket igen.**

### <span id="page-97-0"></span>**Kontrollera nätverksinställningar —**

Tala med nätverksadministratören eller den som installerade nätverket och kontrollera att nätverksinställningarna är korrekta och att nätverket fungerar.

## <span id="page-97-1"></span>**Problem med ExpressCard-kort**

**VARNING! Läs säkerhetsanvisningarna i** *Produktinformationsguiden* **innan du utför några av åtgärderna som beskrivs i det här avsnittet.**

#### **Kontrollera ExpressCard-kortet —**

Kontrollera att ExpressCard-kortet sitter ordentligt i kontakten.

#### **Kontrollera att Windows hittar kortet —**

Dubbelklicka på ikonen **Säker borttagning av maskinvara** i aktivitetsfältet. Kontrollera att kortet finns med.

#### **Om du har problem med ett ExpressCard-kort från Dell –**

Kontakta Dell. Se [Teknisk hjälp](file:///C:/data/CHM_OUT/systems/lat120l/sw/ug/ug_sw.chm/ug_sw/help.htm#1074782).

#### **Om du har problem med ett ExpressCard-kort från en annan leverantör –**

Kontakta tillverkaren av ExpressCard-kortet.

## <span id="page-97-2"></span>**Problem med strömmen**

Fyll i [diagnostikchecklistan](file:///C:/data/CHM_OUT/systems/lat120l/sw/ug/ug_sw.chm/ug_sw/help.htm#1074977) allt eftersom du utför följande steg.

**VARNING! Läs säkerhetsanvisningarna i** *Produktinformationsguiden* **innan du utför några av åtgärderna som beskrivs i det här avsnittet.**

## **Kontrollera strömindikatorn —**

När strömindikatorn lyser eller blinkar får datorn ström. Om strömindikatorn blinkar befinner sig datorn i vänteläge. Tryck på strömbrytaren om du vill avsluta<br>vänteläget. Om lampan inte lyser slår du på datorn genom att t

#### **Ladda batteriet —**

Batteriet kan vara urladdat.

- 1. Sätt i batteriet igen.
- 2. Anslut datorn till ett eluttag med nätadaptern.
- 3. Starta datorn.

OBS! Batteriets drifttid (den tid som batteriet kan hålla laddningen) minskar med tiden. Beroende på hur ofta och under vilka förhållanden batteriet<br>används, kan du eventuellt behöva köpa ett nytt batteri under datorns liv

#### **Kontrollera batteriets indikator —**

Om batterilampan blinkar eller lyser med fast orange sken är batteriet nästan urladdat eller helt urladdat. Anslut datorn till ett eluttag.

Om indikatorn blinkar eller lyser grön och orange innebär det att batteriet är överhettat och inte kan laddas. Stäng av datorn, koppla bort den från eluttaget och låt sedan batteriet och datorn svalna till rumstemperatur.

Om batterilampan blinkar snabbt och är orange kan det vara fel på batteriet. Se [Teknisk hjälp](file:///C:/data/CHM_OUT/systems/lat120l/sw/ug/ug_sw.chm/ug_sw/help.htm#1074782)

**Kontrollera batteriets temperatur —**

Om batteritemperaturen sjunker under 0 °C startar datorn inte.

#### **Testa eluttaget —**

Kontrollera att eluttaget fungerar genom att ansluta något annat till det, exempelvis en lampa.

#### **Kontrollera nätadaptern —**

Kontrollera sladdarna till nätadaptern. Om nätadaptern har en lampa kontrollerar du att den lyser.

#### **Anslut datorn direkt till ett vägguttag —**

Ta bort alla eventuella strömskydd, förgreningsdosor och förlängningssladdar och prova om datorn startar.

### **Undanröj eventuella störningskällor —**

Stäng av närbelägna fläktar, lysrör, halogenlampor eller liknande.

#### **Ändra energiförbrukningsegenskaperna —**

Se [Energisparlägen](file:///C:/data/CHM_OUT/systems/lat120l/sw/ug/ug_sw.chm/ug_sw/battery.htm#1058557).

#### **Ta ur och sätt i minnesmodulerna igen —**

Om datorns strömindikator tänds men skärmen förblir tom installerar du om minnesmodulerna. Se [Minne.](file:///C:/data/CHM_OUT/systems/lat120l/sw/ug/ug_sw.chm/ug_sw/parts.htm#1076835)

## **Försäkra dig om att effekten räcker till datorn**

Datorn är avsedd att användas med en 65 W nätadapter och för bästa systemprestanda bör du alltid använda den.

## <span id="page-98-0"></span>**Problem med skrivare**

Fyll i [diagnostikchecklistan](file:///C:/data/CHM_OUT/systems/lat120l/sw/ug/ug_sw.chm/ug_sw/help.htm#1074977) allt eftersom du utför följande steg.

**VARNING! Läs säkerhetsanvisningarna i** *Produktinformationsguiden* **innan du utför några av åtgärderna som beskrivs i det här avsnittet. OBS!** Om du behöver teknisk support för skrivaren ska du kontakta skrivartillverkaren.

**Kontrollera att skrivaren är på.**

#### **Kontrollera kablarna till skrivaren —**

- l Läs dokumentationen om skrivaren om du vill veta mer.
- l Kontrollera att skrivarkablarna är korrekt anslutna till skrivaren och datorn.

### **Testa eluttaget —**

Kontrollera att eluttaget fungerar genom att ansluta något annat till det, exempelvis en lampa.

#### **Kontrollera att Windows kan kommunicera med skrivaren —**

- 1. Klicka på **Start**, **Kontrollpanelen** och **Skrivare och annan maskinvara**.
- 2. Klicka på **Visa installerade skrivare eller faxskrivare**.

Om skrivaren visas högerklickar du på dess ikon.

3. Klicka på **Egenskaper** och klicka sedan på fliken **Portar**. Om du har en USB-skrivare ska du kontrollera att värdet på inställningen **Skriv ut till följande port(ar)** är **USB**.

#### **Installera om skrivardrivrutinen —**

Anvisningar finns i dokumentationen till skrivaren.

## <span id="page-99-0"></span>**Problem med skannrar**

**VARNING! Läs säkerhetsanvisningarna i** *Produktinformationsguiden* **innan du utför några av åtgärderna som beskrivs i det här avsnittet.**

**OBS!** Om du behöver teknisk support för skannern ska du kontakta tillverkaren.

**Läs dokumentationen till skrivaren —**

Följ inställnings- och felsökningsanvisningarna i dokumentationen till skrivaren.

#### **Läs dokumentationen till skannern —**

Följ inställnings- och felsökningsanvisningarna i dokumentationen till skannern.

#### **Lås upp skannern —**

Se till att skannern är upplåst om den har en låsflik eller låsknapp.

**Starta om datorn och försök använda skannern igen**

#### **Kontrollera kabelanslutningarna —**

- l Läs dokumentationen om skannern om du vill veta mer.
- l Kontrollera att skannersladdarna är korrekt anslutna till skannern och datorn.

#### **Undersök om Windows kan kommunicera med skannern —**

- 1. Klicka på **Start**, **Kontrollpanelen** och **Skrivare och annan maskinvara**.
- 2. Klicka på **Skannrar och kameror**.

Om skannern finns med i listan hittar Windows den.

#### **Installera om drivrutinen till skannern —**

Anvisningar finns i dokumentationen till skannern.

## <span id="page-99-1"></span>**Problem med ljud och högtalare**

Fyll i [diagnostikchecklistan](file:///C:/data/CHM_OUT/systems/lat120l/sw/ug/ug_sw.chm/ug_sw/help.htm#1074977) allt eftersom du utför följande steg.

**VARNING! Läs säkerhetsanvisningarna i** *Produktinformationsguiden* **innan du utför några av åtgärderna som beskrivs i det här avsnittet.**

## **Inget ljud från de inbyggda högtalarna**

### **Ställ in volymen i Windows —**

Dubbelklicka på högtalarikonen i det nedre högra hörnet av skärmen. Kontrollera att volymen är uppskruvad och att ljudet inte är avstängt. Andra kontrollerna<br>för volym, bas eller diskant för att undvika att ljudet förvräng

### **Justera volymen med tangenterna —**

Tryck på <Fn><End> för att stänga av eller sätta på de inbyggda högtalarna.

### **Installera om ljuddrivrutinen —**

Se [Installera om drivrutiner och verktyg](file:///C:/data/CHM_OUT/systems/lat120l/sw/ug/ug_sw.chm/ug_sw/software.htm#1055588).

## **Inget ljud från de externa högtalarna**

### **Kontrollera att bashögtalaren och högtalarna är på —**

Se installationsanvisningarna som medföljde högtalarna. Om högtalarna har ett volymreglage justerar du volym, bas eller diskant för att undvika att ljudet blir förvrängt.

### **Ställ in volymen i Windows —**

Klicka eller dubbelklicka på högtalarikonen i det nedre högra hörnet av skärmen. Kontrollera att volymen är uppskruvad och att ljudet inte är avstängt.

#### **Koppla ur hörlurarna ur jacket —**

Högtalarna kopplas från automatiskt när ett par hörlurar ansluts till uttaget på frontpanelen.

#### **Testa eluttaget —**

Kontrollera att eluttaget fungerar genom att ansluta något annat till det, exempelvis en lampa.

#### **Undanröj eventuella störningskällor —**

Kontrollera möjliga störningskällor genom att stänga av fläktar, lysrör eller halogenlampor i närheten.

### **Installera om ljuddrivrutinen**

Se [Installera om drivrutiner och verktyg](file:///C:/data/CHM_OUT/systems/lat120l/sw/ug/ug_sw.chm/ug_sw/software.htm#1055588).

### **Kör Dell Diagnostics**

#### Se [Dell Diagnostics.](#page-86-0)

**OBS!** Volymkontrollen i vissa mp3-spelare åsidosätter volyminställningarna i Windows. Om du har lyssnat på mp3-musik kontrollerar du att du inte har sänkt eller stängt av volymen på spelaren.

## **Inget ljud i hörlurarna**

### **Kontrollera sladden till hörlurarna —**

Kontrollera att kontakten till hörlurarna är ordentligt ansluten i uttaget. Se [ljudkontakter.](file:///C:/data/CHM_OUT/systems/lat120l/sw/ug/ug_sw.chm/ug_sw/about.htm#1088064)

#### **Ställ in volymen i Windows —**

Klicka eller dubbelklicka på högtalarikonen i det nedre högra hörnet av skärmen. Kontrollera att volymen är uppskruvad och att ljudet inte är avstängt.

## <span id="page-100-0"></span>**Problem med styrplattan eller musen**

**Kontrollera styrplattans inställningar –**

- 1. Klicka på **Start**, **Kontrollpanelen** och **Skrivare och annan maskinvara**.
- 2. Klicka på **Mus**.
- 3. Prova med att ändra inställningarna.

#### **Kontrollera muskabeln —**

Stäng av datorn. Koppla bort mussladden, kontrollera att den inte är skadad och koppla sedan försiktigt in den igen.

Om du använder en förlängningssladd kopplar du bort den och ansluter därefter musen direkt till datorn.

#### **Bekräfta att det är musen som det är fel på genom att kontrollera styrplattan –**

- 1. Stäng av datorn.
- 2. Koppla loss musen från datorn.
- 3. Starta datorn.
- 4. Använd styrplattan i Windows för att flytta runt markören på skrivbordet, markera en ikon och öppna den.

### **Om styrplattan fungerar kan det hända att musen är skadad.**

### **Kontrollerna inställningarna i systeminställningsprogrammet —**

Kontrollera att systeminställningarna visar rätt enhet för pekdon (pointing device). (Datorn känner automatiskt av en USB-mus utan att du behöver ändra några inställningar.)

#### **Testa musens styrdon —**

Du kan testa musens styrdon (som påverkar pekarförflyttningen) och styrplattans eller musknapparnas funktion genom att köra mustestet i testgruppen för pekdon (**Pointing devices**) i Dell Diagnostics.

#### **Installera om drivrutinen till pekplattan —**

Se [Installera om drivrutiner och verktyg](file:///C:/data/CHM_OUT/systems/lat120l/sw/ug/ug_sw.chm/ug_sw/software.htm#1055588).

## <span id="page-101-0"></span>**Problem med grafik och bildskärm**

Fyll i [diagnostikchecklistan](file:///C:/data/CHM_OUT/systems/lat120l/sw/ug/ug_sw.chm/ug_sw/help.htm#1074977) allt eftersom du utför följande steg.

**VARNING! Läs säkerhetsanvisningarna i** *Produktinformationsguiden* **innan du utför några av åtgärderna som beskrivs i det här avsnittet.**

### **Om bildskärmen inte visar något**

 $\%$  **OBS!** Om du använder ett program som kräver högre upplösning än vad datorn klarar av bör du ansluta en extern bildskärm till datorn.

#### **Kontrollera batteriet —**

Om du använder ett batteri för att driva datorn kan det vara urladdat. Anslut datorn till ett eluttag med nätadaptern och starta sedan datorn.

#### **Testa eluttaget —**

Kontrollera att eluttaget fungerar genom att ansluta något annat till det, exempelvis en lampa.

### **Kontrollera nätadaptern —**

Kontrollera sladdarna till nätadaptern. Om nätadaptern har en lampa kontrollerar du att den lyser.

#### **Anslut datorn direkt till ett vägguttag —**

Ta bort alla eventuella strömskydd, förgreningsdosor och förlängningssladdar och prova om datorn startar.

### **Ändra energiförbrukningsegenskaperna —**

Sök efter ordet *vänteläge* i [Hjälp och supportcenter](file:///C:/data/CHM_OUT/systems/lat120l/sw/ug/ug_sw.chm/ug_sw/findinfo.htm#1182018).

### **Byt skärm —**

Om datorn är ansluten till en extern skärm trycker du på <Fn><F8> för att växla till den externa skärmen.

## **Om det är svårt att läsa på bildskärmen**

### **Justera ljusstyrkan —**

Tryck på <Fn> och upp- eller nedpilknappen.

#### **Flytta den externa bashögtalaren från datorn eller bildskärmen —**

Om ditt externa högtalarsystem inkluderar en subwoofer måste du kontrollera att den står minst 60 cm från datorn eller bildskärmen.

### **Undanröj eventuella störningskällor —**

Stäng av närbelägna fläktar, lysrör, halogenlampor eller liknande.

### **Vrid datorn åt något annat håll —**

Se till att solen inte faller på bildskärmen. Det kan göra bilden svår att se.

#### **Ändra bildskärmsinställningarna i Windows —**

- 1. Klicka på **Start** och sedan på **Kontrollpanelen**.
- 2. Klicka på **Utseende och teman**.
- 3. Klicka på det område som du vill ändra eller klicka på ikonen **Bildskärm**.

Prova andra inställningar under **Färgkvalitet** och **Skärmområde**.

#### **Kör bildskärmstesten —**

Om inget felmeddelande visas och du fortfarande har problem med skärmen men den inte är helt svart kan du köra testen i enhetsgruppen **Video** i Dell Diagnostics. Kontakta sedan Dell. Se [Teknisk hjälp](file:///C:/data/CHM_OUT/systems/lat120l/sw/ug/ug_sw.chm/ug_sw/help.htm#1074782).

### **Se avsnittet Felmeddelanden —**

Se [Felmeddelanden](#page-90-0) om ett felmeddelande visas.

## **Om endast en del av innehållet på skärmen går att se**

#### **Anslut en extern bildskärm —**

- 1. Stäng av datorn och anslut en extra bildskärm till datorn.
- 2. Slå på datorn och den externa skärmen och justera ljusstyrkan och kontrasten.

Om den externa bildskärmen fungerar kan det hända att datorns bildskärm eller grafikkort är trasigt. Se [Teknisk hjälp](file:///C:/data/CHM_OUT/systems/lat120l/sw/ug/ug_sw.chm/ug_sw/help.htm#1074782)